## **Flow Management Devices, LLC**

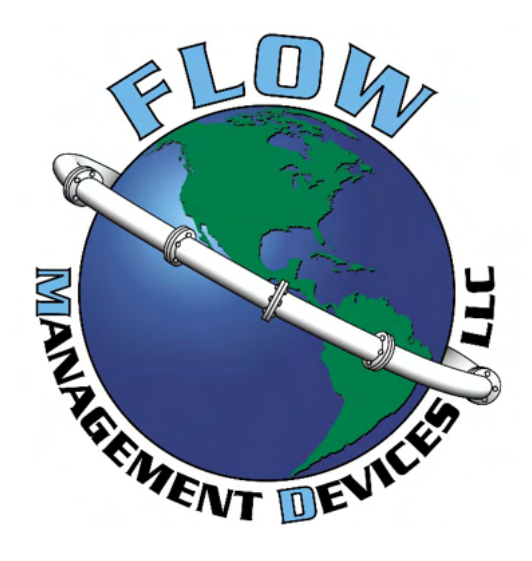

# Prover Interface Module (PIM)

## V3.6 owner and operation manual

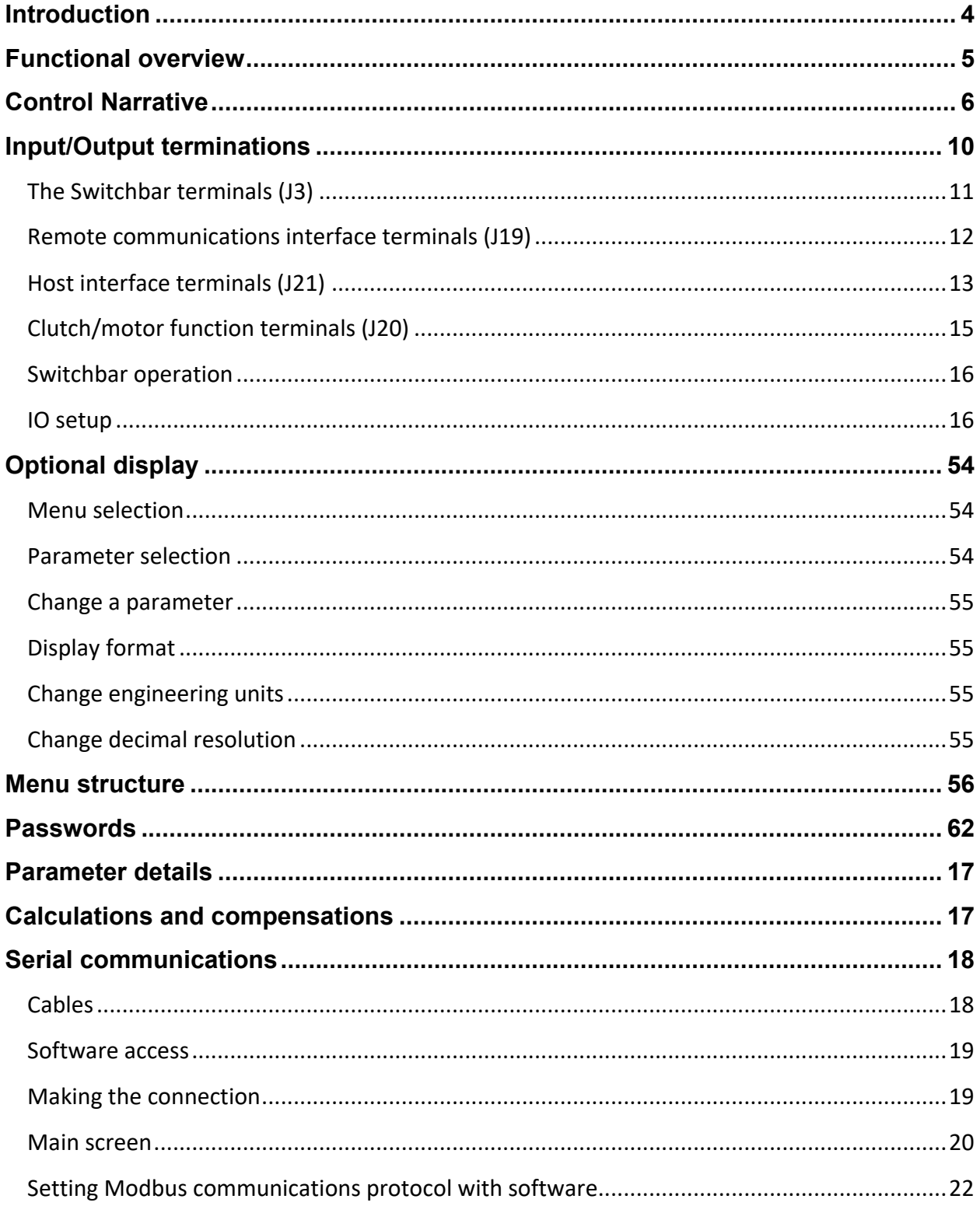

## Contents

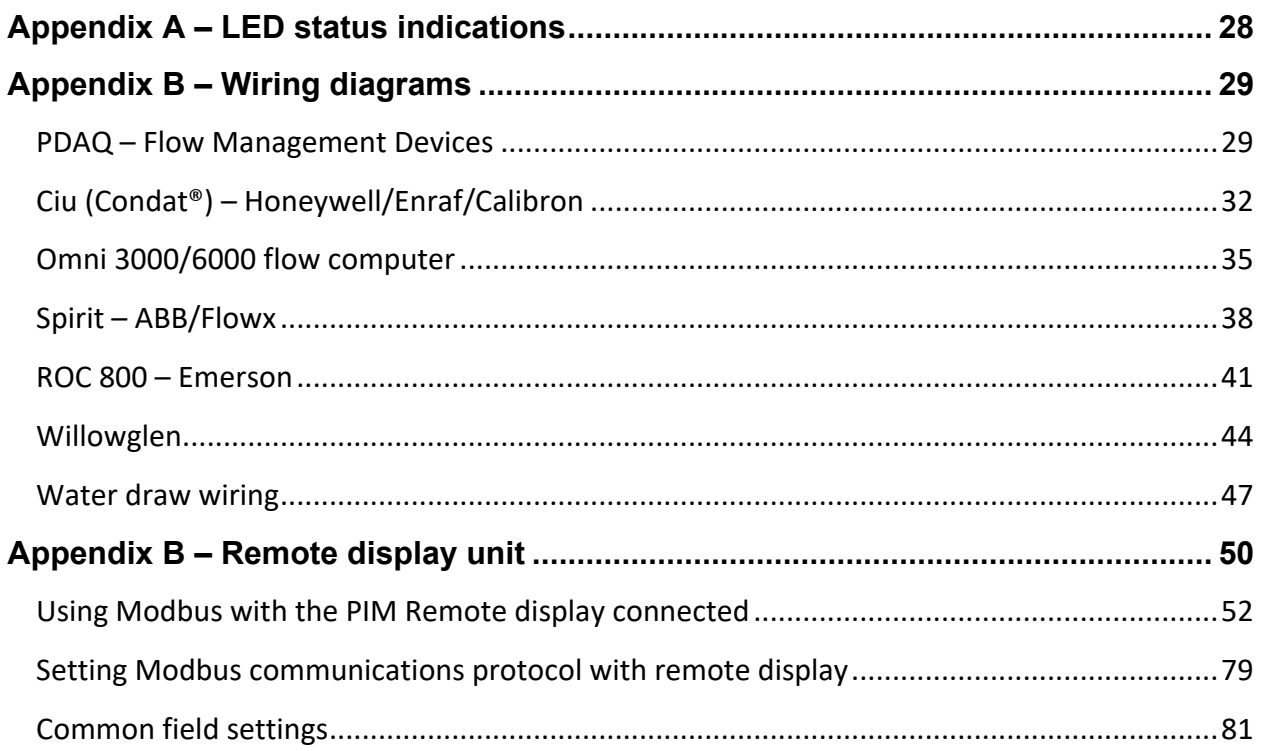

## <span id="page-3-0"></span>Introduction

The prover interface module (PIM) is a standalone controller with an option for a local or remote display unit mounted up to ½ mile (1km) away.

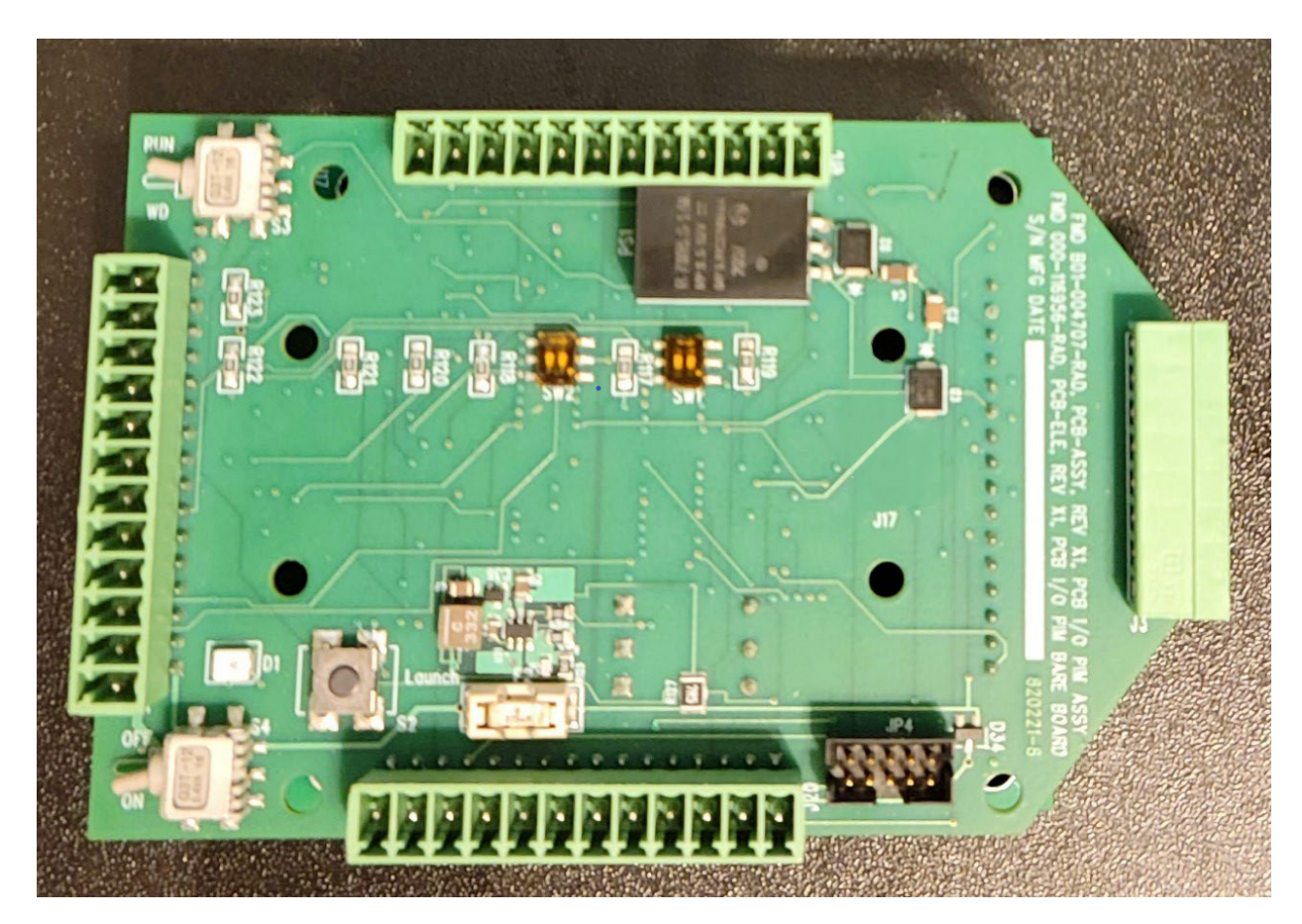

The PIM supports RS-232 and RS-485 serial data communications, programmable functionality, non-volatile data memory, a primary proving volume and one of two smaller secondary proving volumes, remote dual LED status indicators and the ability to accept either positive or negative user IO.

## <span id="page-4-0"></span>Functional overview

The figures below depict the prover operation sequence as discussed in the following paragraphs.

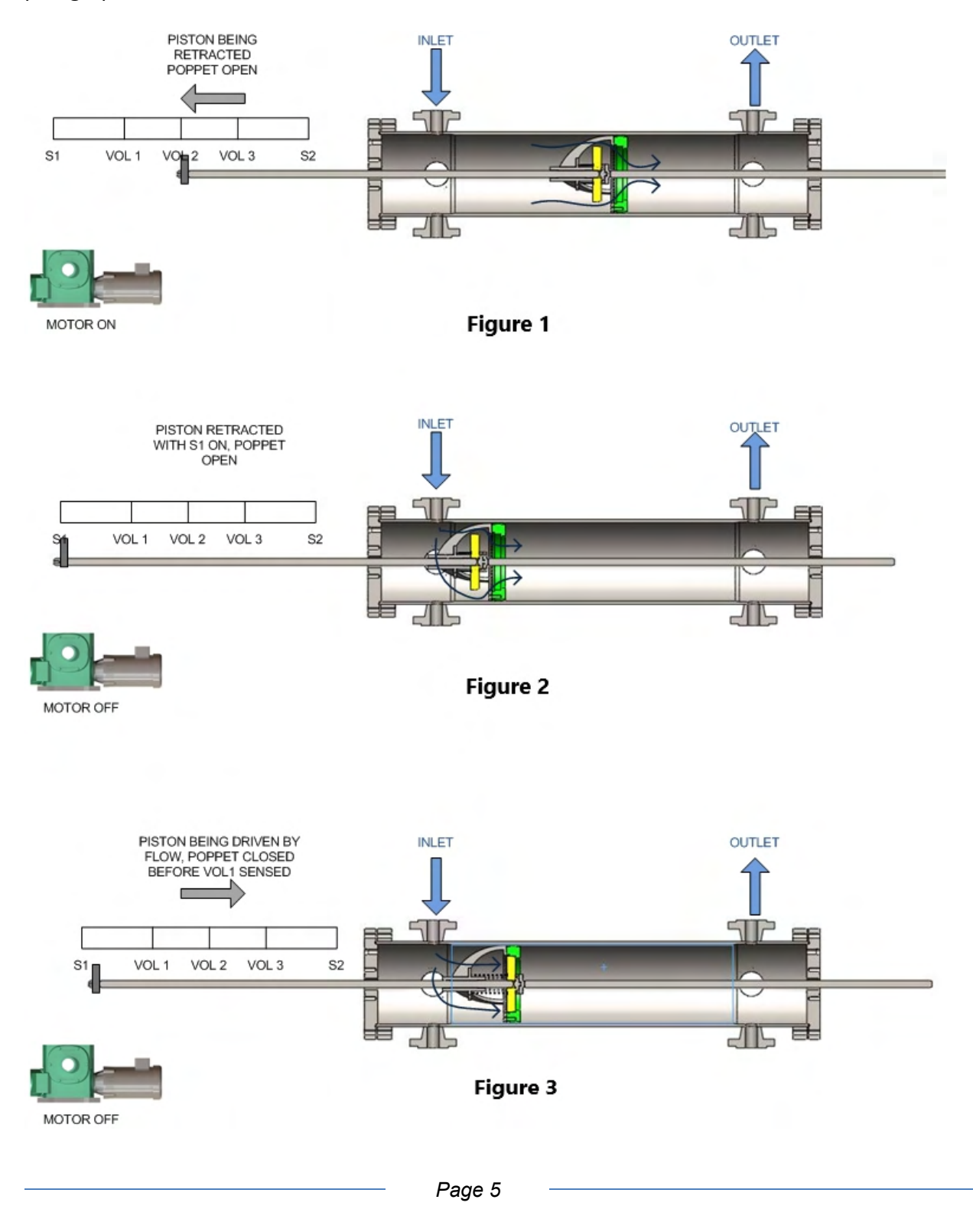

## <span id="page-5-0"></span>Control Narrative

The flow chart (Diagrams 1 and 1a) located after this narrative provides a visual interpretation of the operational sequence of the small volume prover and the PIM.

A small volume prover is typically fitted with Inlet and Outlet process flow connections and drain connections allowing the prover to be emptied for service or for water draw calibration.

The prover piston assembly consists of the piston, a poppet assembly that is attached to the piston, and the piston shaft which holds the sensor block for the prover SwitchBar switches.

Operation of the small volume prover begins with a Launch signal. This signal can come from one of three sources; customer hardware such as a flow computer, a switch mounted on the PIM or via software communications.

The Launch signal tells the PIM to start the motor and engage the clutch after any delay time that might be set in the PIM. The motor contactor K502 is energized as is the clutch relay K501.

In Figure 1 the motor is on, the clutch engaged, and the piston is being retracted by a system of belts in the piston drive assembly. The green LED will be flashing fast and the switches on the SwitchBar are checked for proper sequencing. The word "retract" will be displayed on the bottom line of the optional display.

When the PIM senses switch S1 (Figure 2) the retract state is complete, the poppet is opened by contacting the cylinder end assembly and the clutch is turned off (K501). The motor (K502) will be turned off after the delay period set in the PIM. The green LED now flashes slowly, indicating that the measurement mode has been started. The word "measurement" will be displayed on the bottom line of the optional display. As forward movement commences the poppet closes allowing calibrated measurement to begin.

Figure 3 depicts the prover in the measurement mode. In this mode, the switches along the SwitchBar are checked again for correct sequencing. As the piston passes through switches V1, V2 and V3 two volume output pulses that correspond to the mode selected by the customer for either primary or secondary volume are generated to the host system and proving times for the primary or optional secondary measurement volumes are recorded in the PIM memory to microsecond accuracy. Accessing the proving volume time can be selected from the serial data port or from the keyboard when the optional display is present.

When the prover is equipped with switch V2 one of two smaller proving volumes may be selected. The first secondary volume is defined by V1 to V2. The other secondary volume is defined as V2 to V3. Only one secondary volume can be selected at a time. Passing the switches for the secondary volume creates pulses on the volume output line to the host system and generates the secondary measurement time in the PIM memory to microsecond resolution. Accessing the proving volume time can be selected from the serial data port or from the keyboard when the optional display is present.

Reaching flag V3 ends the measurement state and enables the detection of the launch signal which will restart the cycle. The green LED will now be steady on indicating that switch V3 has been detected. The word "launch" will be displayed on the bottom line of the optional display.

Water Draw mode is the same as normal operation except that the K0 Water Draw relay is active. For a primary volume water draw, water is drawn into the prover. When switch V1 is detected, relay K0 is triggered to switch from Waste mode to Fill mode. This energizes a solenoid which fills the measurement tank from the prover. When switch V3 is detected, relay K0 switches back to the Waste mode, water is diverted to the waste tank via a second solenoid and measurement is complete. For a secondary volume water draw, switch V2 is used as either the start or the end of measurement as determined by the selection in the PIM and relay K0 switches accordingly as the signal from V2 is detected.

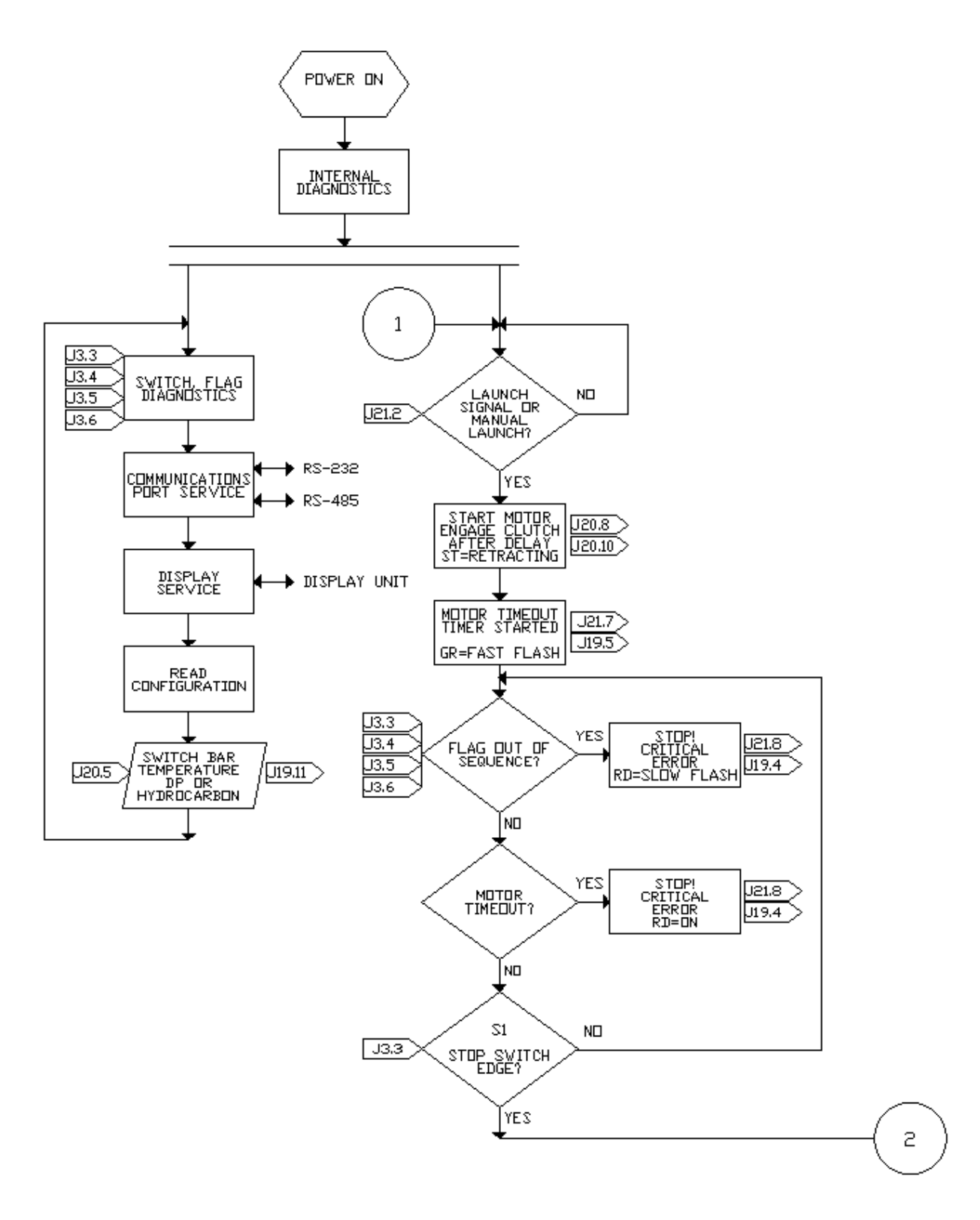

Diagram 1: Prover sequencing

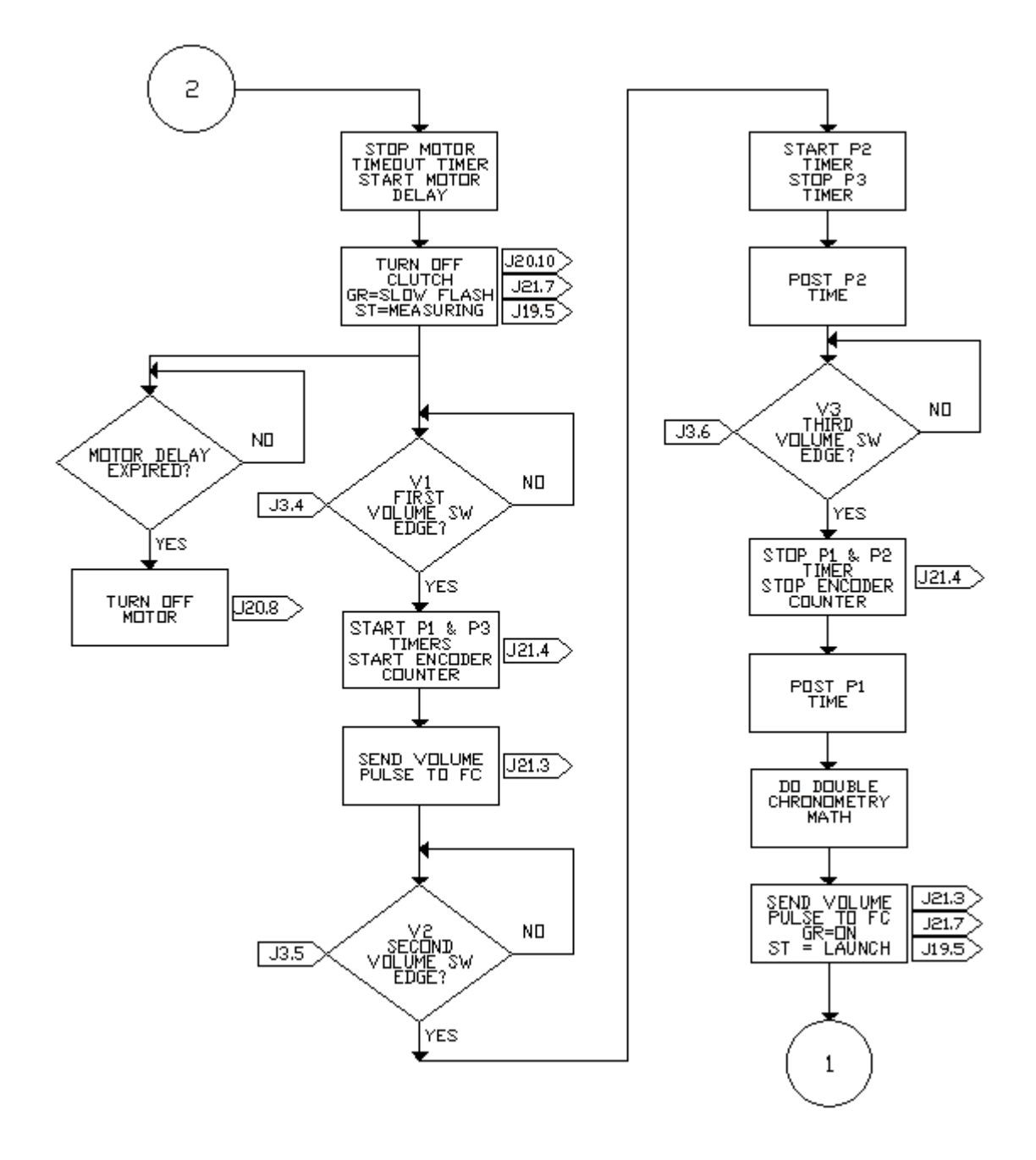

Diagram 1a: Prover sequencing

## <span id="page-9-0"></span>Input/Output terminations

There are 8 pin and 12 pin pluggable European style terminals on the PIM. In the view below the terminal plug at the center bottom (J20) connects to the prover, the one in the center top (J19) supports remote serial data access, remote status indication, and the optional remote display. The connector on the left (J21) connects to the host system via interposing relays. The one on the right (J3) provides an intrinsically safe connection to the prover Switchbar assembly.

A drawing of the PIM with terminal block functions is shown below:

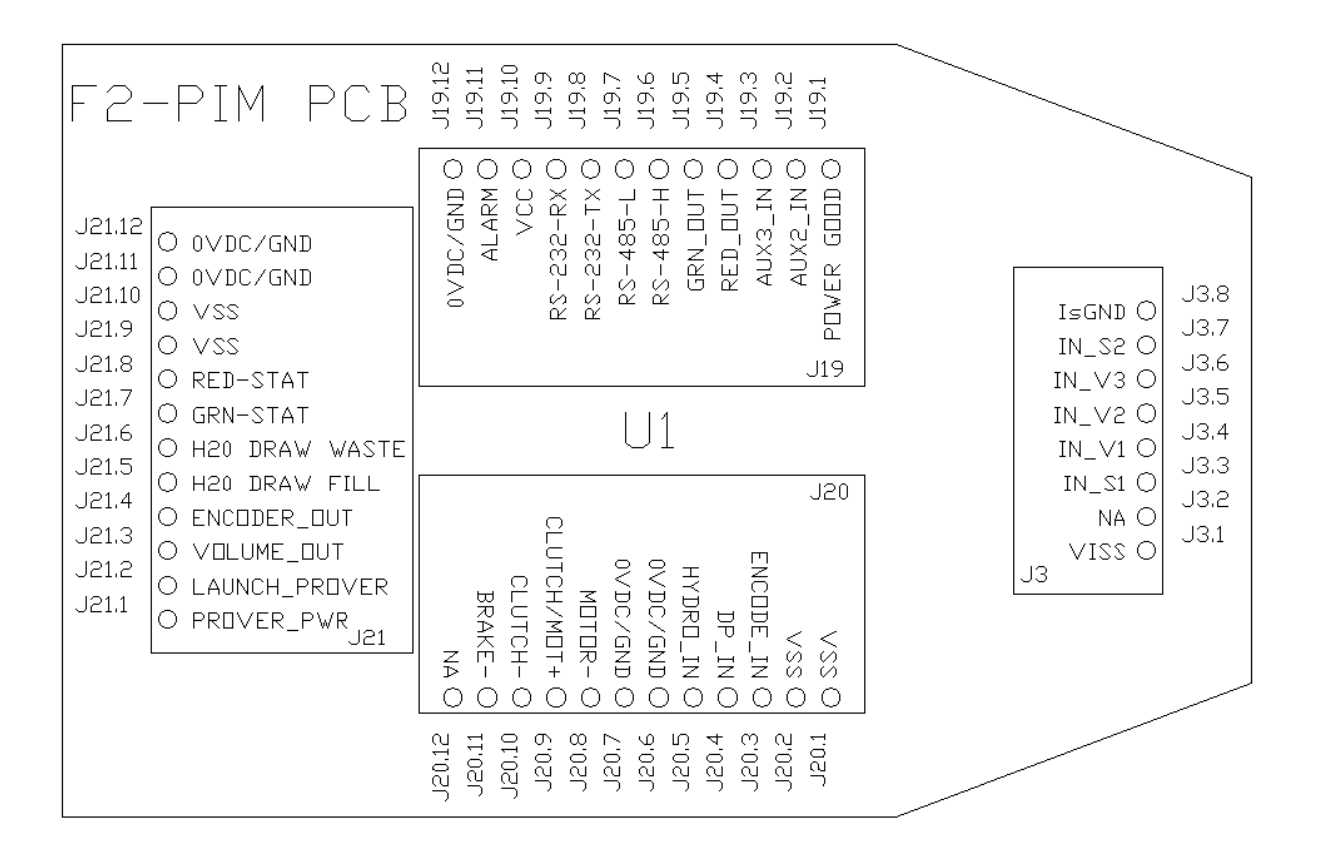

#### PIM I/O board

The details for each terminal strip are given in the following tables. Specific wiring to known host systems is shown in Appendix B.

## <span id="page-10-0"></span>The Switchbar terminals (J3)

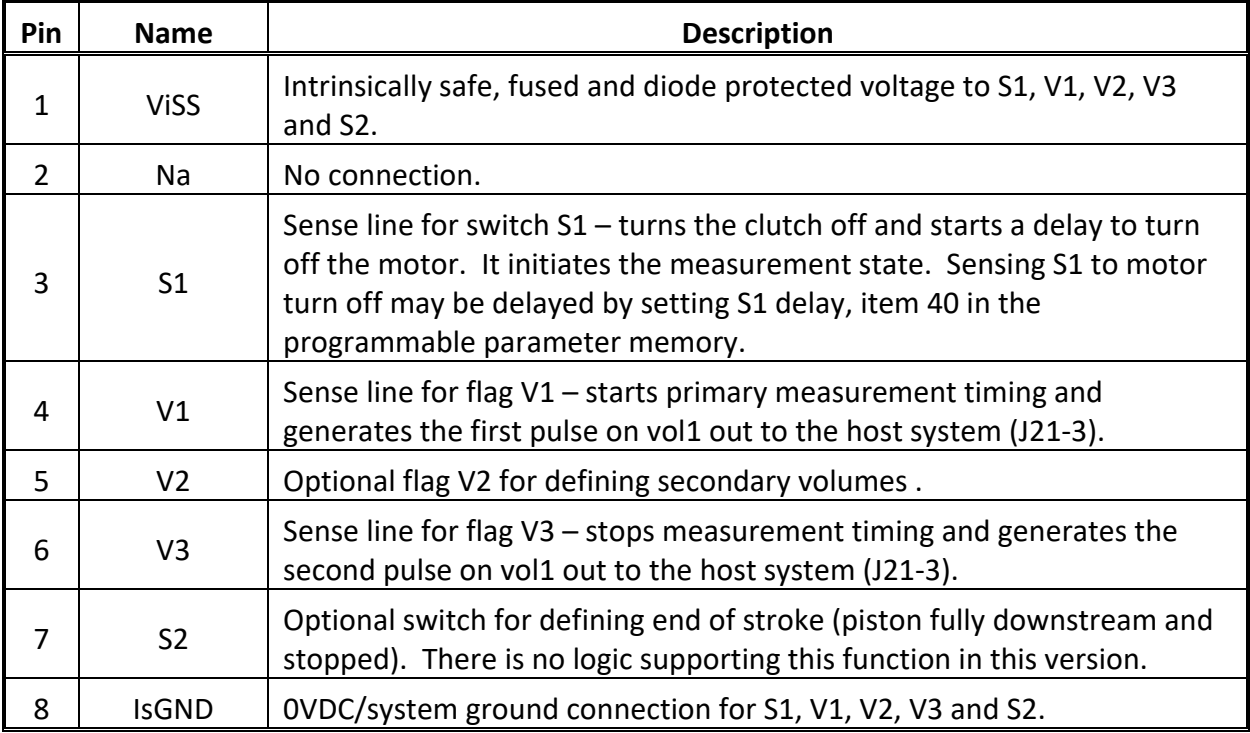

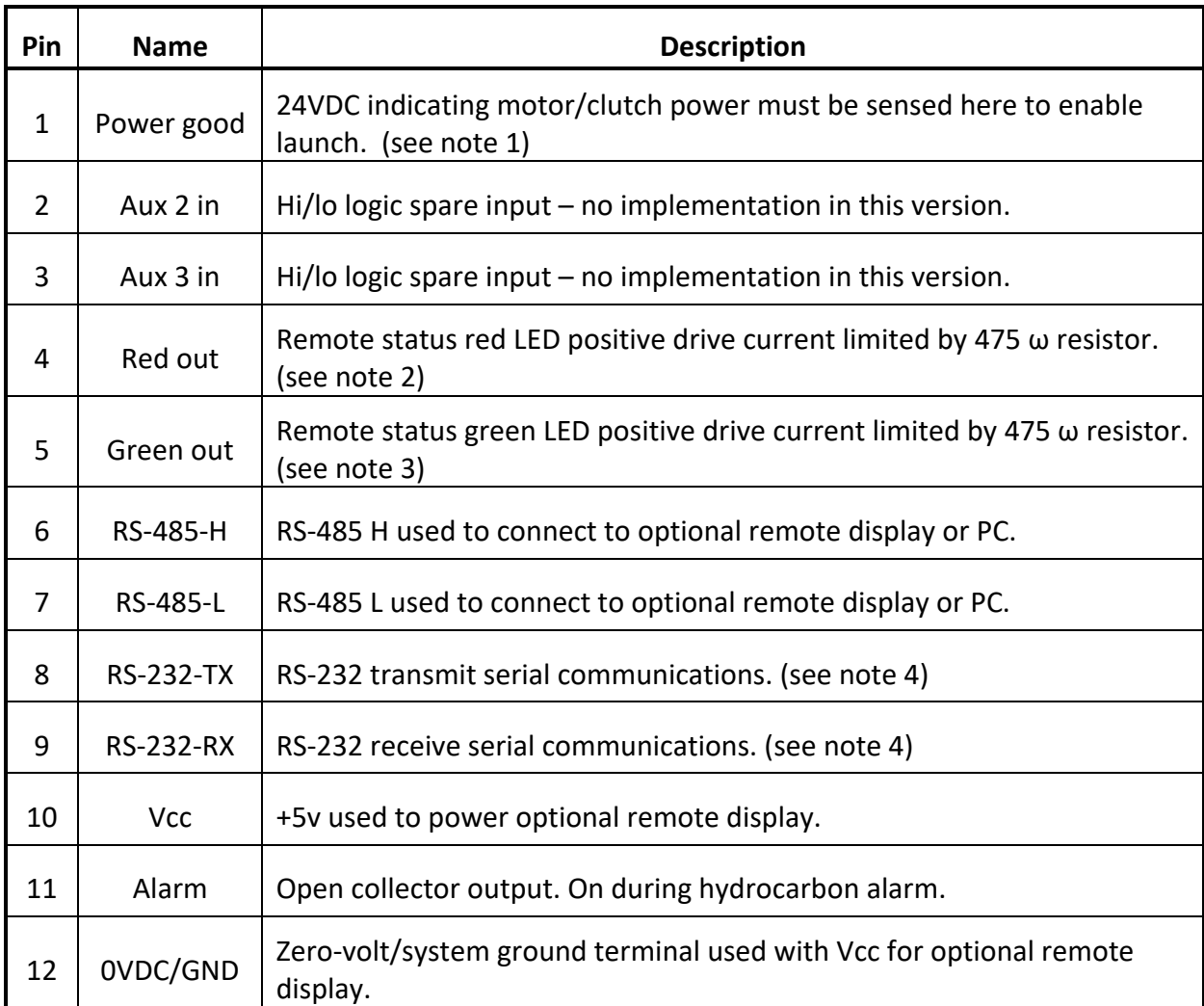

## <span id="page-11-0"></span>Remote communications interface terminals (J19)

#### **Notes:**

- 1. A lack of voltage on the Power Good pin while starting a launch will cause a motor power fault alarm and disable the launch requiring a power cycle to clear the alarm.
- 2. A flashing red LED indicates a flag/switch sequence error. A solid red LED indicates a motor fault (timeout). The power to the PIM must be cycled to clear this fault. (See appendix A)
- 3. The green LED flashes fast when the motor is on, slow when the piston is moving downstream, and on solid after sensing V3 indicating that the cycle is complete and a launch signal will be accepted. (See appendix A)
- 4. These terminals host the RS-232 connection. If the remote display unit is connected to the RS-485 terminals, then the PC must be connected via RS-232. The remote display unit may also be connected to the RS-232 terminals so that the user can utilize the RS-485 connections. (See Appendix C)

## <span id="page-12-0"></span>Host interface terminals (J21)

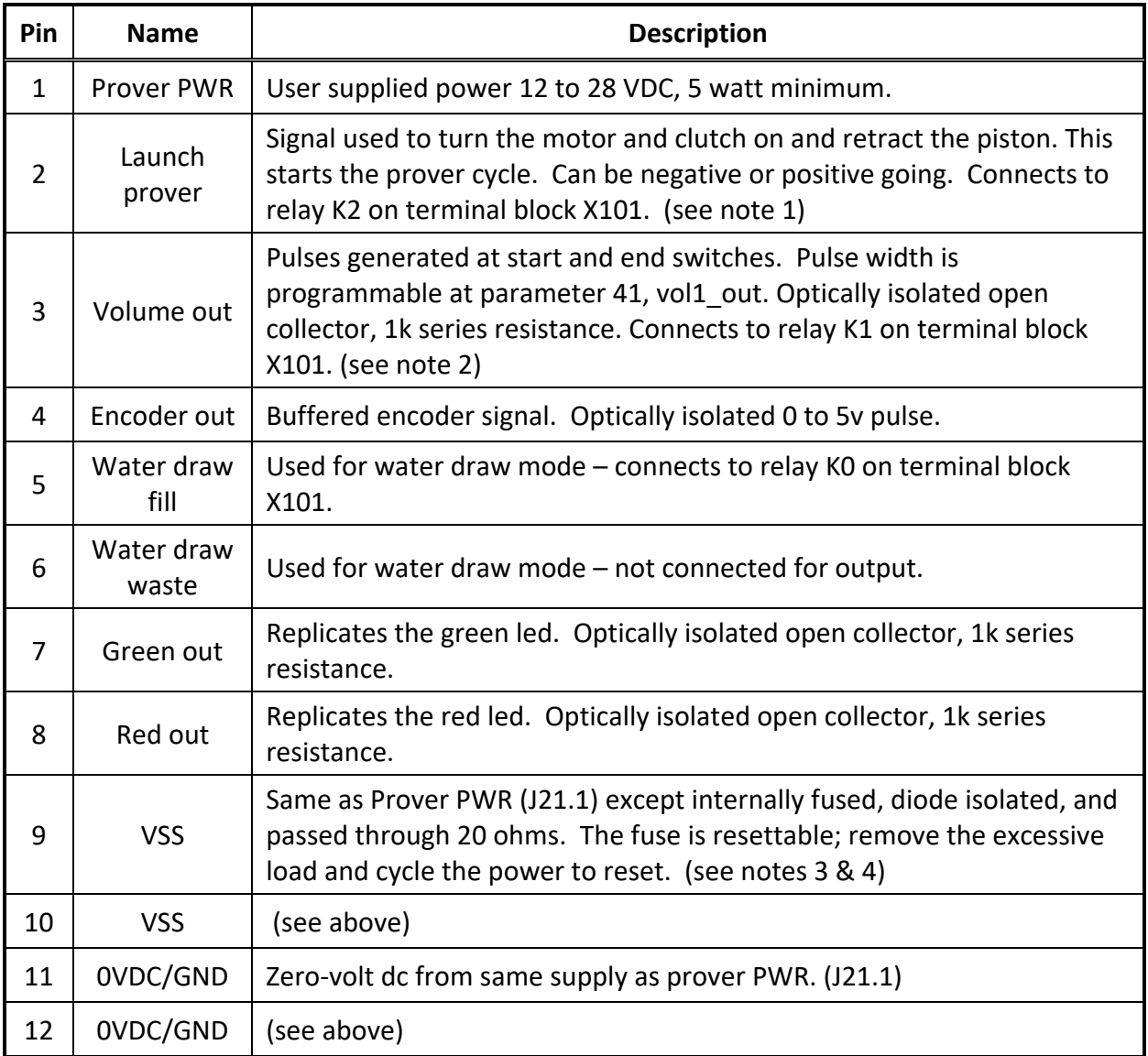

#### **Notes :**

- 1. Launch input can be active high or active low (see item 30 in communication item definitions). If a pull up is required switch either slide switch on at sw1 for 10k ohm or both on for 5k to VSS. Sw1 the two small black slide switches found on the top board of the PIM assembly.
- 2. The volume out may either be hi true or low true. (see item 31 in communication item definitions). If a pull up is required switch either slide switch on at sw2 for 10k ohm or both on for 5k to VSS. Sw2 is one of the two small black slide switches found on the top board of the PIM assembly.
- 3. The VSS fuse trips at 400 ma. The PIM requires 5 watts minimum supply.

4. VSS is typically 1.7v less than Prover PWR. With a 100ma load expect VSS to be 3.7v below Prover PWR due to a 20 ohm internal resistance.

## <span id="page-14-0"></span>Clutch/motor function terminals (J20)

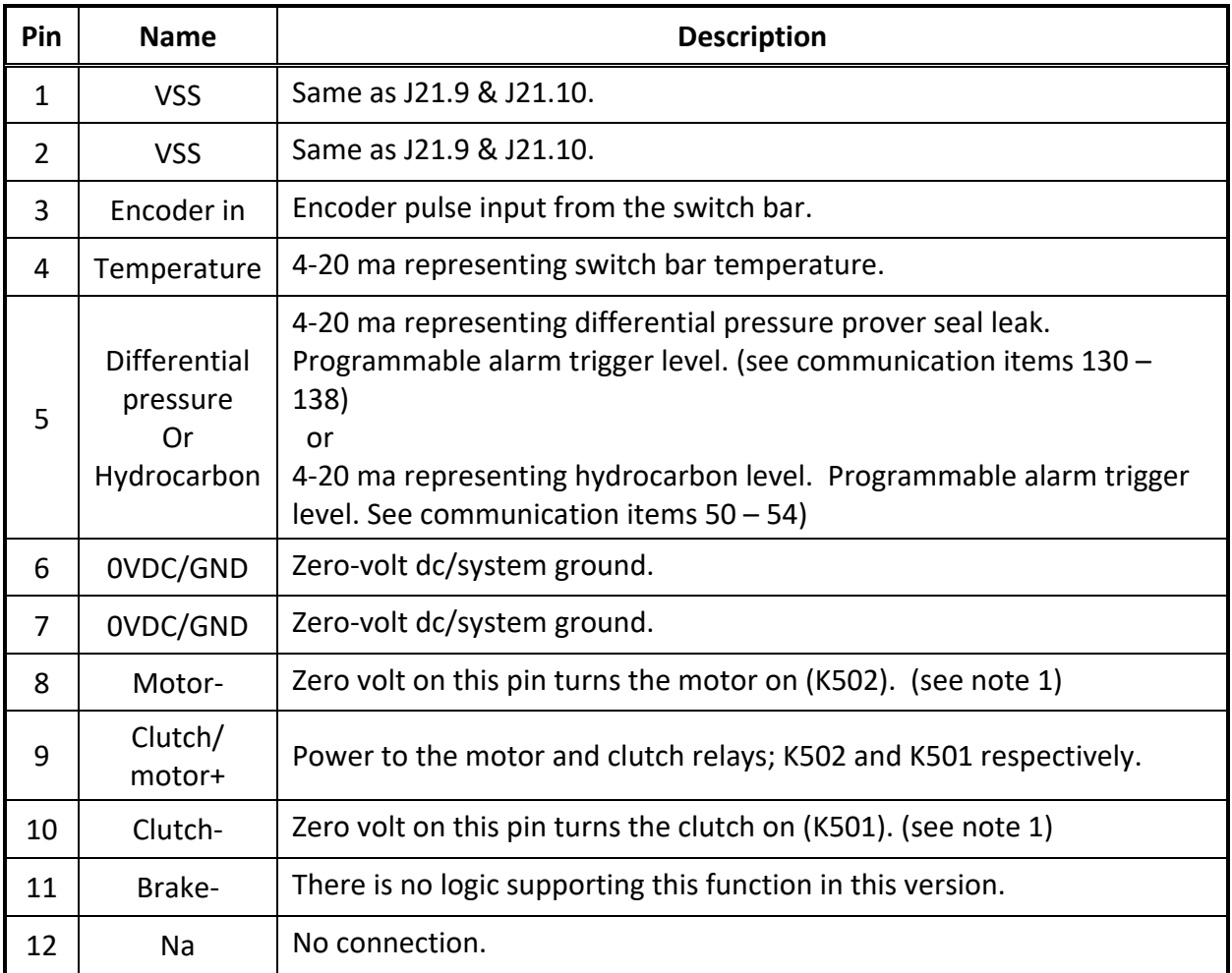

#### **notes :**

1. The motor and clutch have separate programmable delay functions. (See parameters 43, 45, 46 and 48)

## <span id="page-15-0"></span>Switchbar operation

**Prover side -** the PIM provides a nominal 6.3VDC to the Switchbar for switches S1, V1, V2, V3, and S2. This voltage is fused and protected by zener diodes to provide an intrinsically safe interface to the switch bar.

The signals will be around 0VDC when false and near ViSS (supplied voltage) when active.

## <span id="page-15-1"></span>IO setup

**Host side -** The PIM IO can be set to either positive or negative logic by the way it is configured. Both the launch and volume out connection to the host flow computer can be independently set for either positive or negative active logic by the software.

**Active high launch** –If the memory variable li (item 30) is set to active high then applying VSS (or any high voltage up to the user power supply voltage) to the J21-2 launch terminal will start the launch.

**Active low launch** –If the memory variable li (item 30) is set to active low then applying 0VDC/ground to the J21-2 launch terminal will start the launch.

If a pull up is required switch a single slide on at Sw1 for 10k ohm or both slides on for 5k to VSS. Sw1 is one of the two small black slide switches found on the top board of the PIM assembly.

**Active high volume output** – When the memory variable pi (item 31) is set to active low then the opto-isolator driving volume out, J21-3 will be on when the outputs are false, and off when outputting the pulse to the host.

**Active low volume output** – When the memory variable pi (item 31) is set to active high then the opto-isolator driving volume out, J21-3 will be off when the outputs are false, and on when outputting the pulse to the host.

If a pull up is required switch a single slide on at Sw2 for 10k ohm or both slides on for 5k to VSS. Sw2 is one of the two small black slide switches found on the top board of the PIM assembly.

## <span id="page-16-1"></span><span id="page-16-0"></span>Calculations and compensations

The following describes the calculations made at the end of each prover run.

1. Calculate the flow rates for p1 and p2.

$$
F1 = pv / p1
$$
 and  $f2 = pv * (c2/c1) / p2$ 

2. Calculate the effective switch bar length

$$
5b = 4 * pv / (((id^2) - (so^2)) * 3.14159))
$$

3. Calculate the prover volume correction for temperature

 $pt = 1 + (pt - ct) * pt$ 

4. Calculate the prove volume correction for pressure

 $pp = 1 + (pp * id) / (pp * wt)$ 

5. Calculate the prover volume factor for pressure and temperature.

 $Pv = pt * pp$ 

## <span id="page-17-0"></span>Serial communications

The software program Winsd9 also known as Screwdriver9© can be used on any PC running Windows XP or later to access the parameters described above. The connection on the PC side is a 9 pin female DB9 connector.

### <span id="page-17-1"></span>Cables

In many cases, new laptop computers will not have a built-in serial port. A USB to serial adapter can be used. You can get a USB to RS-232 converter at B&B electronics <http://www.bb-elec.com/> phone (815) 433-5100, pn 232USB9m. They are also available online or at local electronic and computer shops.

The PIM to DB9 should be wired as follows:

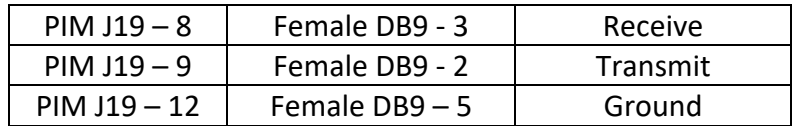

#### <span id="page-18-0"></span>Software access

The software is loaded by running the setup program setup.exe which is furnished on a cd. After installation and starting the program you will see the following display.

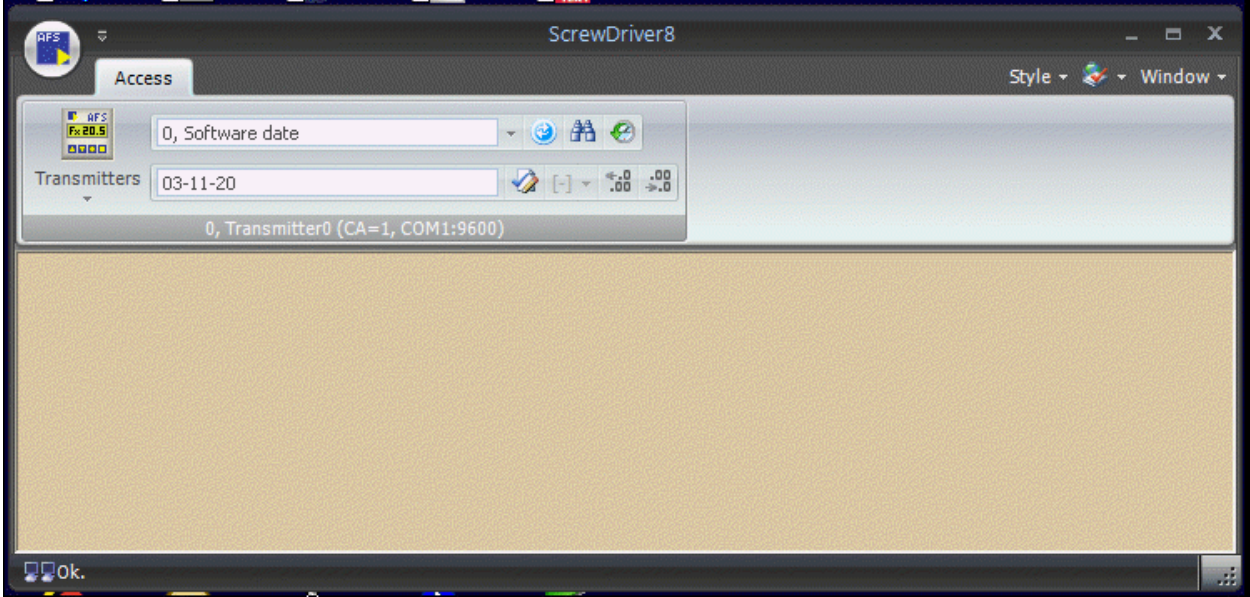

## <span id="page-18-1"></span>Making the connection

Connect the cable from the PC to the PIM. Then click on the small down arrow below

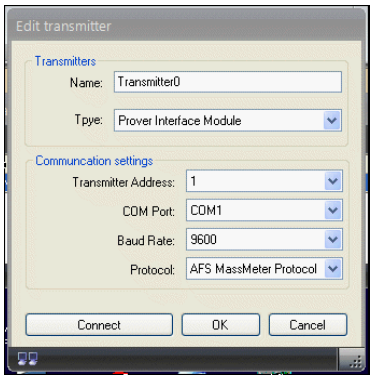

"transmitters" found in the upper left of the program window. Then click on transmitter manager. You will see the following display.

You can put any name you want in the upper window, and then select the com port you are using on your PC. If you don't know you can click on connect and the program will attempt to find the port.

Once the com port is selected, then click ok. You should see the

small screen depiction in bottom bar at the left flash and ok will so to indicate the connection was successful.

If no connection was made it will be indicated on this lower stat bar. If the connection was made the software date will display in the data window.

Once connection is made you should exit the program and then restart it. This process saves the connection settings, so you won't have to go through this again if the settings remain the same.

#### <span id="page-19-0"></span>Main screen

The features on the main program screen are shown in the following picture.

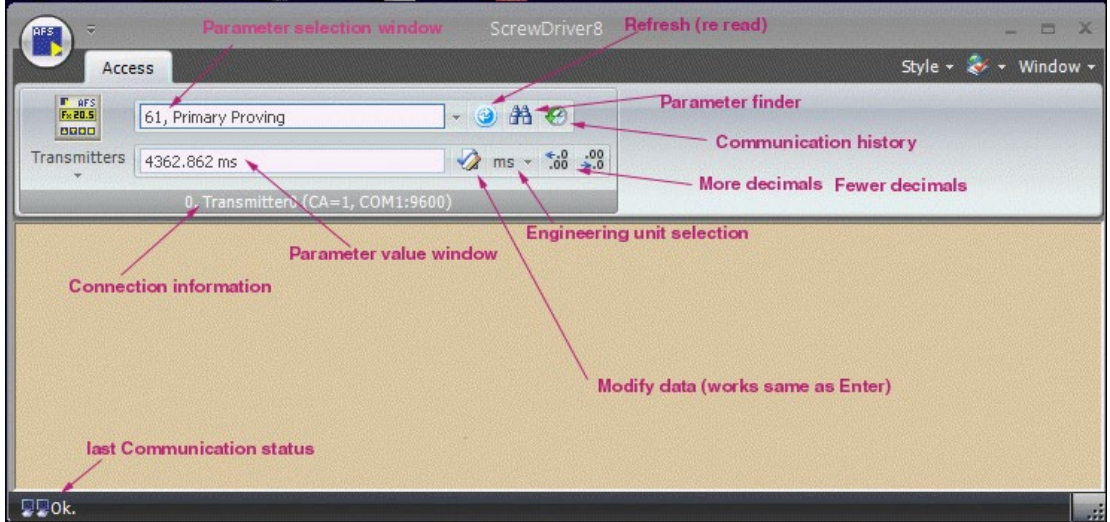

To access any parameter, type the number in the parameter selection window, or use the pulldown list (small arrow to the right of the window), or you may use the parameter finder (binoculars).

Clicking on the parameter finder will show a screen like shown below:

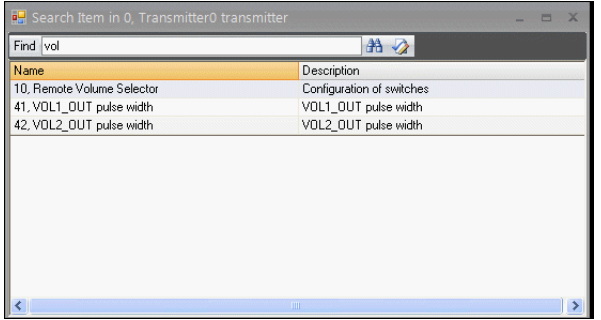

Simply start typing words related to the parameter you want to find and all the parameters containing your typed letters will begin to appear. The longer you type the more filtered your selections will be. When you recognize the parameter, you should double click on it and it will appear in the selection and data windows.

The description given in the parameter finder helps to further define the parameter

Read/write to all parameters is controlled by password level. The same password level applies to both the PIM (display/keyboard) and the software. Setting a password from either the keyboard or the PC will make it active on both sides. Passwords can be reset either from the keyboard or software by entering any incorrect value.

For a more in-depth look see the PCS software manual.

### <span id="page-21-0"></span>Setting Modbus communications protocol with software

To ensure you have the Modbus version of the software, click the tools tab at the top left of the software, then click About Prover Controller from the menu shown. The version information next to the FMD logo in the dialog should be at least or greater than 9.21.10203.1715.

#### **Note: Modbus is only available on the RS-485 connection.**

Connecting to the RS-485 communications port

Recommended USB to serial convertor for RS-485 communications:

Microflex USB to RS-485 converter: [http://microflx.com/collections/RS-485-converters](http://microflx.com/collections/rs-485-converters)

#### J19.10 으  $J19.11$  $19.9$  $J19.8$ **J19.6** J19.5 J19.7 J19.4 J19.3 **J19.2** 51<br>51 ğ C ∈ С € **ALARM** VCC.  $GDD$ RS-232-RX RS-485-H AUX3\_IN AUX2\_IN DVDC/GND  $RS - 292 - TX$ RED\_OUT RS-485-L GRN\_DUT J21.12 l OVDC/GND  $\mathbb{E}$  $J21.11$ OVDC/GND Ř J3,8  $J21.10$ VSS **IsGND J21.9** J3,7  $IN_S2$ **VSS**  $J21.8$ J3.6 J19 RED-STAT  $IN_V3$  $J21.7$ J3.5 GRN-STAT  $IN_V2$ J21.6 J3.4 H20 DRAW WASTE  $IN_V1$  $J21.5$ J3.3 H20 DRAW FILL  $IN\_S1$ J20  $J21.4$ J3.2 **NA** ENCODER\_OUT  $J3.1$  $J21.3$ CLUTCH/MDT+ 22IV VOLUME\_OUT J21.2 ENCODE\_IN JЗ OVDC/GND OVDC/GND LAUNCH\_PROVER HYDRO\_IN  $J21.1$ CLUTCH-MOTOR-PROVER\_PWR BRAKE-导 J21  $\lesssim$  $\lesssim$ Ĕ  $\breve{\varepsilon}$ Ō Ō Ō  $\Diamond$ Ō Ō Ō Ō Ю -0 О  $J20.10$  $J20.9$ J20.8  $J20.7$ J20.6  $J20.5$  $J20.4$  $-120.3$  $J20.2$  $J20.1$

"B" on Microflex - -"A" on Microflex

#### **Configuring a transmitter**

Select transmitter manager

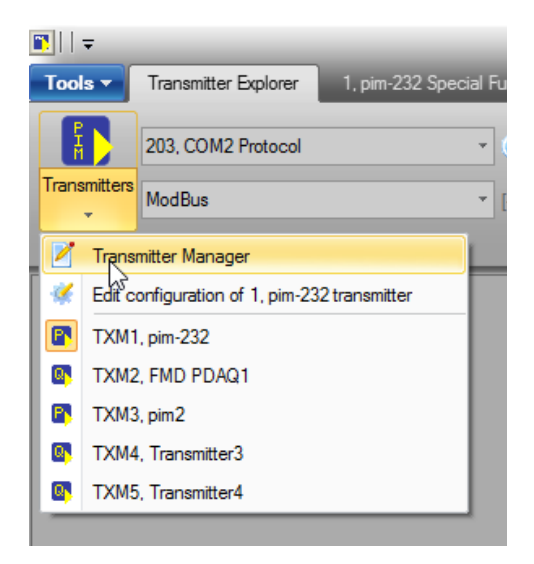

#### Select add new transmitter

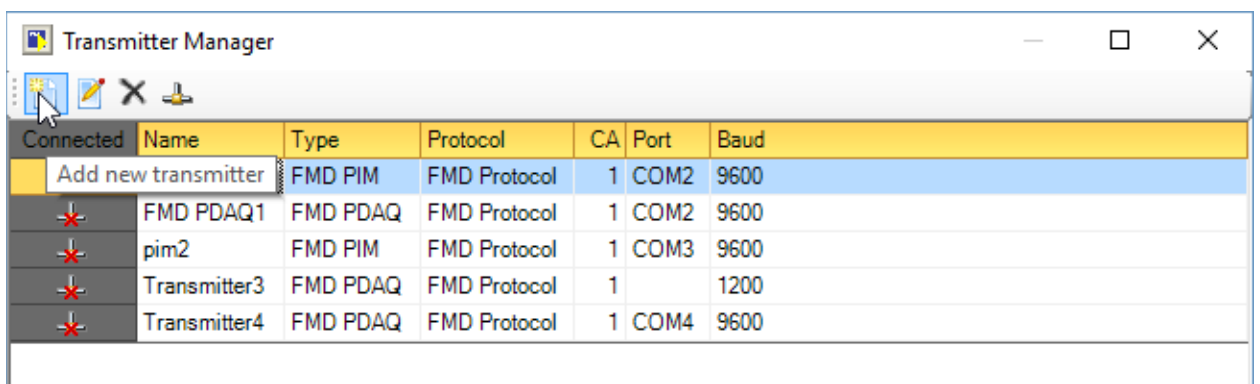

#### Select transmitter type "FMD PIM"

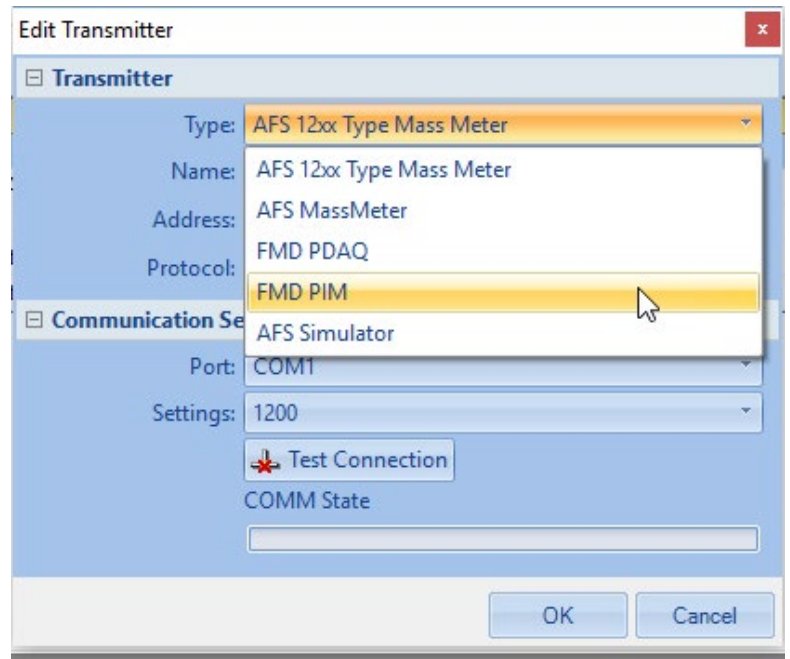

Select the communications protocol:

"FMD protocol" for most communications

"Modbus" if in Modbus mode

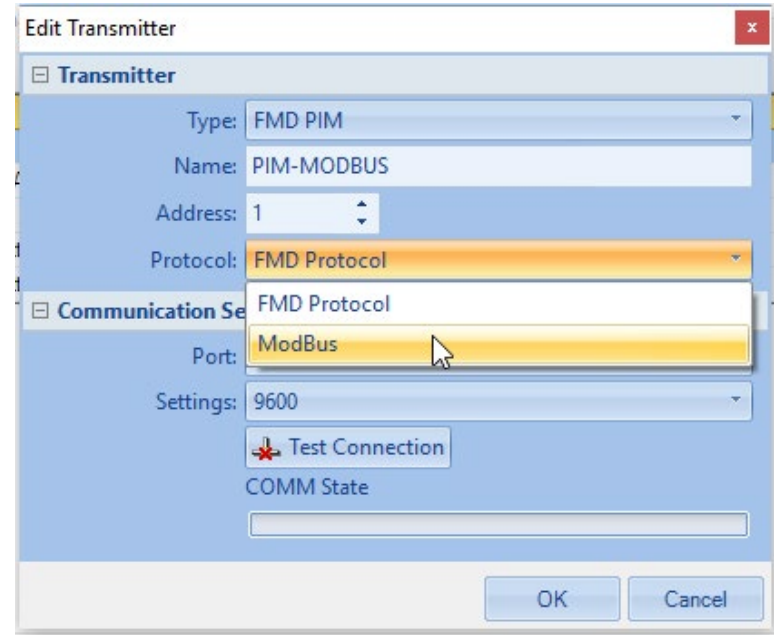

#### **Note:**

- 1. The Modbus Address will always be "1" by default. This can be changed if required for multidrop connections.
- 2. Modbus will only operate on comport 2 of the PIM which is the RS-485 port.
- 3. The protocol for the software needs to be configured the same as the port that the PC is connected to. I.e. if the PC is connected to the RS-232 port it should always be set to the FMD protocol. If the PC is connected to the RS-485 port it will need to be configured to the same protocol that comport 2 of the PIM is set to; either FMD or Modbus protocol.

#### **After installation and transmitter has been configured.**

Successful connection to the device will result in a value in the box below "62, secondary proving". If the value shown is "?" No communications have been established.

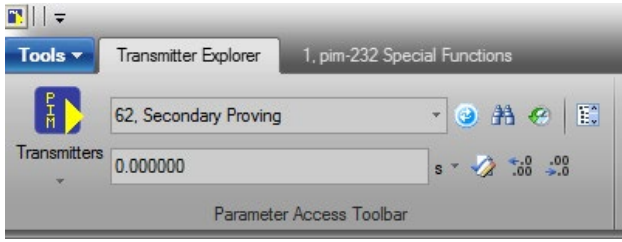

Scroll down to function code "203, com 2 protocol" and select it

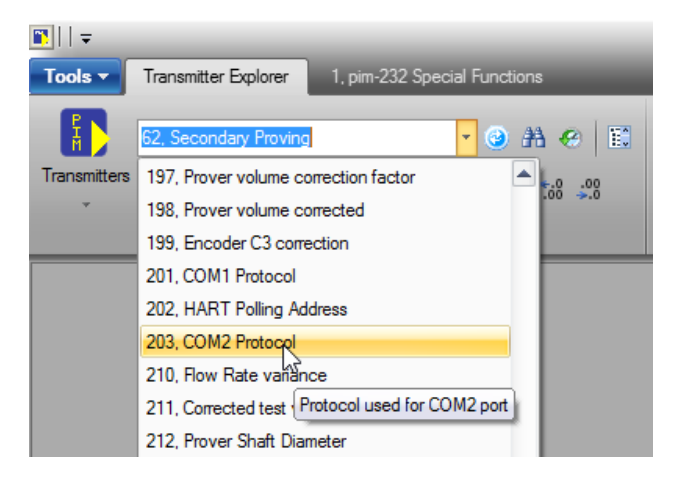

#### Select "Modbus"

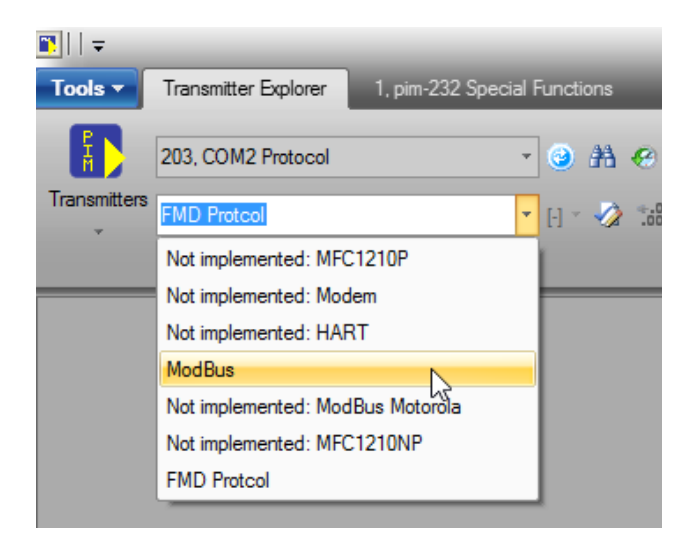

#### **Note:**

1. Communications will be lost as soon as a different protocol is selected if the PC is using RS-485 communications. Go back to the transmitter configuration step and change the device protocol to the selected protocol, save the setting and the communications will be reestablished.

## <span id="page-27-0"></span>Appendix A – LED status indications

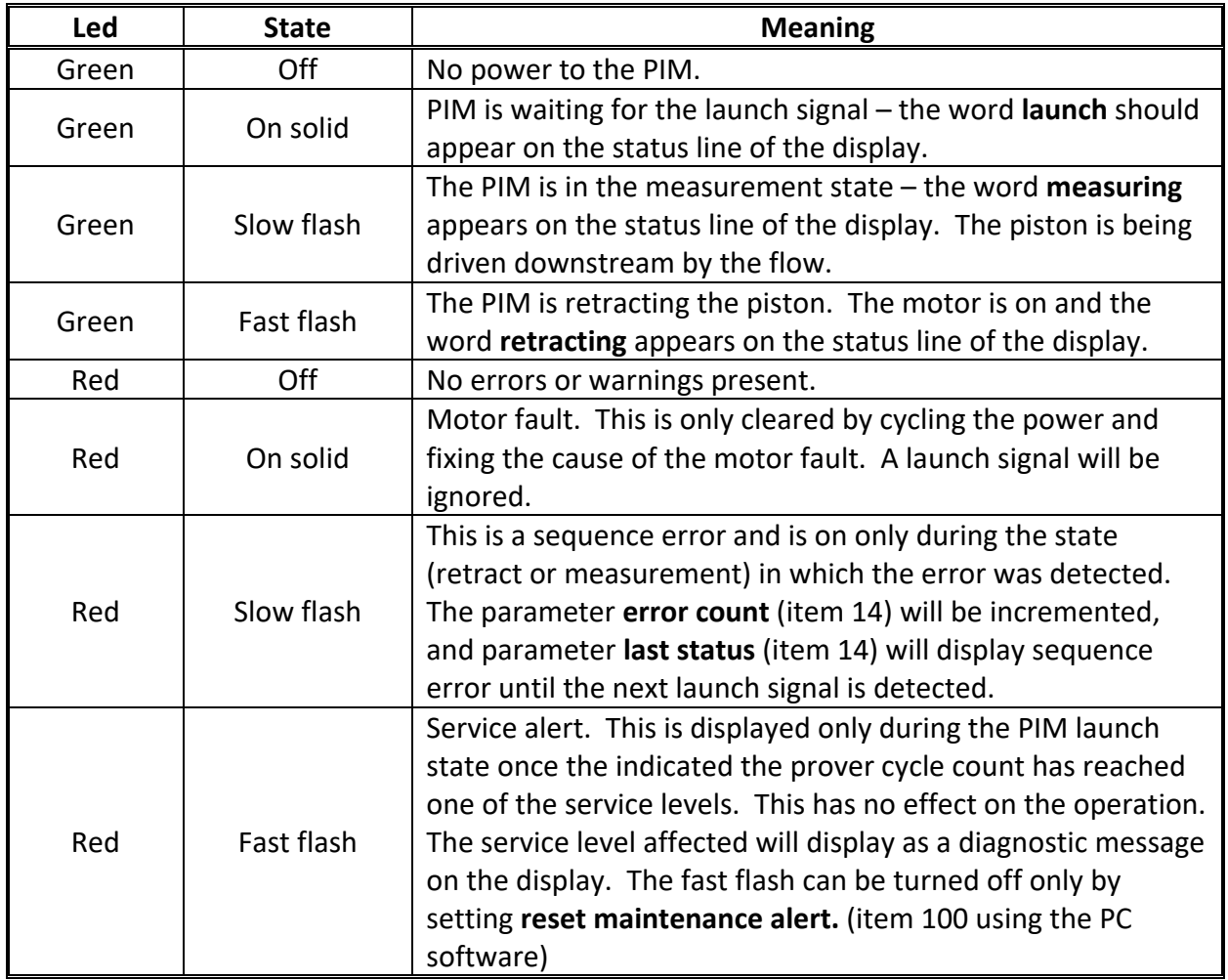

## <span id="page-28-0"></span>Appendix B – Wiring diagrams

#### <span id="page-28-1"></span>PDAQ – Flow Management Devices

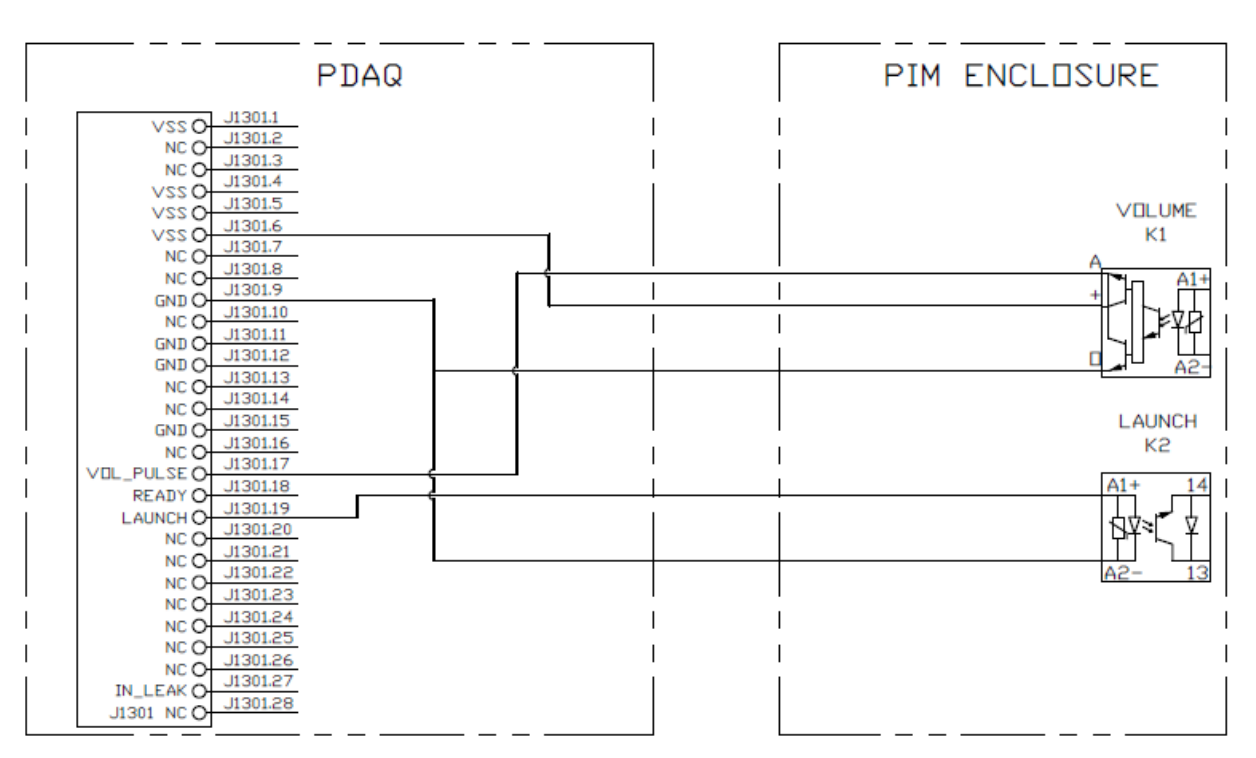

G4 TO PDAQ PRIOR TO 6/2022

G4 TO PDAQ AFTER 6/2022

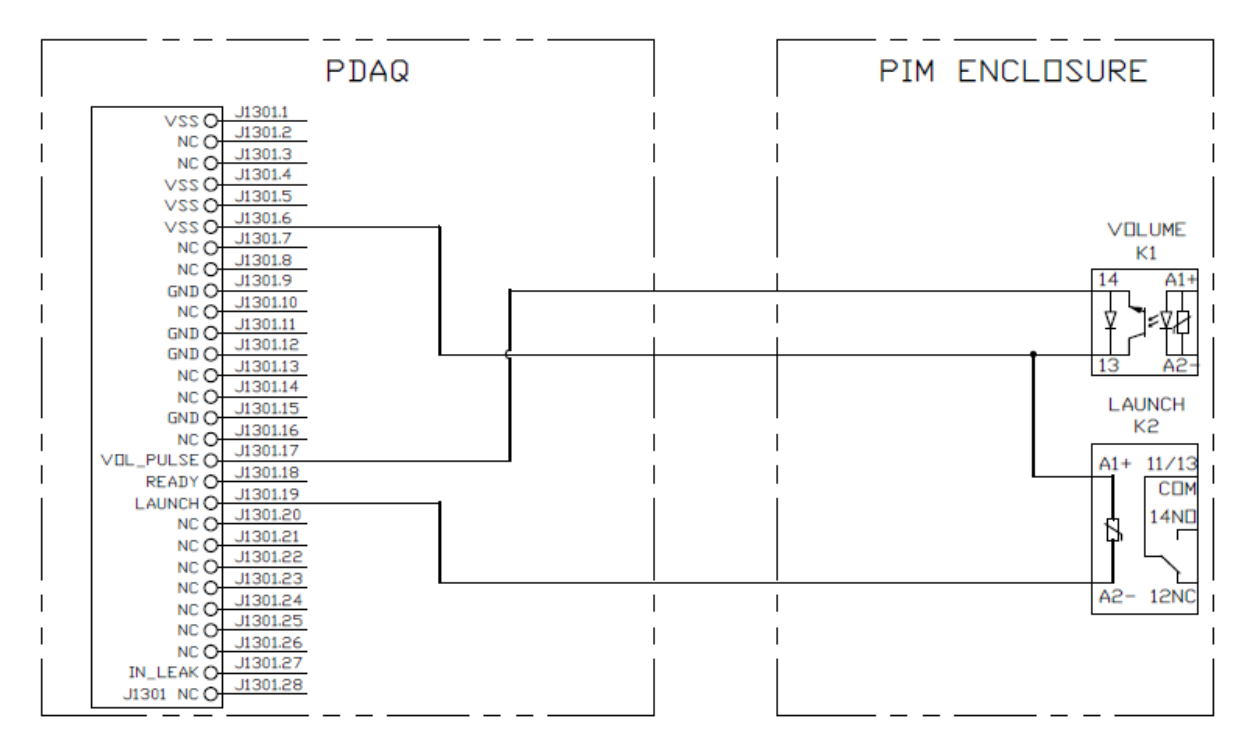

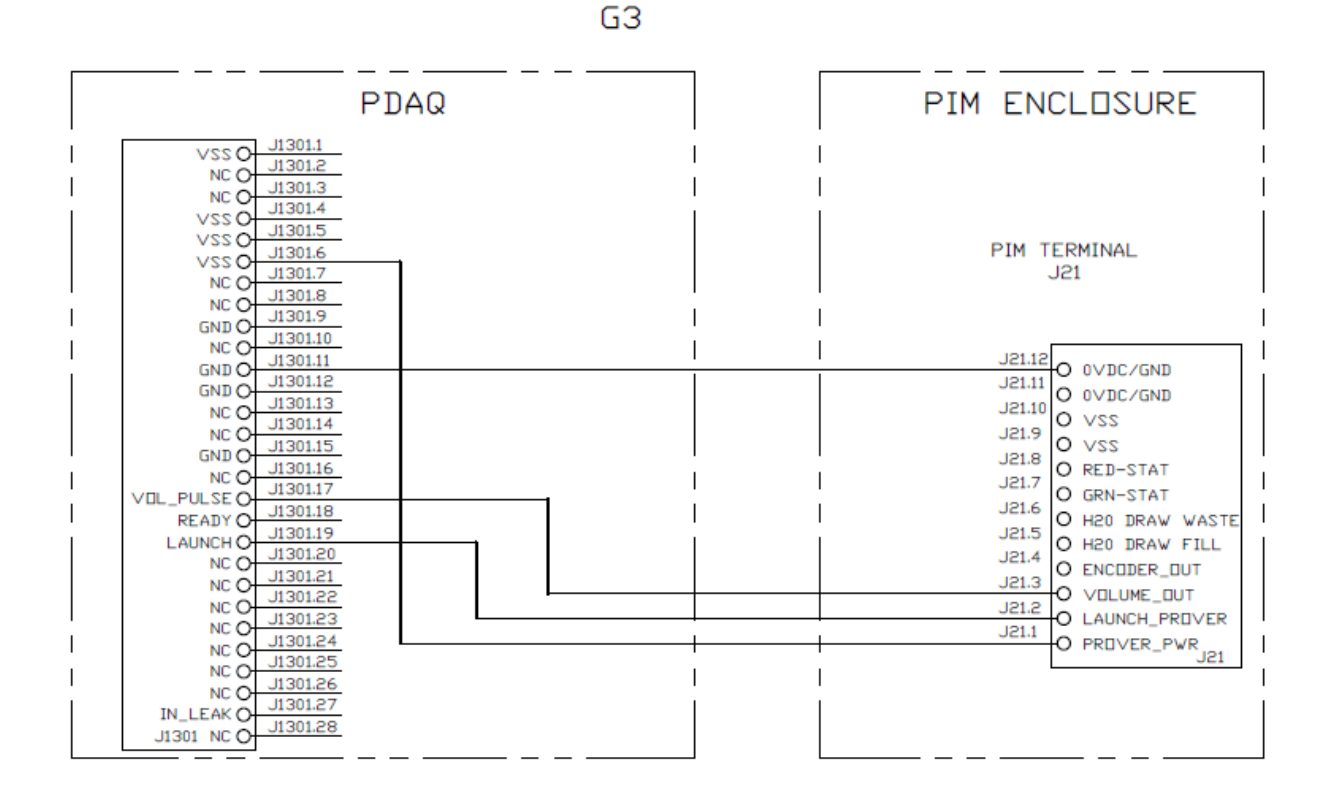

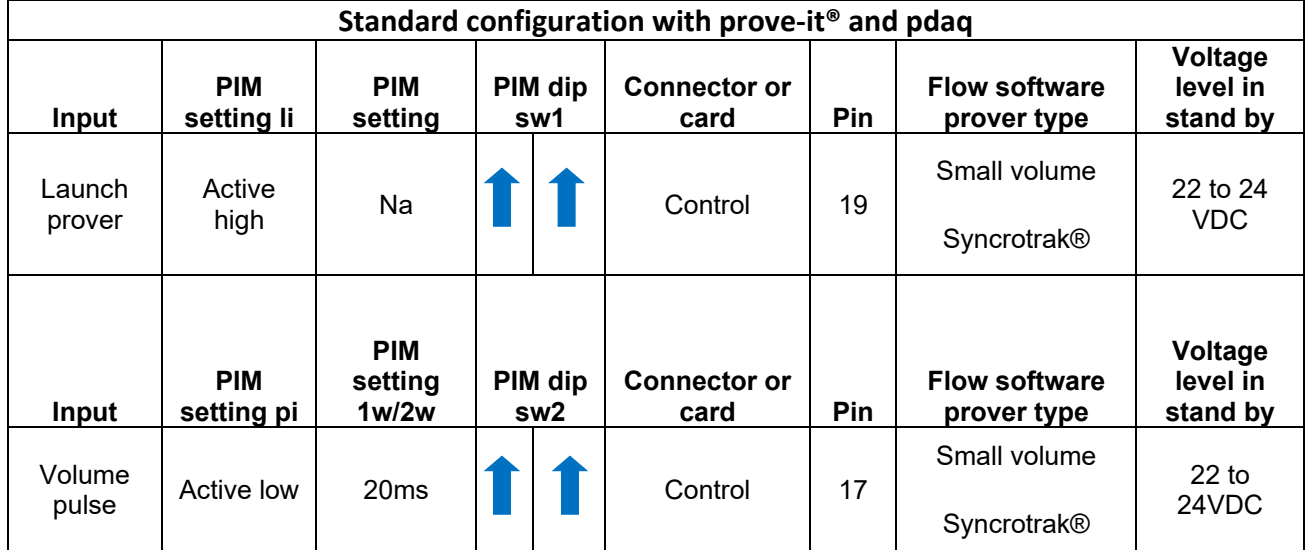

## <span id="page-31-0"></span>Ciu (Condat®) – Honeywell/Enraf/Calibron

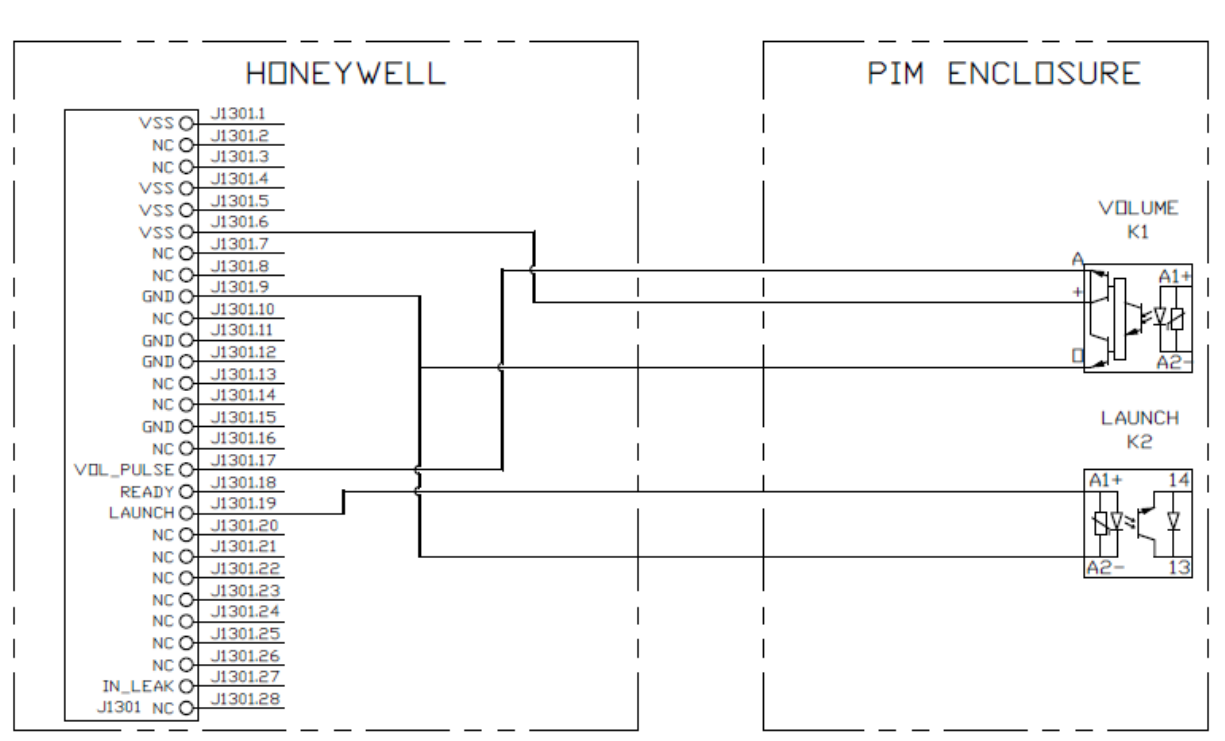

G4 TO CONDAT -HONEYWELL/ENRAF/CALIBRON **PRIDR TO 6/2022** 

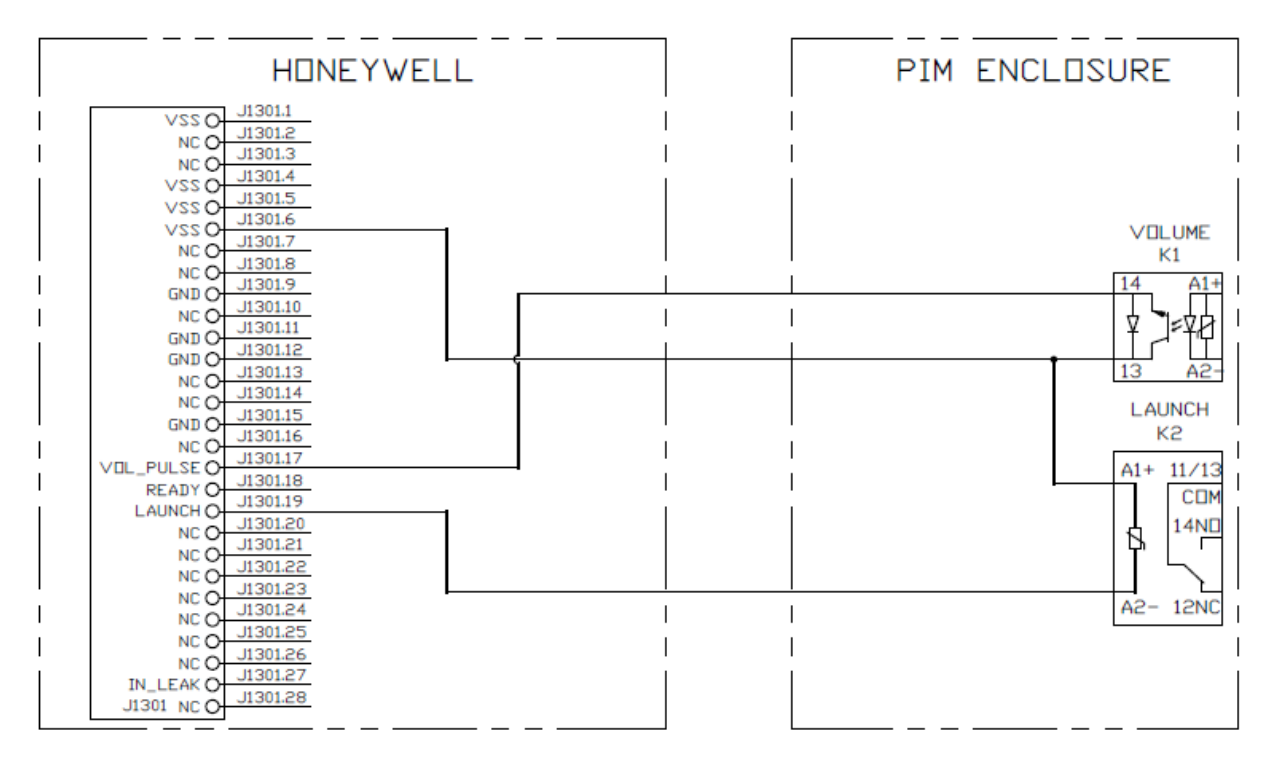

#### G4 TO CONDAT -HONEYWELL/ENRAF/CALIBRON AFTER 6/2022

#### G3 TO CONDAT -HONEYWELL/ENRAF/CALIBRON

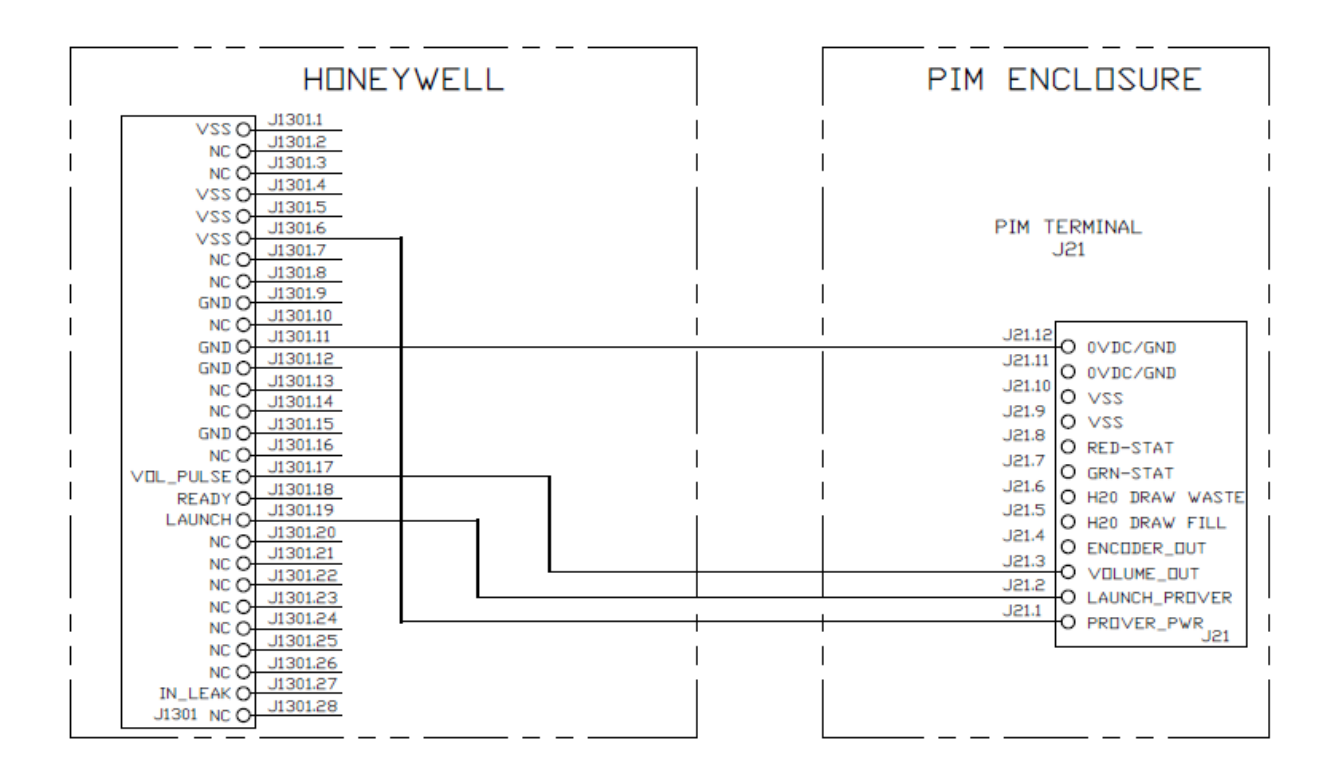

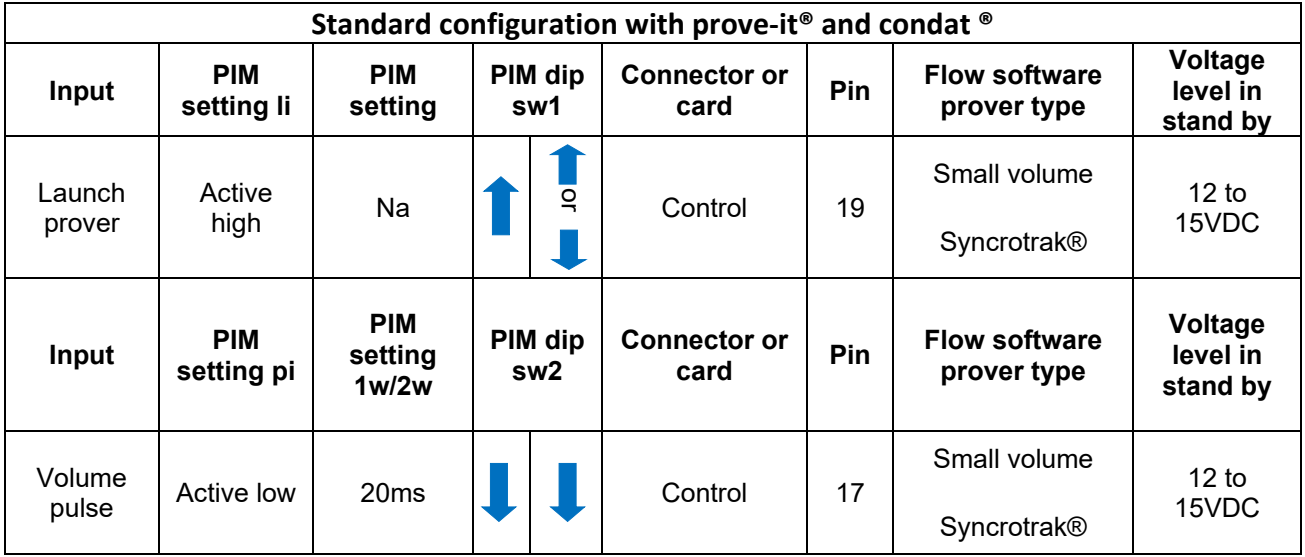

## <span id="page-34-0"></span>Omni 3000/6000 flow computer

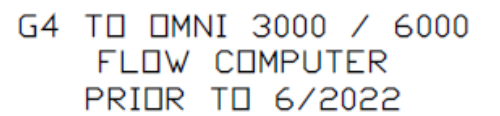

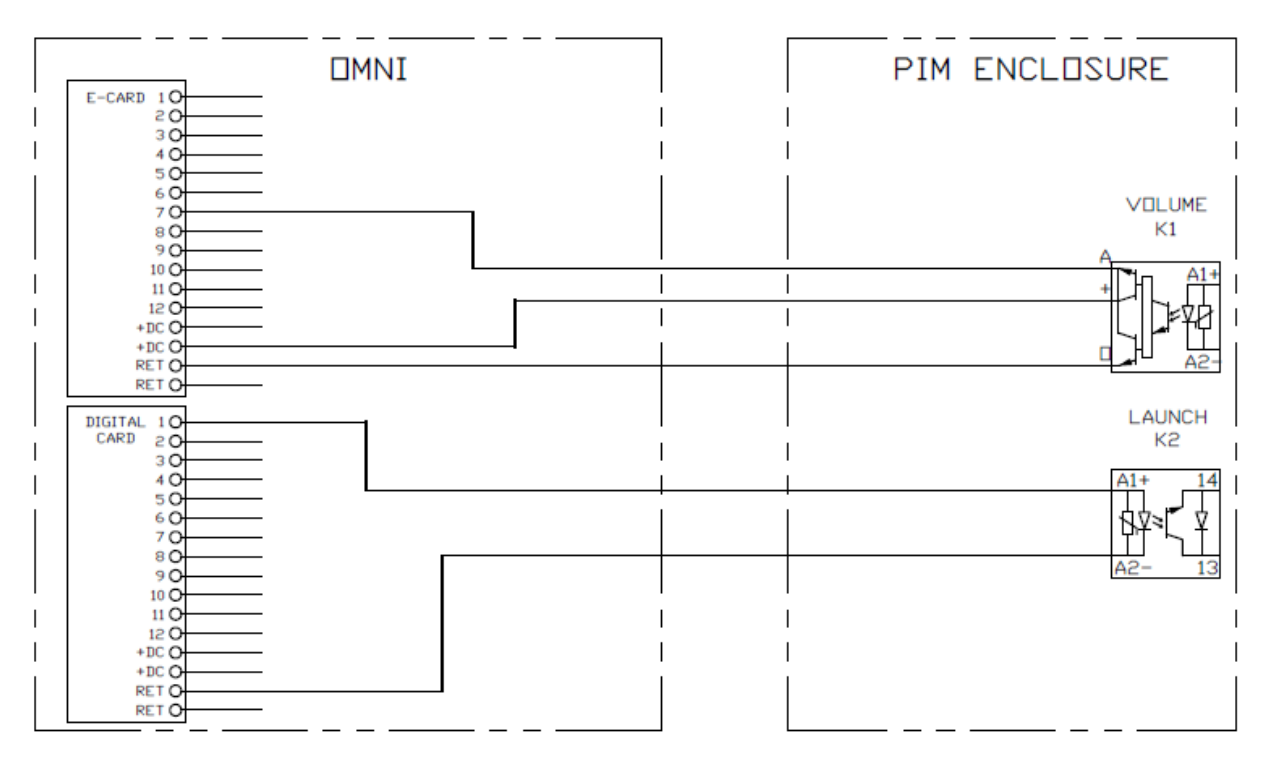

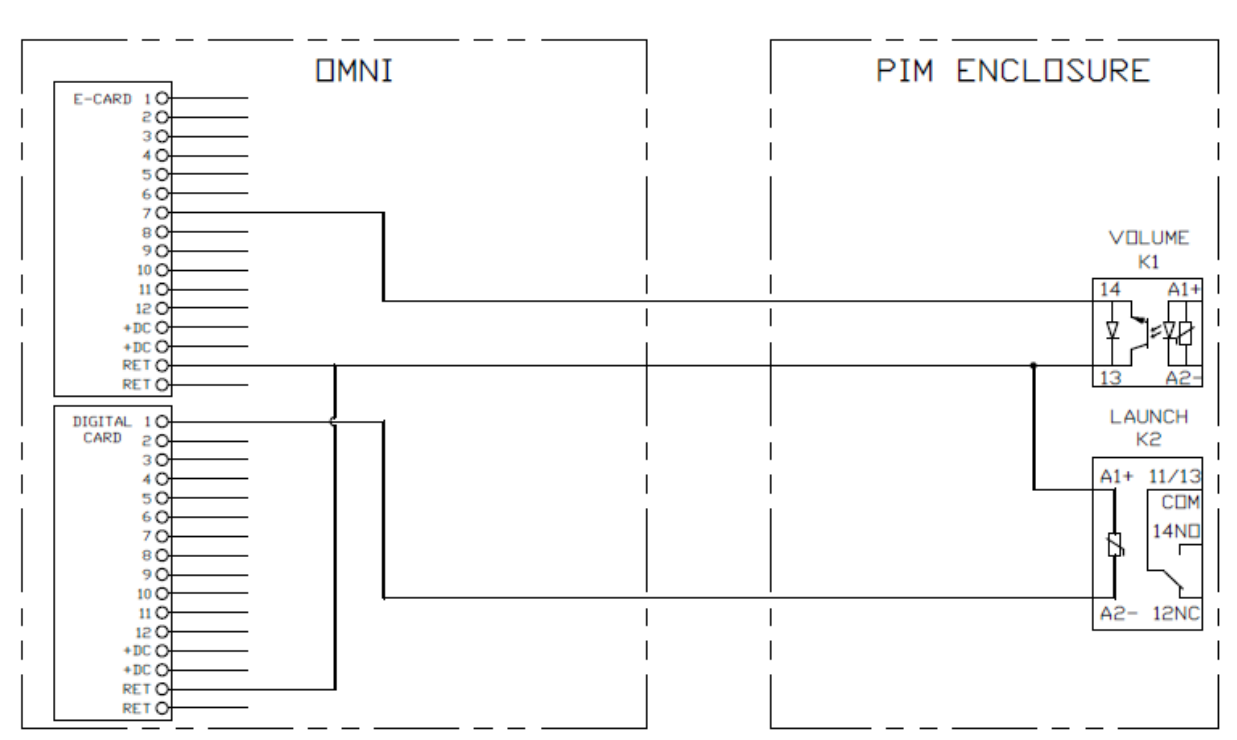

#### G4 TO OMNI 3000 / 6000 FLOW COMPUTER AFTER 6/2022
### G3 TO OMNI 3000 / 6000 FLOW COMPUTER

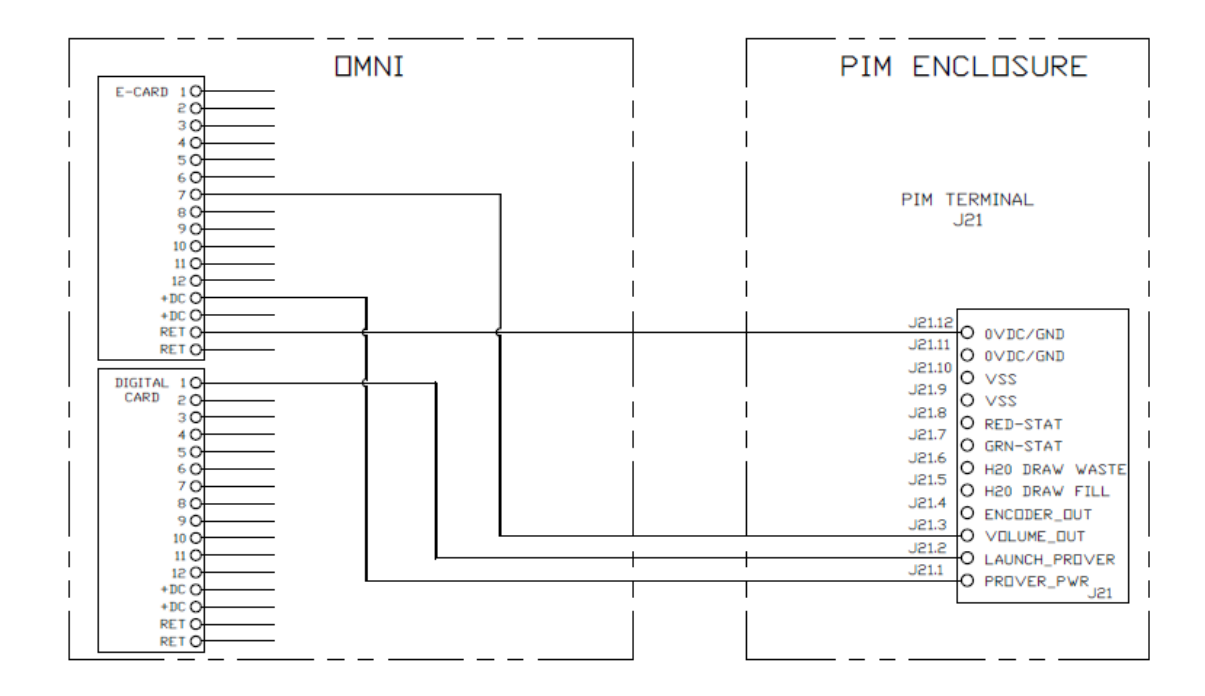

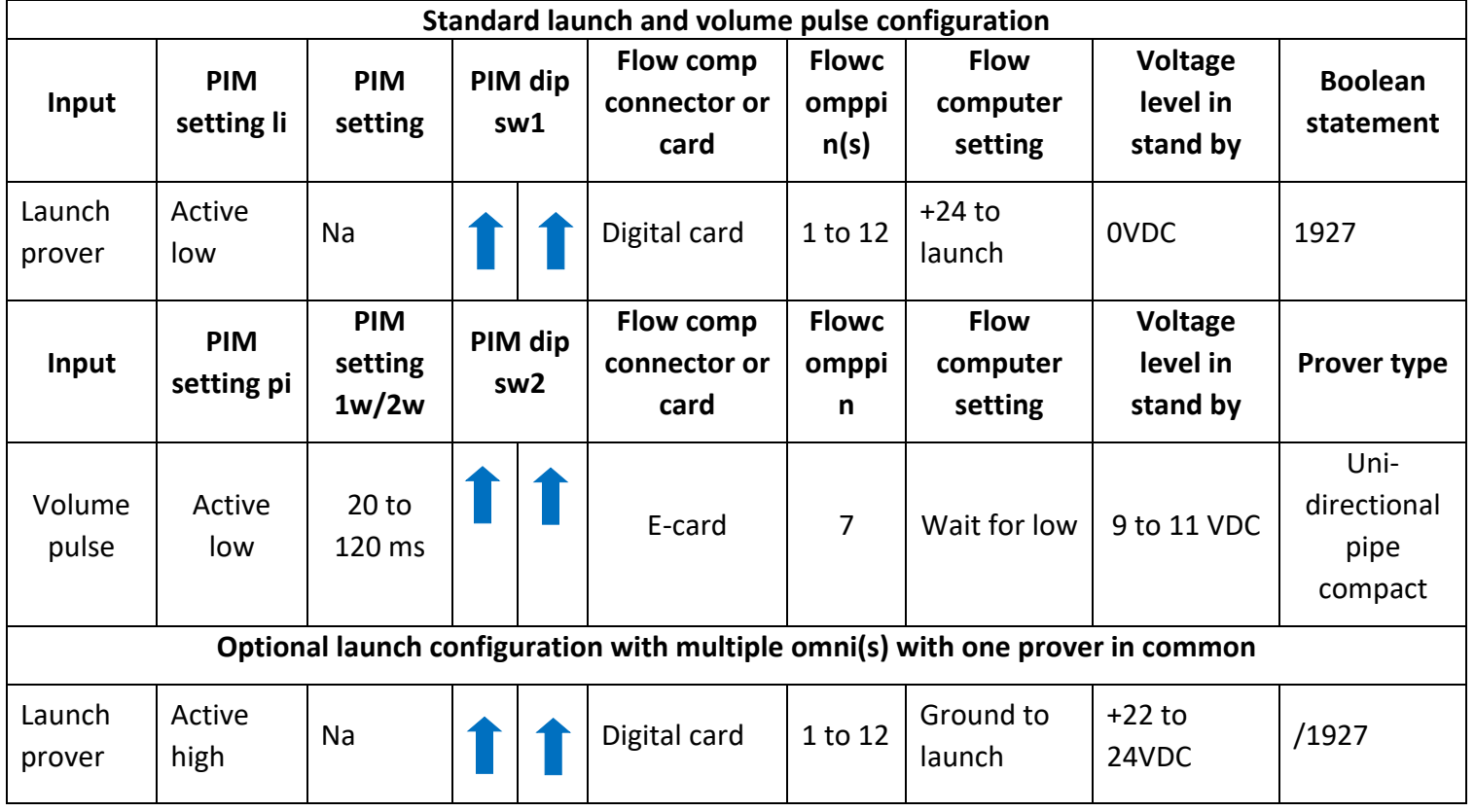

### Spirit – ABB/Flowx

### G4 TO SPIRIT/ABB/FLOWX FLOW COMPUTER PRIOR TO 6/2022

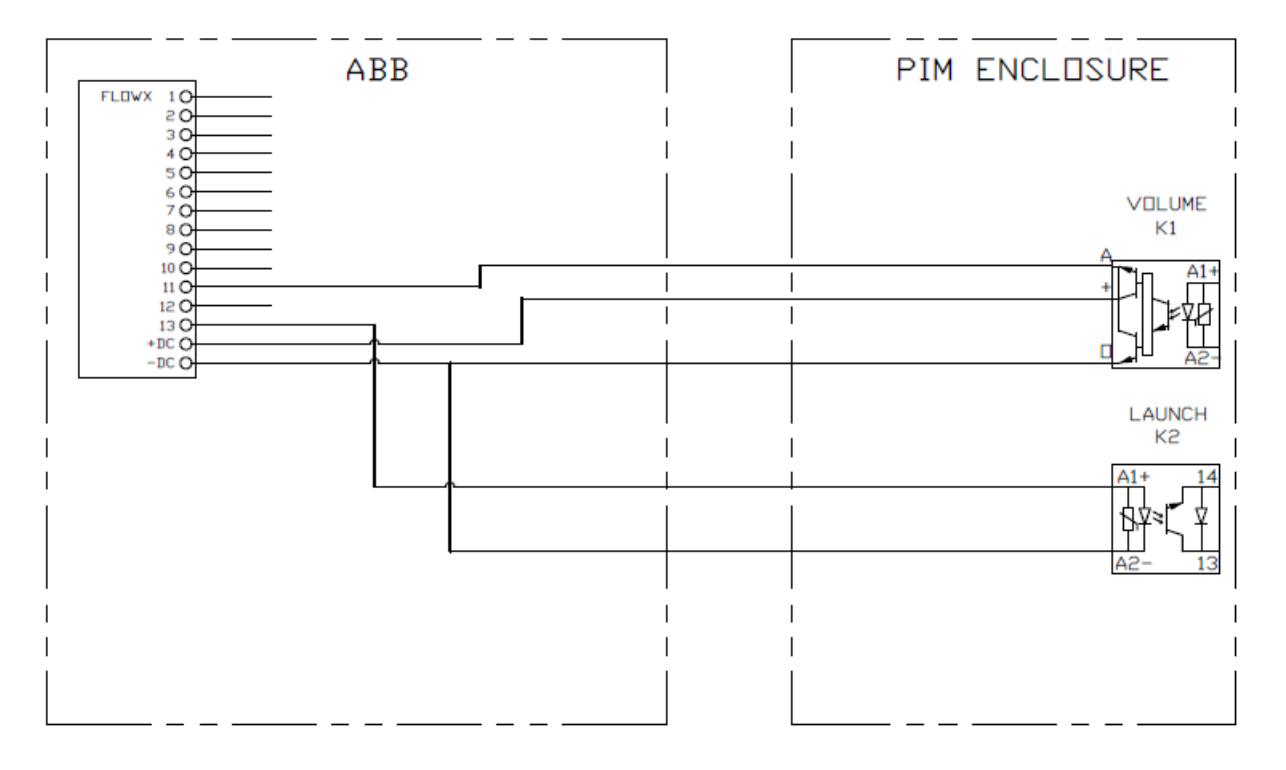

### G4 TO SPIRIT/ABB/FLOWX FLOW COMPUTER AFTER 6/2022

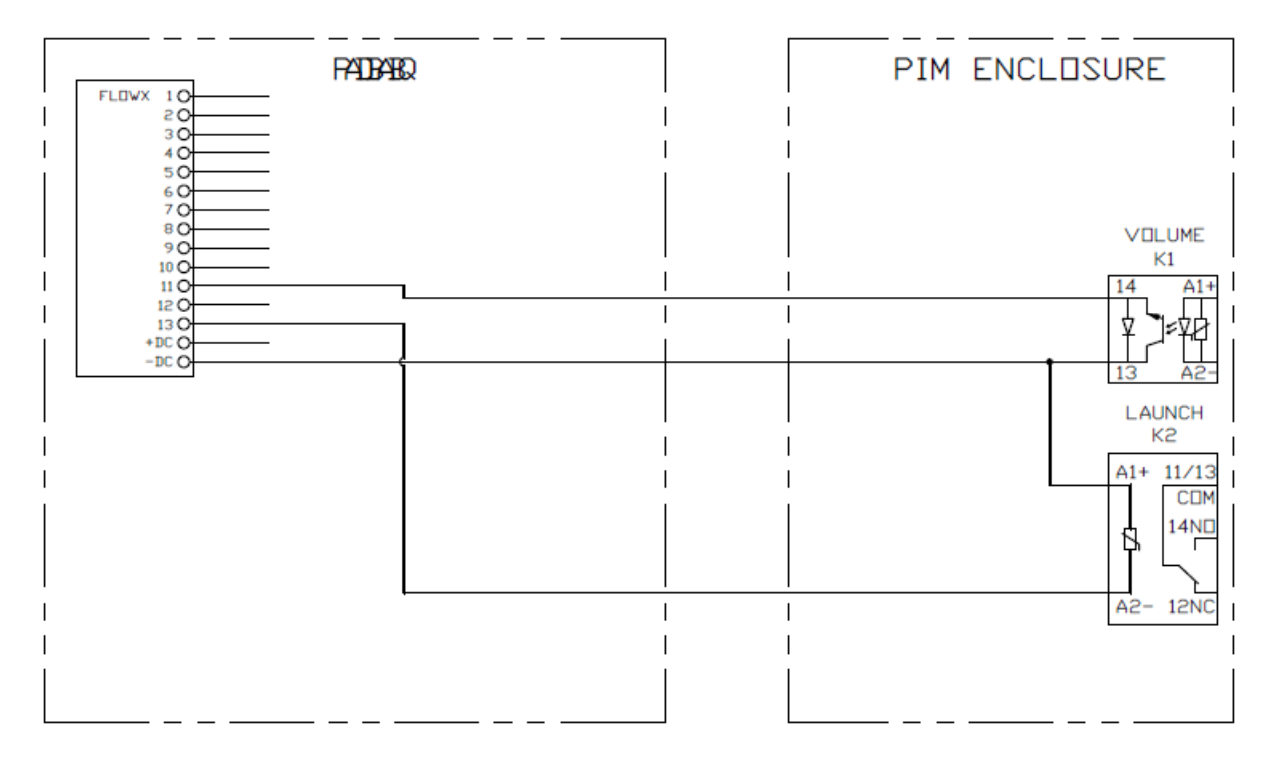

### G3 TO SPIRIT/ABB/FLOWX FLOW COMPUTER

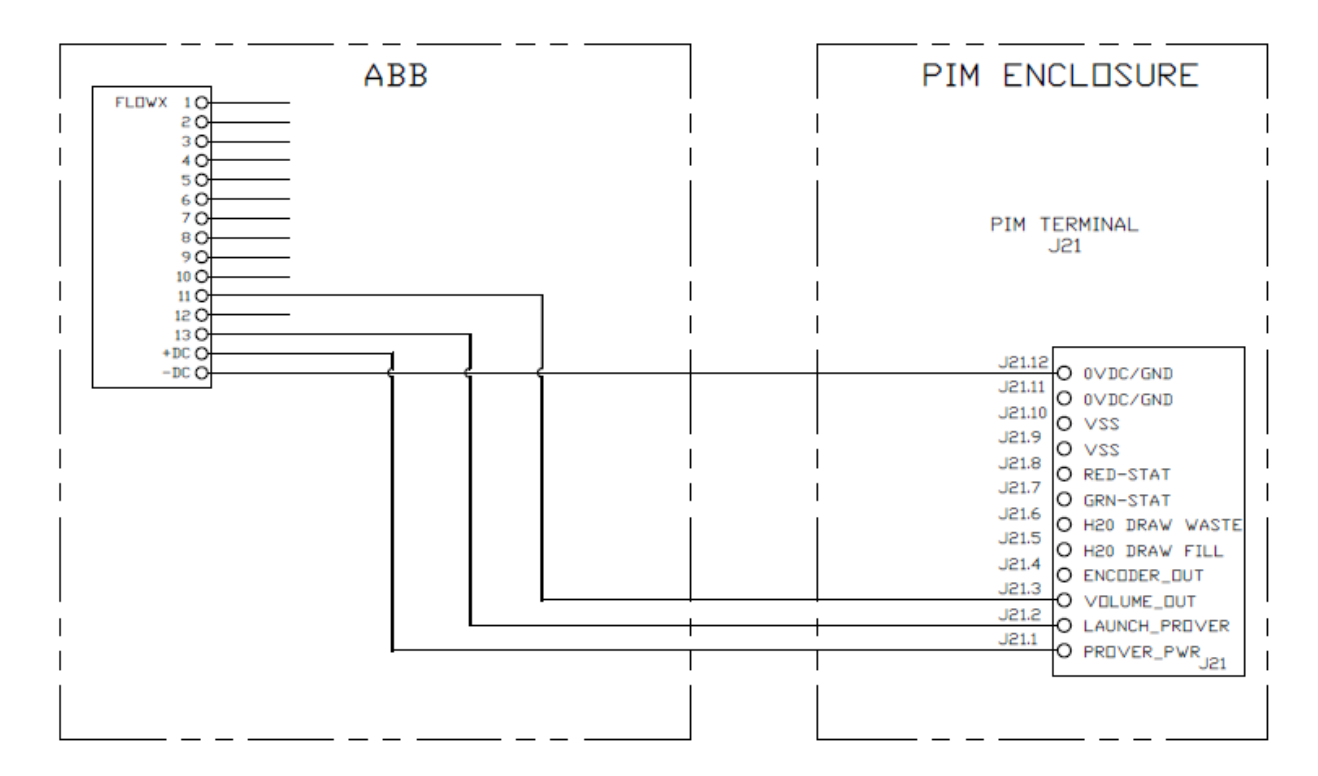

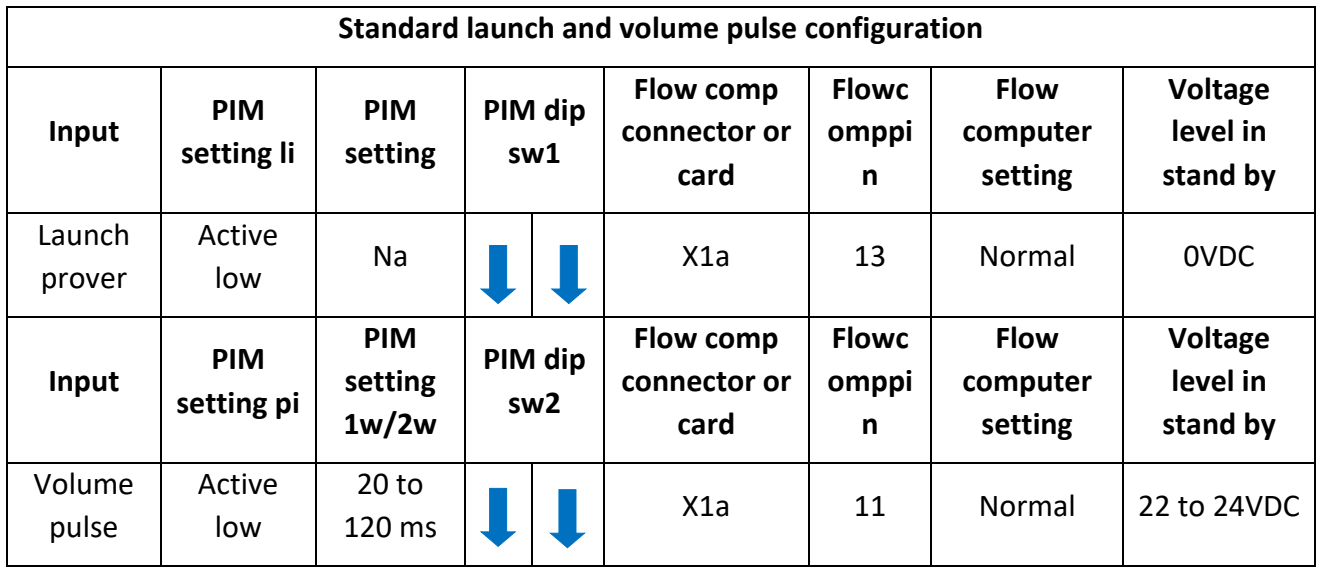

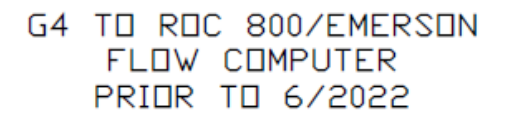

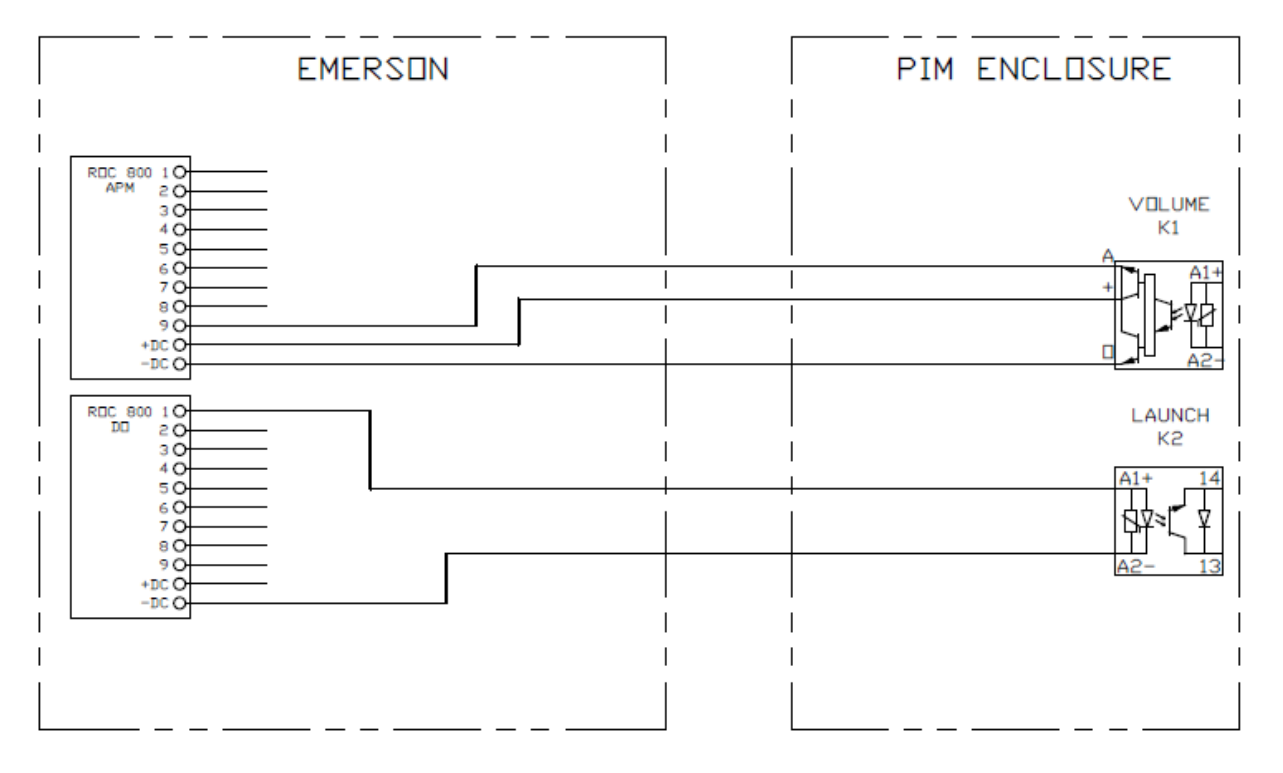

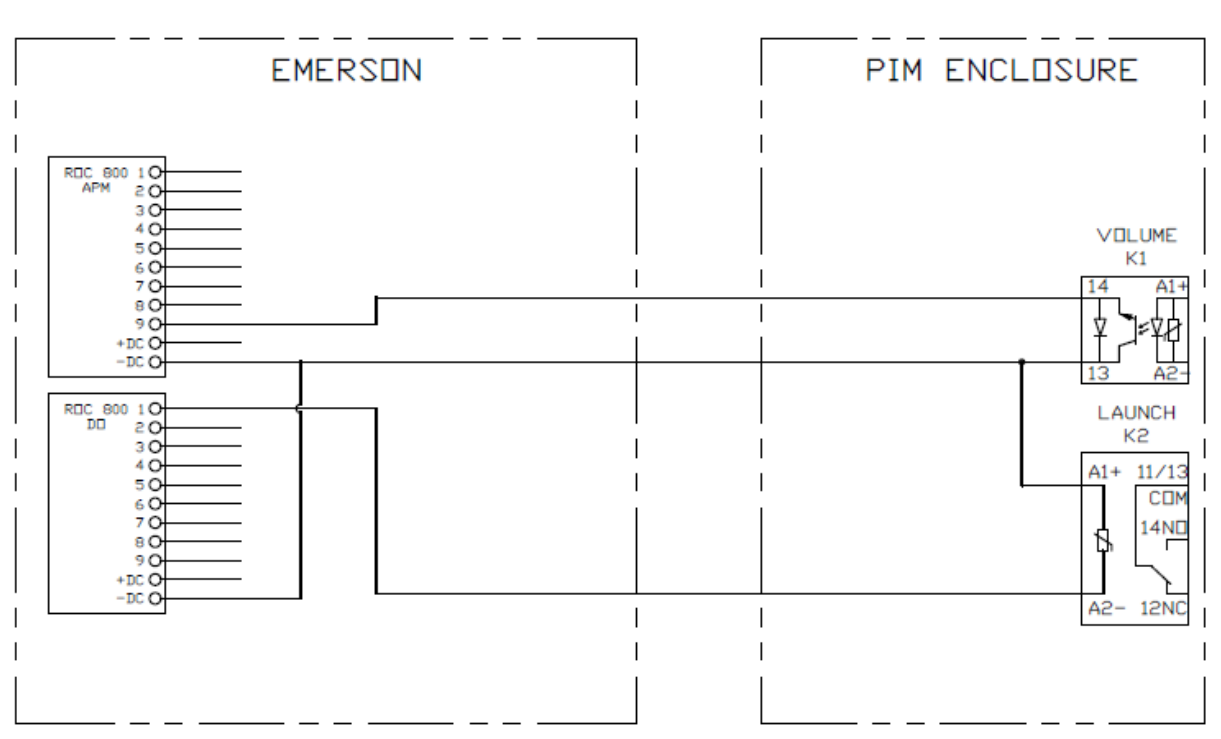

### G4 TO ROC 800/EMERSON FLOW COMPUTER AFTER 6/2022

### G3 TO ROC 800/EMERSON FLOW COMPUTER

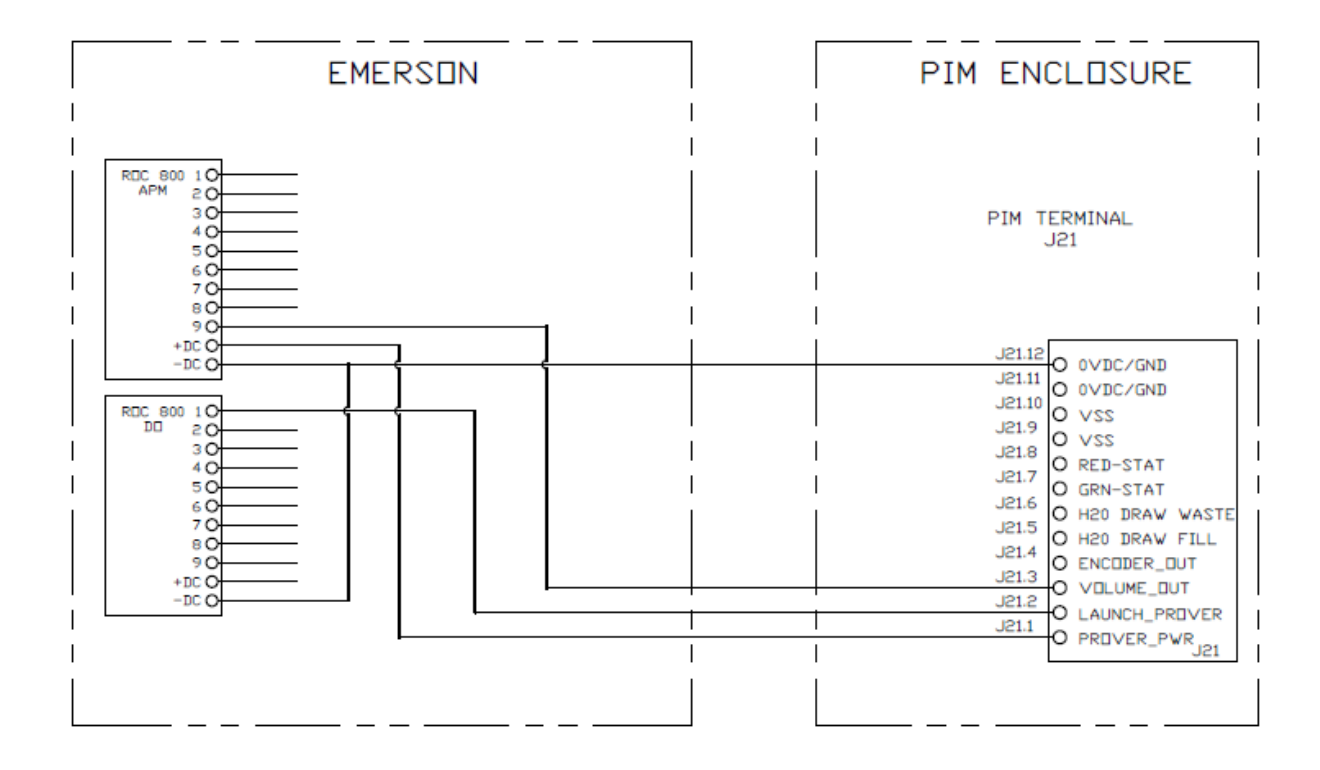

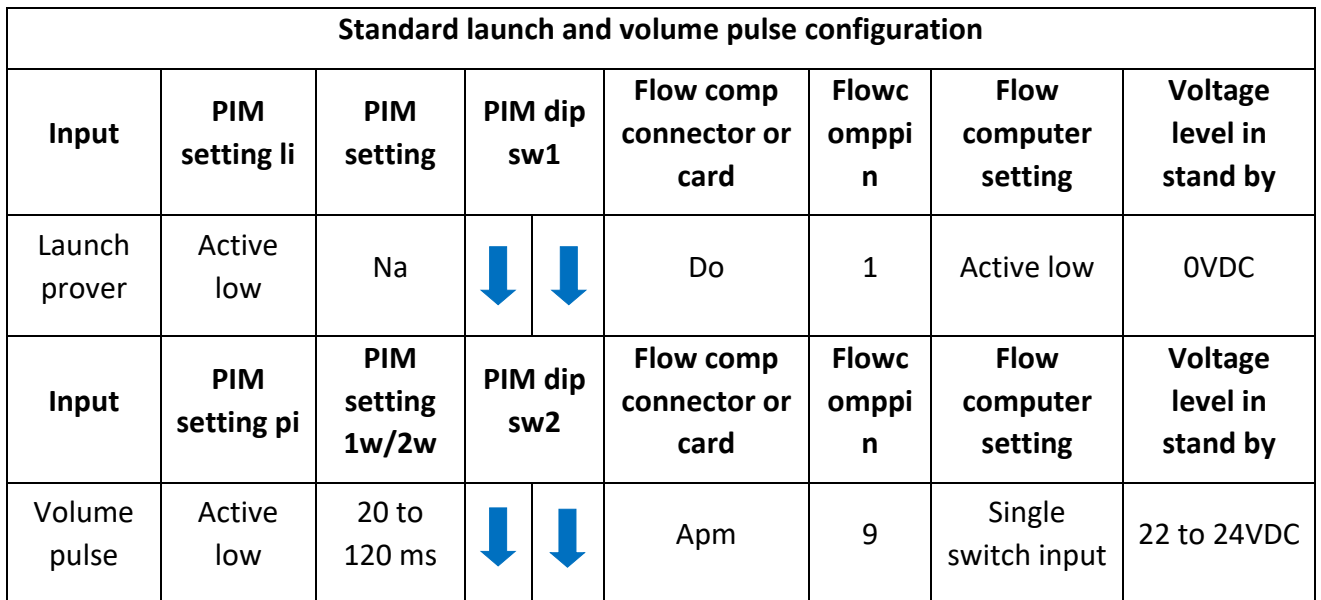

## Willowglen

### **G4 TO WILLOWGLEN** FLOW COMPUTER PRIDR TO 6/2022

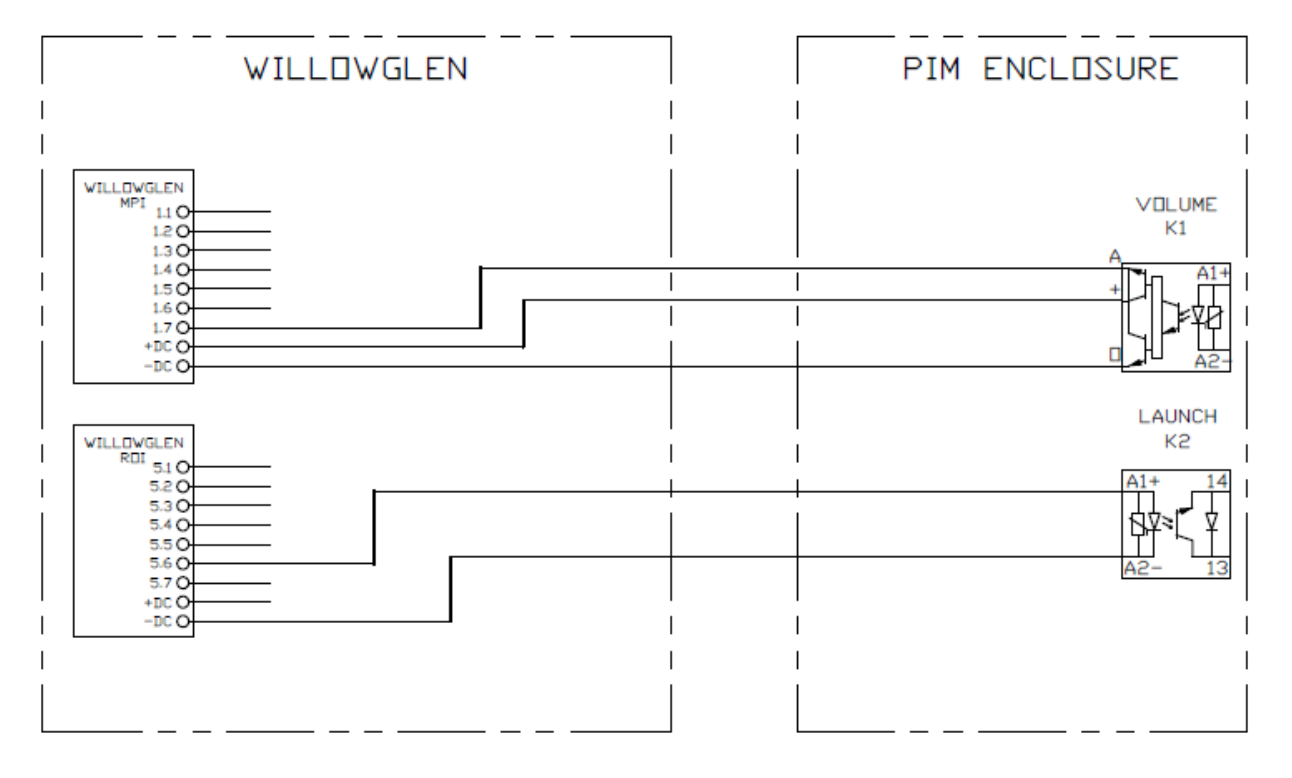

### G4 TO WILLOWGLEN FLOW COMPUTER AFTER 6/2022

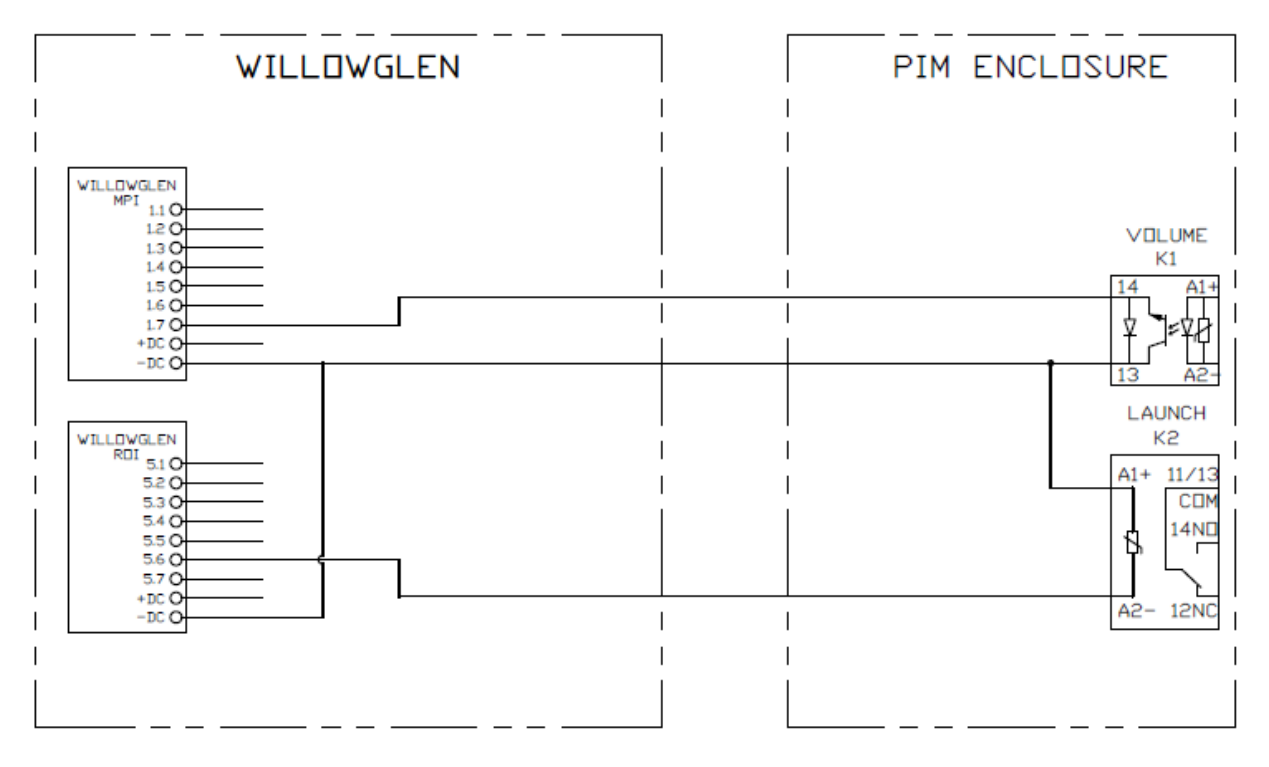

### G3 TO WILLOWGLEN FLOW COMPUTER

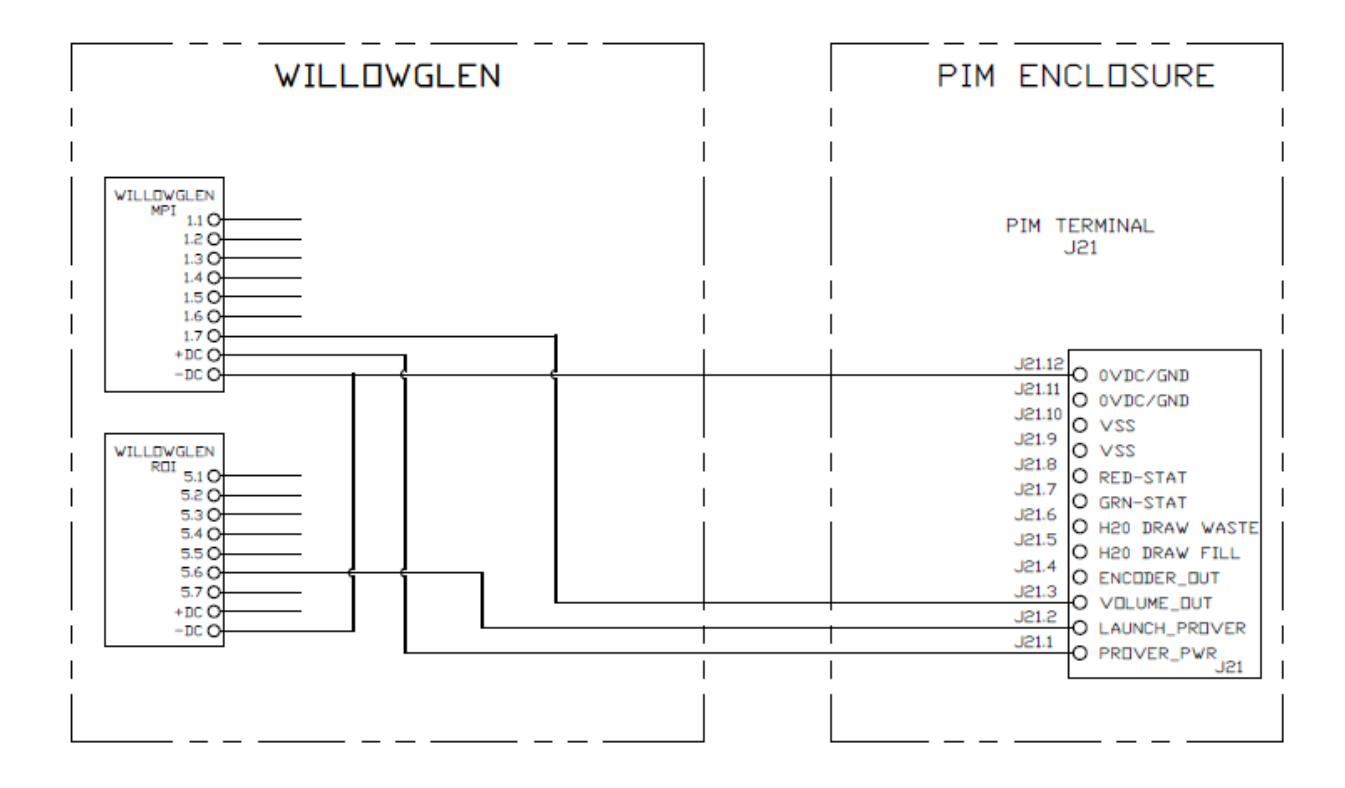

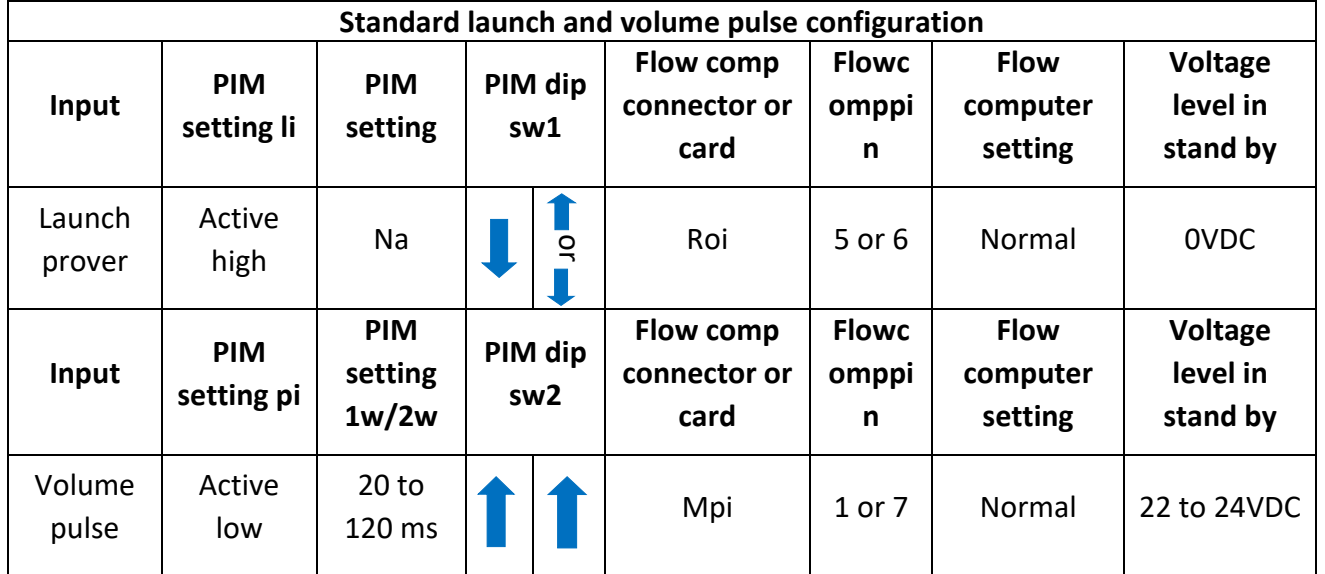

## Water draw wiring

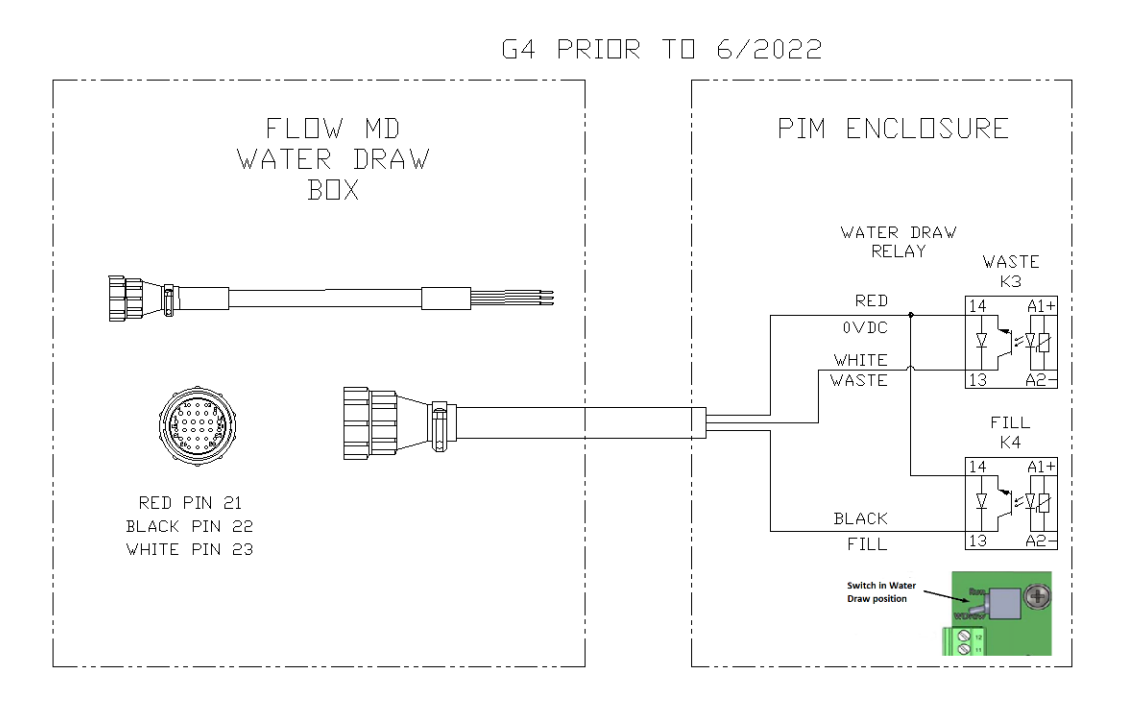

G4 AFTER 6/2022

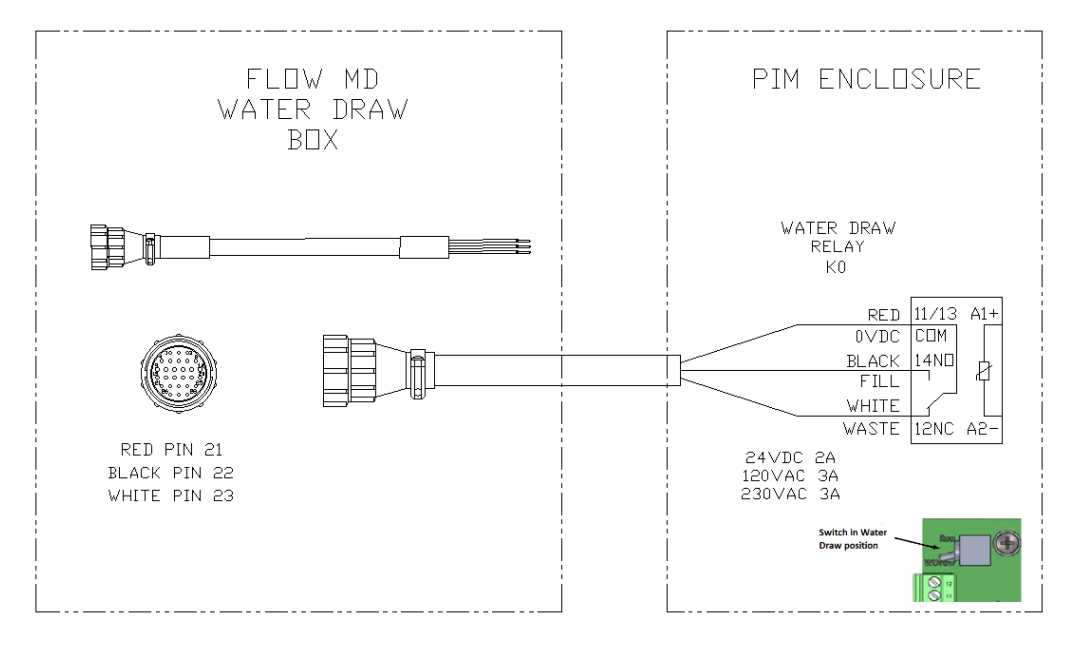

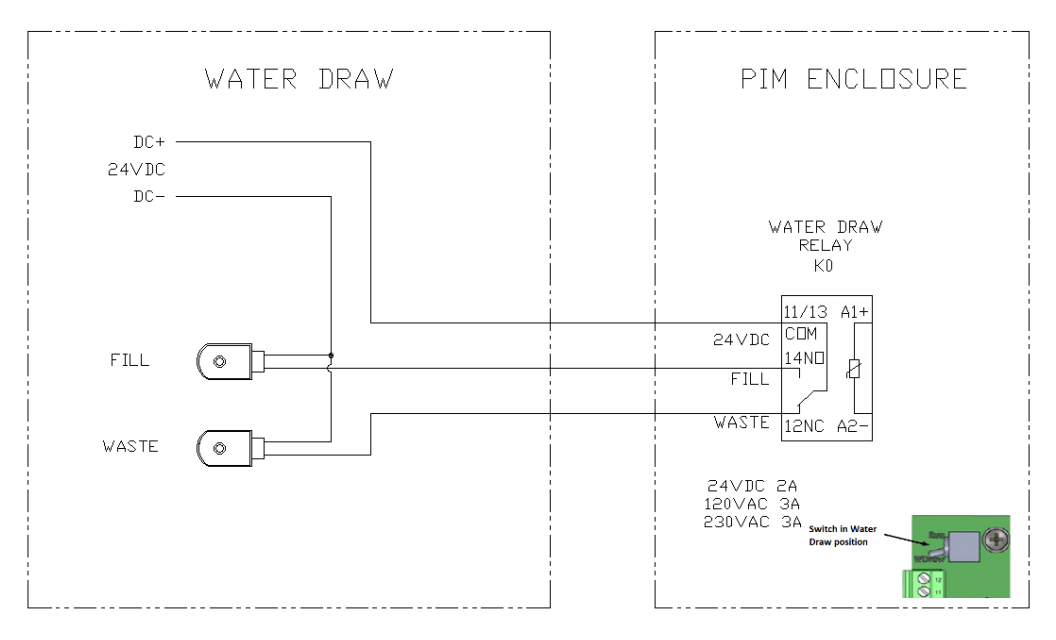

#### G4 W/TWD SOLENDIDS

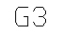

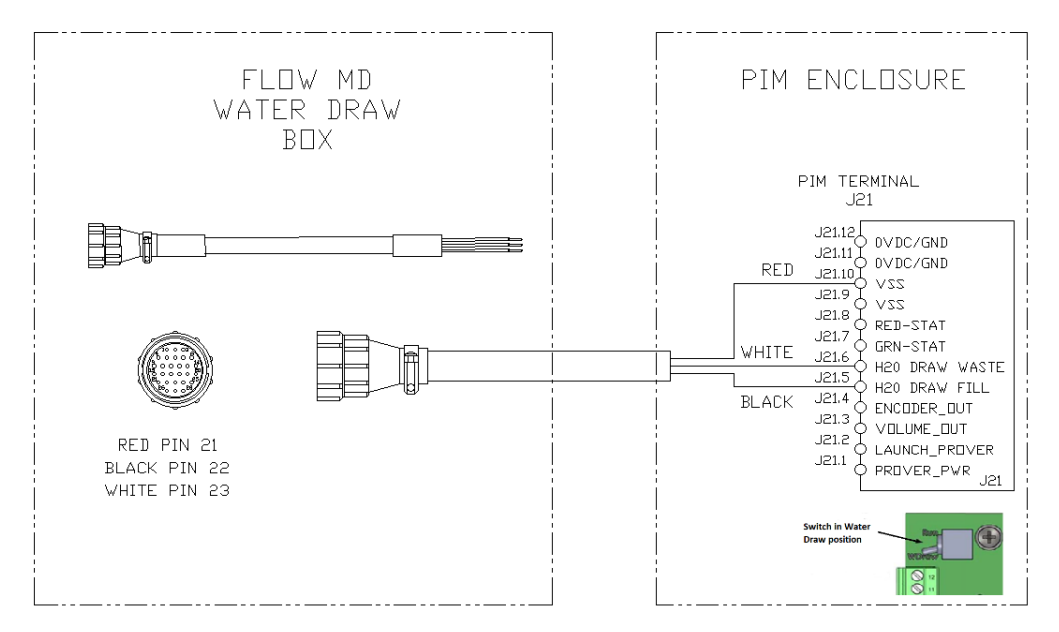

### G3 W/TWO SOLENOIDS

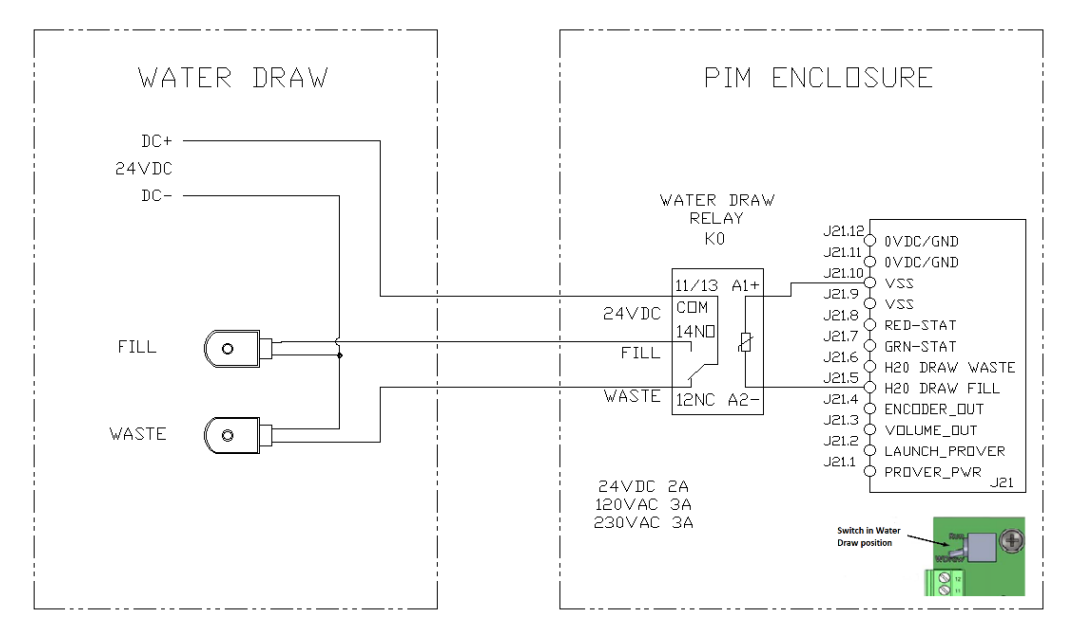

# Appendix B – Remote display unit

### **Remote display option switches**

There are two 4 position slide switches on the back of the display unit. They are set as follows:

### **Note:**

2. Count the position from the pin 1 mark on PCB. Do use not the label on the switch.

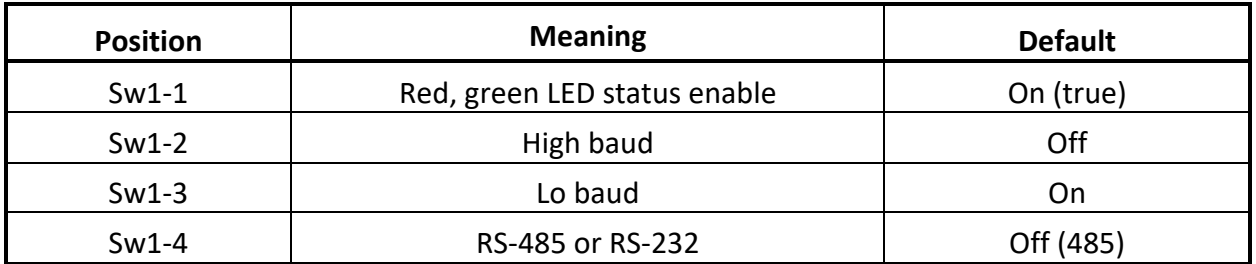

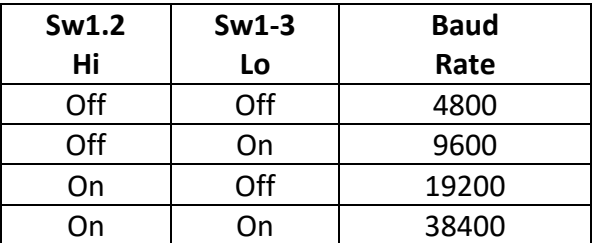

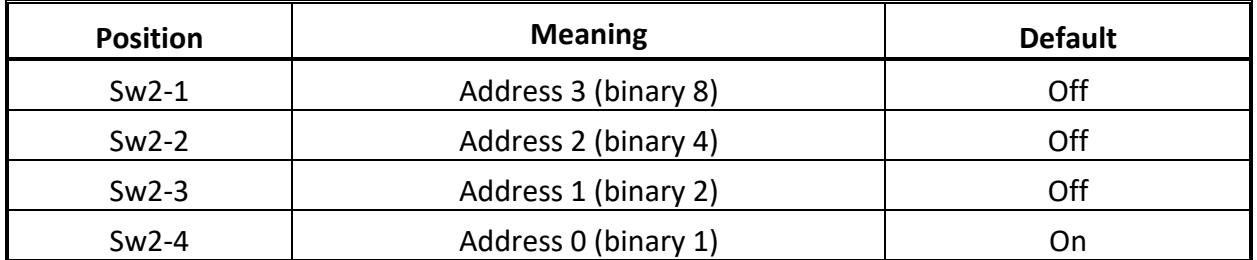

**Addresses are in binary** – the default setting is address 1 (switch sw2-4 on), all switches on would be address 15. For example, for address 5 set sw2-2 on and sw2-4 on (binary 4+1=5).

### **Remote display installation**

The back of the remote display is shown below. All the connections and set up are done from there. The display comes with a terminal strip connected to the RS-485 connector (J1). This plug has screw terminals and will be the most convenient method of connection.

Connect as follows for **RS485** set up.

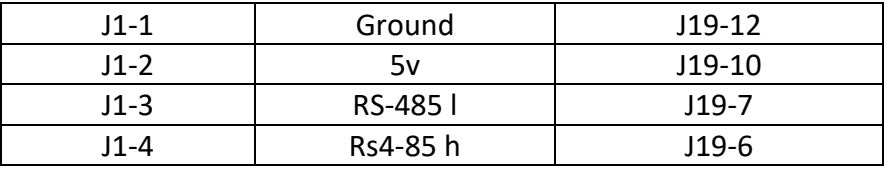

Connect as follows for **RS232** set up.

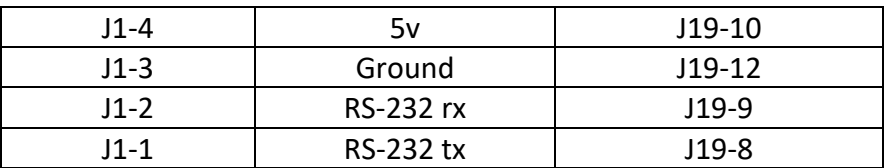

The operation of the remote display is covered in the menu section of this manual.

## Using Modbus with the PIM Remote display connected

Modbus communication on the PIM can only be done via the RS-485 port. Standard factory configuration is to wire the remote display to the RS-485 port. The first step it to move the wiring to the display to the RS-232 connection.

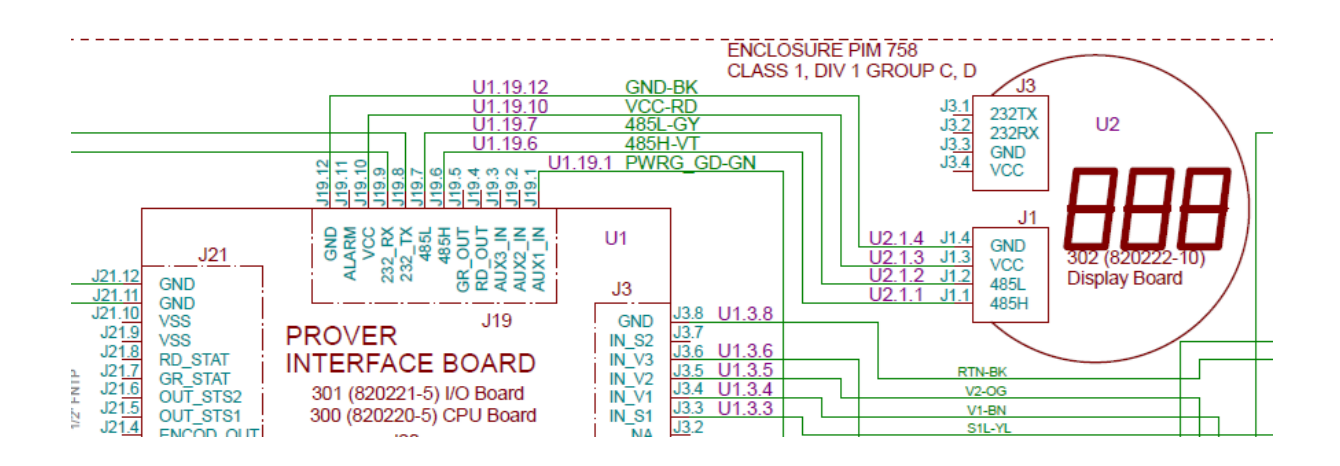

### **To rewire:**

- 1. Turn off prover power.
- 2. Unplug the green connector from J1 on the rear of the display.
- 3. Split the 4pin connector in half, slide it apart (see pictures below).

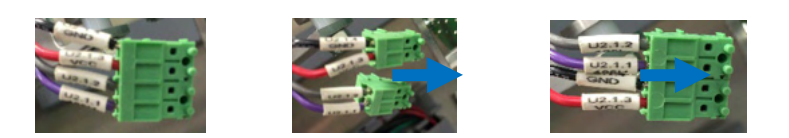

- 4. Put the connector back together on the opposite side it was previously ie. The red wire will end up on the outside and line up with vcc.
- 5. Plug the green connector into J3.
- 6. Move the violet wire from J19.6 to J19.8.
- 7. Move the gray wire from J19.7 to J19.9.
- 8. On the back of the display on the opposite side of the green connector, toggle the dip switch sw1.4 to the opposite position.

After the completion of rewiring for the customer use of RS-485 the below wiring diagram will apply.

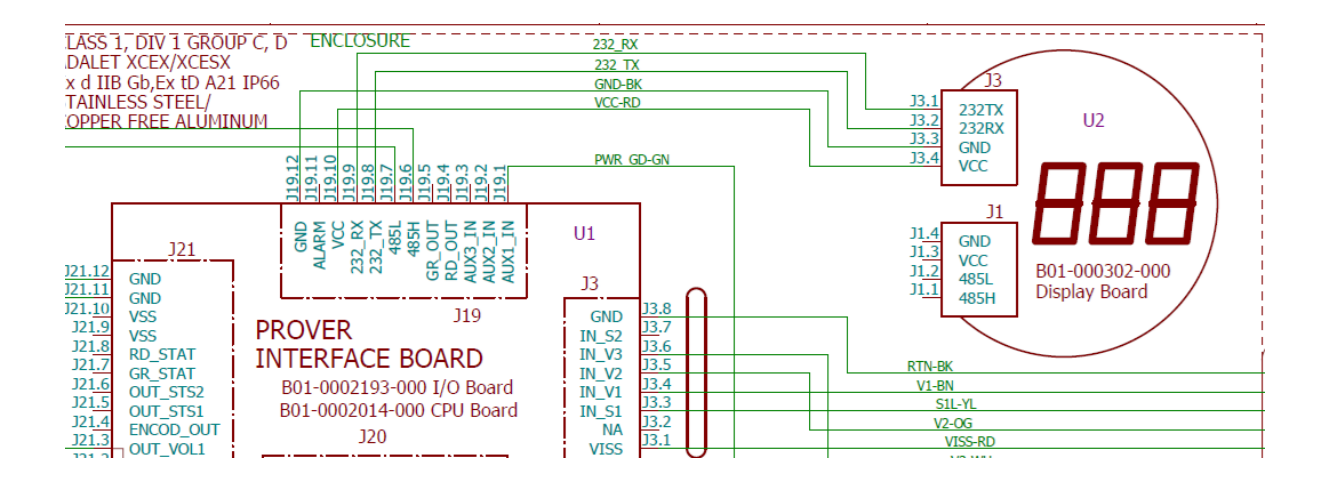

# Optional display

The optional display operates the same regardless of it being the local or remote version. There are 4 display lines, each 20 characters long on the display. The keyboard has four buttons, which are defined as follows:

### **Scroll up Scroll down Enter Escape**

The **Scroll up** (symbolized by the upward point triangle) and **Scroll down** (symbolized by the upward point triangle), **Enter** (the round button), and **Escape** (the square button). The **Scroll up**  (symbolized by the upward point triangle) and **Scroll down** (symbolized by the upward point triangle). These keys control the circulation through the data parameters, or the menus. At the top level, there are 4 menus that circulate using these keys as shown below.

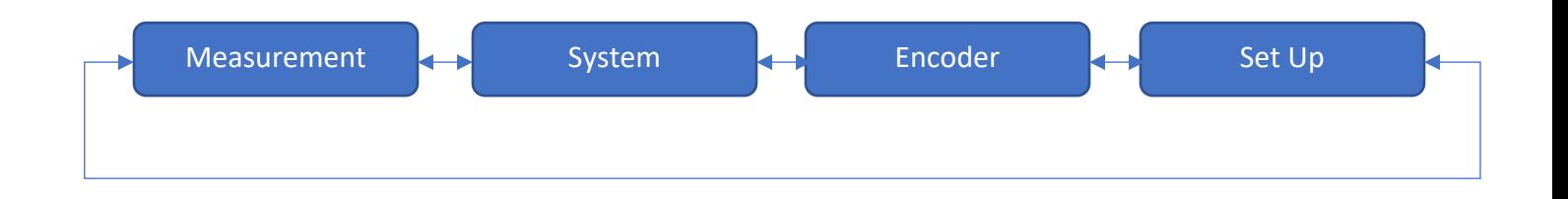

### Menu selection

At the beginning of the menu system the name of the currently selected menu appears on the top line. To reach the beginning of the menu system from any place in the menu system, press the **Escape** button several times until the top-level menu is displayed. Use the **Scroll up** or **Scroll down** buttons to circulate around the top-level menus.

To enter a menu, press the **Enter** button when the name of the menu is on the top line. To leave the current menu press the **Escape** button.

### Parameter selection

Press the **Scroll up** or **Scroll down** button to circulate around the parameters within a menu. If there are embedded sub menus the names will show on the top line and you can enter or exit a sub menu by pressing **Enter** or **Escape** respectively.

### Change a parameter

To change a parameter, it must be on the top line of the display. Press **Scroll up**, **Scroll down**, and **Enter** simultaneously to enter the *edit mode*. An "=" sign and " " (cursor) will turn on to indicate the parameter on display can be changed. The digit or selection over the cursor can be changed by pressing the **Scroll up** or **Scroll down** buttons. To move the cursor right press the **Scroll up** and **Enter** buttons or to move left press the **Scroll down** and **Enter** buttons. Press **Enter** to enter the new number.

There are a couple of short cuts when you are in edit mode. You can press **Scroll up** and **Scroll down** together to reset a number on the display to zero. You can press **Scroll up**, **Scroll down**, and **Enter** to escape and not save the number you have created.

### Display format

The display format for each line is a 2-Letter parameter code followed by the data for the parameter and the engineering units. For example:

### **p1 89043.257 ms**

This indicates the time from sensing V1 to V3 (primary prover volume) was 89043.257 ms.

### Change engineering units

The engineering units for a parameter displayed on the top line can be changed by pressing the **Scroll up** and **Enter** buttons or the **Scroll down** and **Enter** buttons. The engineering units will cycle each time you press the keys. For example, if you are looking at the primary proving time you can change the units to microseconds (µs), milliseconds (ms) or seconds (s).

### Change decimal resolution

The decimal resolution for a parameter can be changed by pressing the **Scroll up** and **Escape** buttons or the **Scroll down** and **Escape** buttons.

### Menu structure

The full menu structure is shown below. The descriptions are brief however each parameter will be detailed in the table below. The parameter descriptions here are the two-letter display codes and the descriptions including units or selections (if any). The menu names are in **bold**.

#### **Measurement**

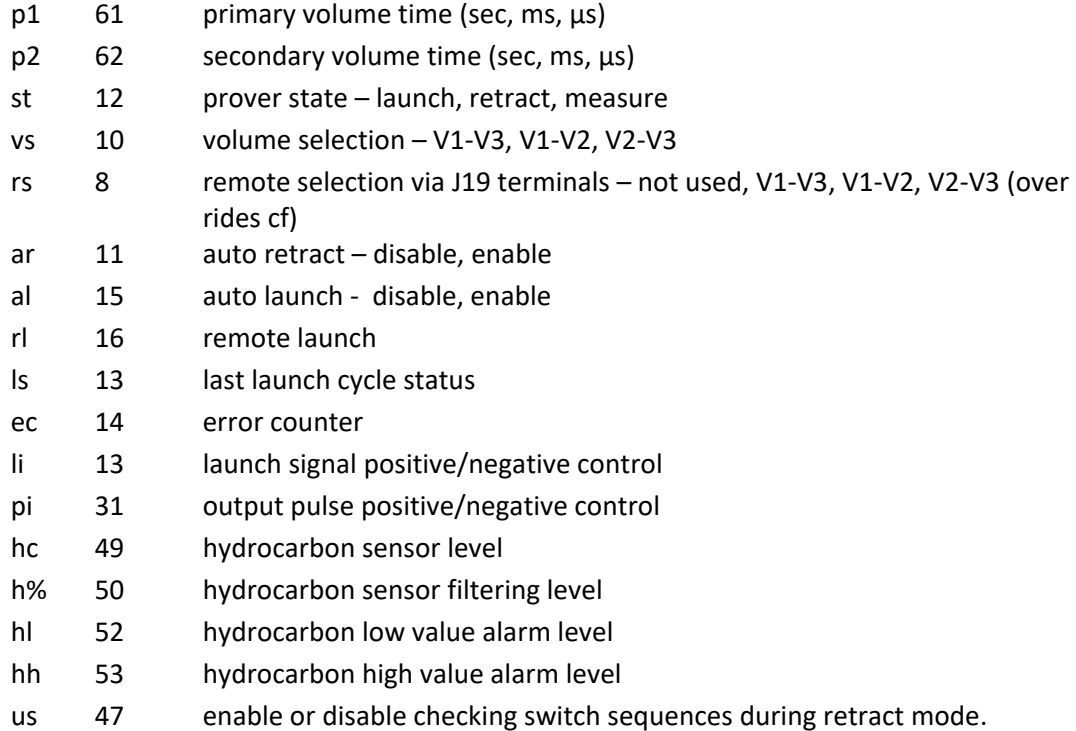

### **System**

#### **system /about**

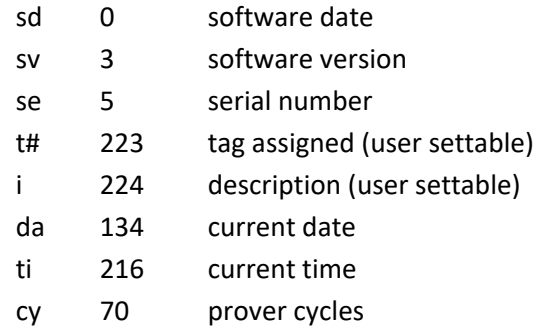

#### **system/water draw**

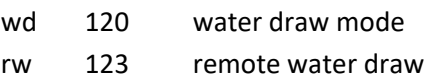

- wv 122 water draw volume (primary, secondary)
- pg 121 water draw valve purge

### **Encoder**

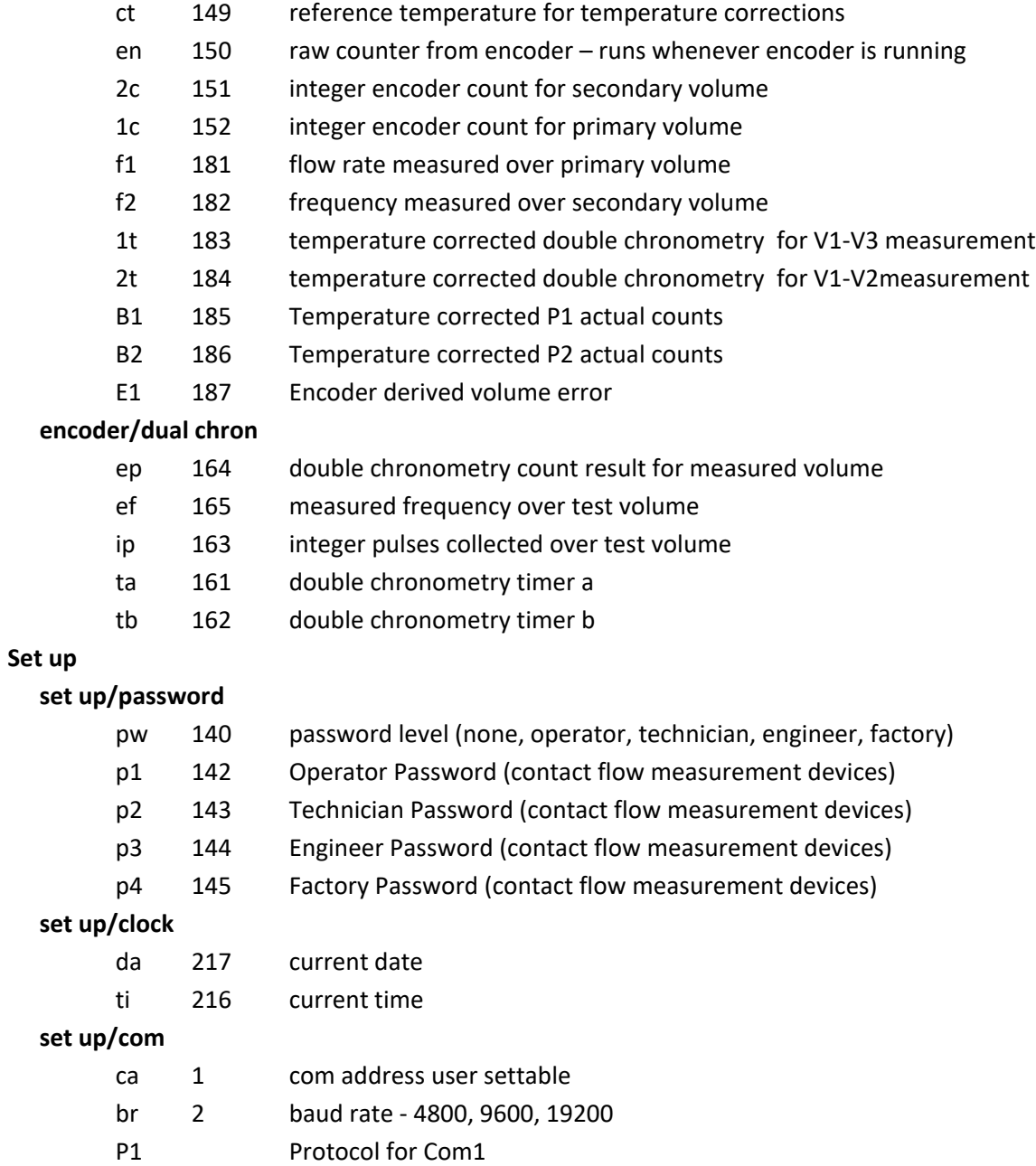

P2 Protocol for Com2

### **Set up/timeouts**

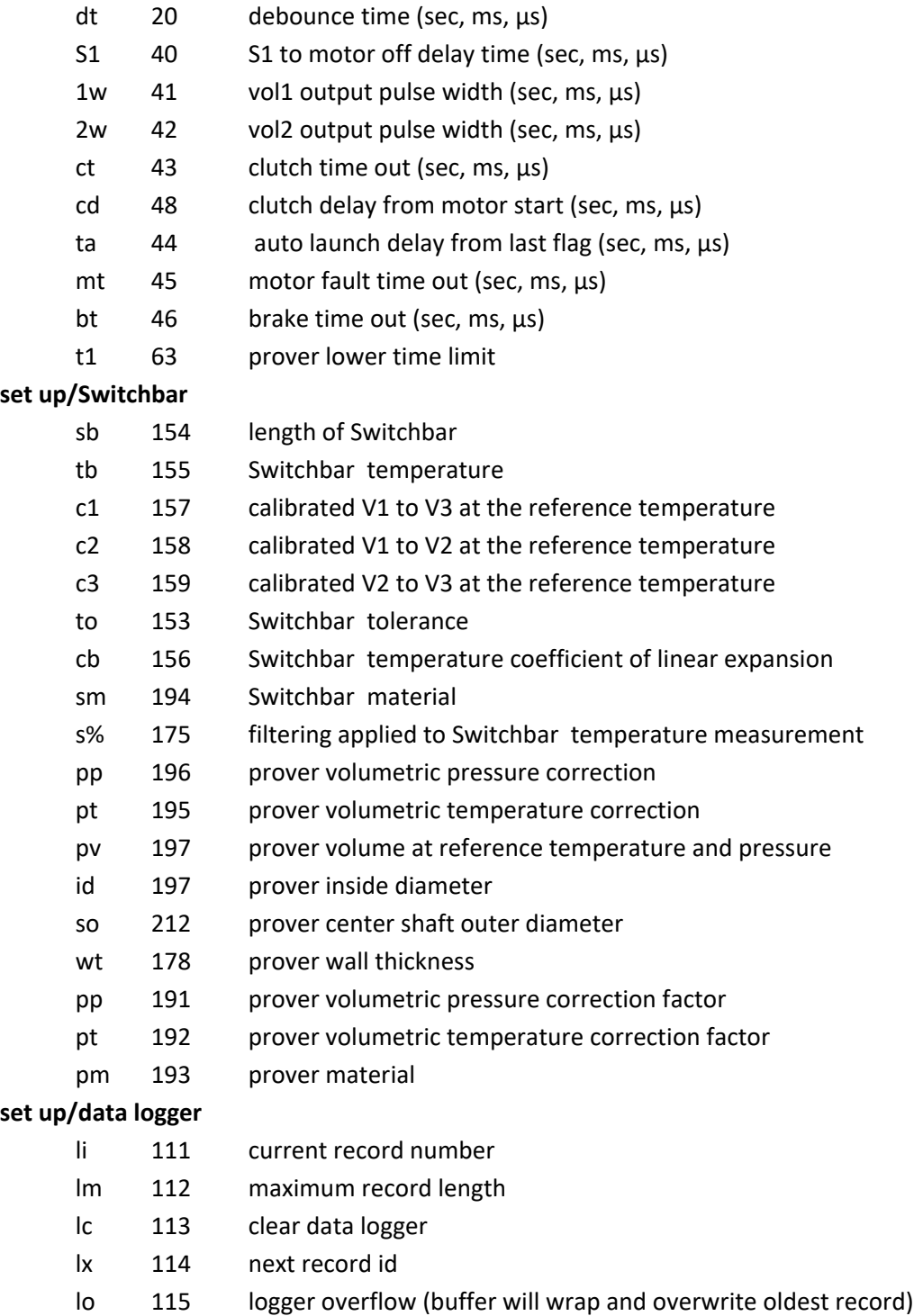

#### **Set up/timeouts**

- dt debounce time (sec, ms, µs)
- S1 S1 to motor off delay time (sec, ms,  $\mu$ s)
- 1w vol1 output pulse width (sec, ms, µs)
- 2w vol2 output pulse width (sec, ms, µs)
- ct clutch time out (sec, ms, µs)
- cd clutch delay from motor start (sec, ms,  $\mu s$ )
- ta auto launch delay from last flag (sec, ms,  $\mu s$ )
- mt motor fault time out (sec, ms, µs)
- bt brake time out (sec, ms, µs)
- t1 prover lower time limit

#### **set up/Switchbar**

- sb length of Switchbar
- tb Switchbar temperature
- c1 calibrated V1 to V3 at the reference temperature
- c2 calibrated V1 to V2 at the reference temperature
- c3 calibrated V2 to V3 at the reference temperature
- to Switchbar tolerance
- cb Switchbar temperature coefficient of linear expansion
- sm Switchbar material
- s% filtering applied to Switchbar temperature measurement
- pp prover volumetric pressure correction
- pt prover volumetric temperature correction
- pv prover volume at reference temperature and pressure
- id prover inside diameter
- so prover center shaft outer diameter
- wt prover wall thickness
- pp prover volumetric pressure correction factor
- pt prover volumetric temperature correction factor
- pm prover material

#### **set up/data logger**

- li current record number
- lm maximum record length
- lc clear data logger
- lx next record id
- lo logger overflow (buffer will wrap and overwrite oldest record)

#### **set up/prover**

- PP Prover flow tube volumetric pressure coefficient
- Pt Prover flow tube volumetric temperature coefficient
- Pv Calculated correction factor for prover volume
- ID Prover flow tube internal diameter
- Wt Prover flow tube wall thickness

#### **set up/Diff Pres**

- Im Current input for Differential pressure
- Dn Nominal differential pressure
- Fn Fluid name
- D% Digital filter for measured differential pressure

#### **set up/Hydrocarbon**

- Im Current input for Hydrocarbon level
- H% Hydrocarbon percentage
- HL Low limit for hydrocarbon level
- HH High limit for hydrocarbon level

### **set up/Viscosity**

- Vc Enable viscosity calculations
- Vo Viscosity offset
- V1 Multiplier parameter 1 for viscosity calculations
- V2 Multiplier parameter 2 for viscosity calculations
- Vs Density at reference temperature for kinematic viscosity

#### **set up/Options**

- Im Current input setup
- Ie Encoder setup
- Is SwitchBar Temp
- Pd Delays output pulse
- Bc Brake Control

## Passwords

There are four passwords that control access to the parameters. Each password is associated with a level of access. The higher-level passwords give the user access to that level and all levels below. The access levels from lowest to highest level are:

- 1 **Operator**
- **2 Technician**
- **3 Engineer**
- **4 Factory**

For example, if you have the technician password you have access to both technician and operator levels. The passwords do not time out. To disable a password, enter any invalid number (0 is the simplest entry) into the active password location to deactivate access to that level.

# Parameter details

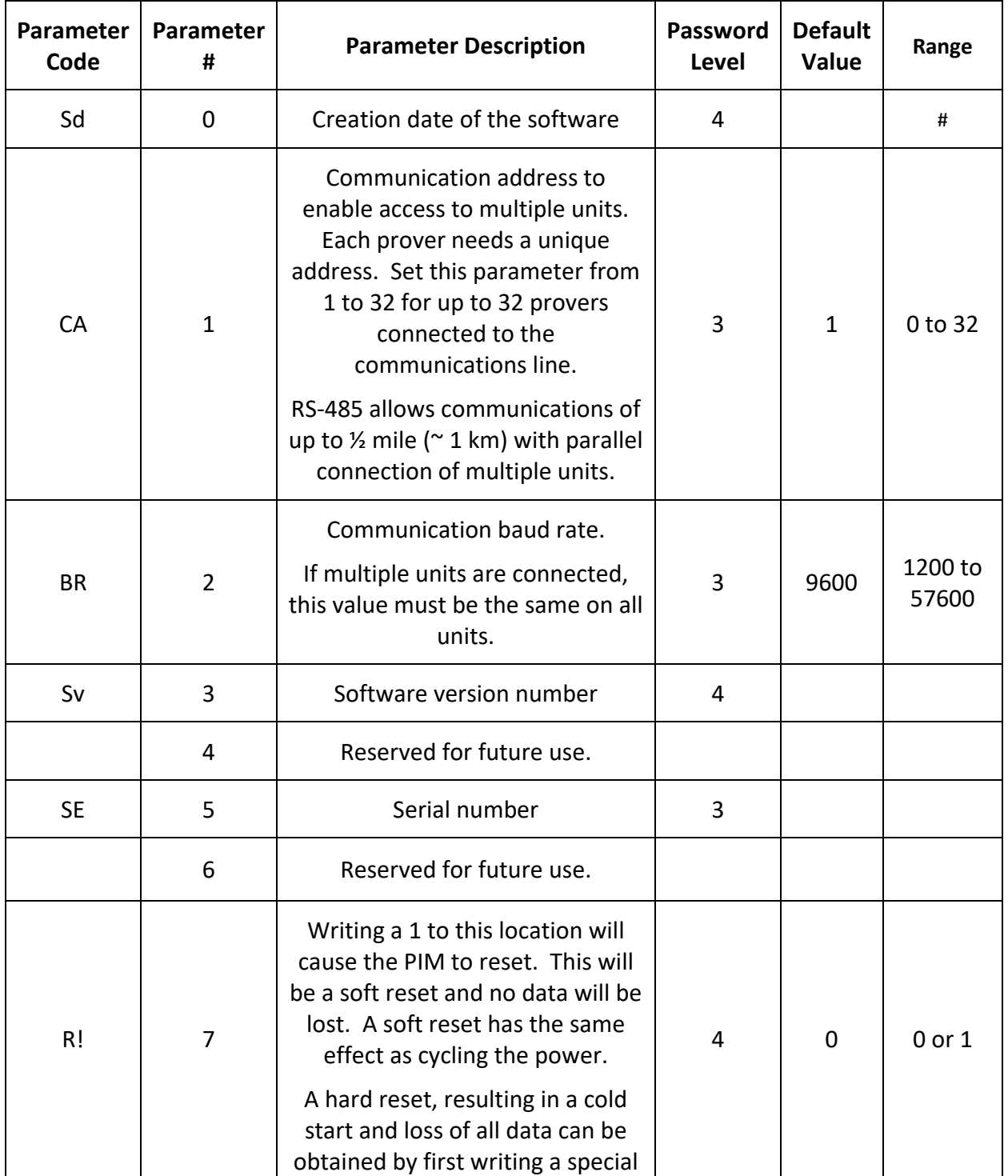

The following table gives a detailed description of each parameter.

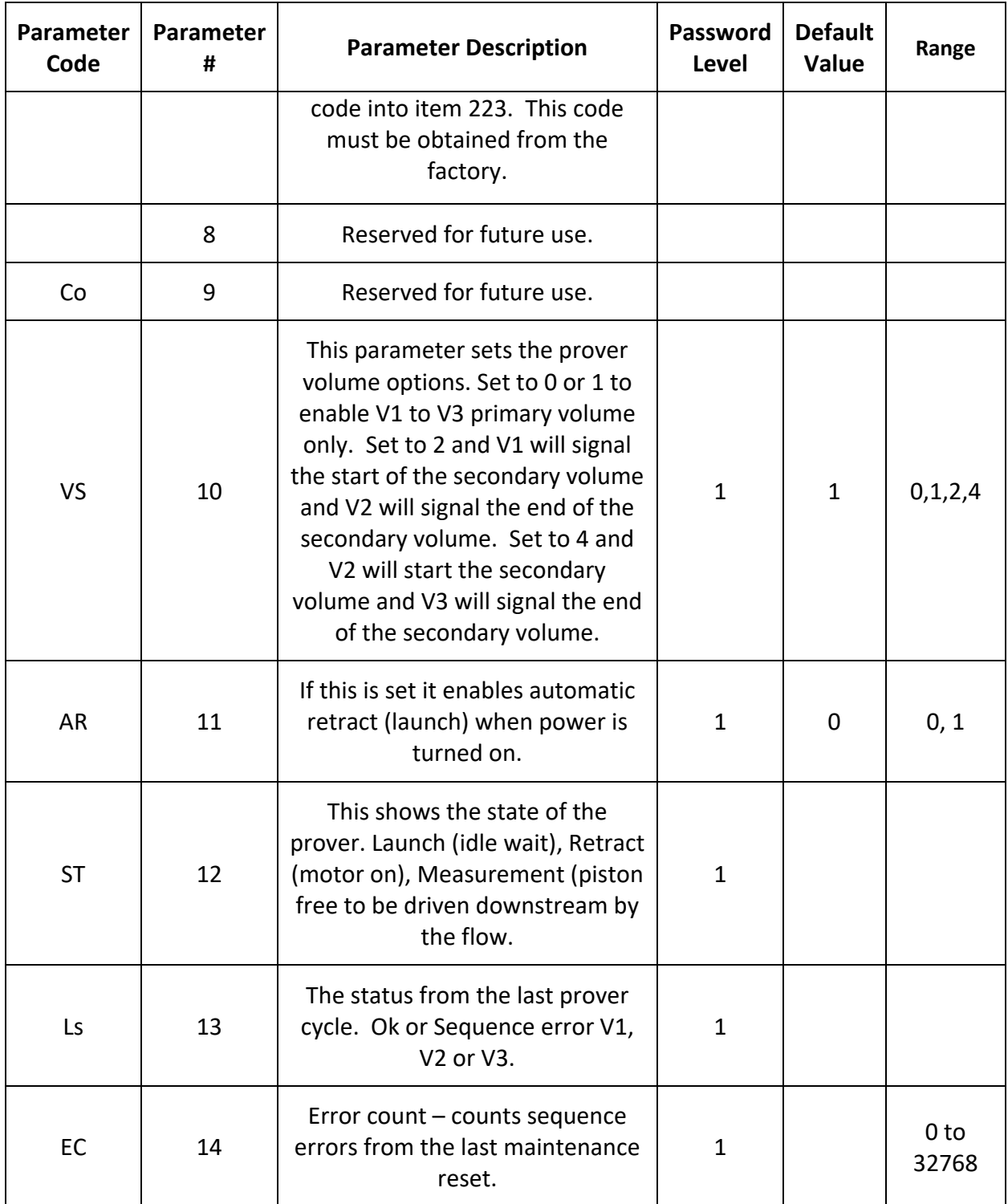

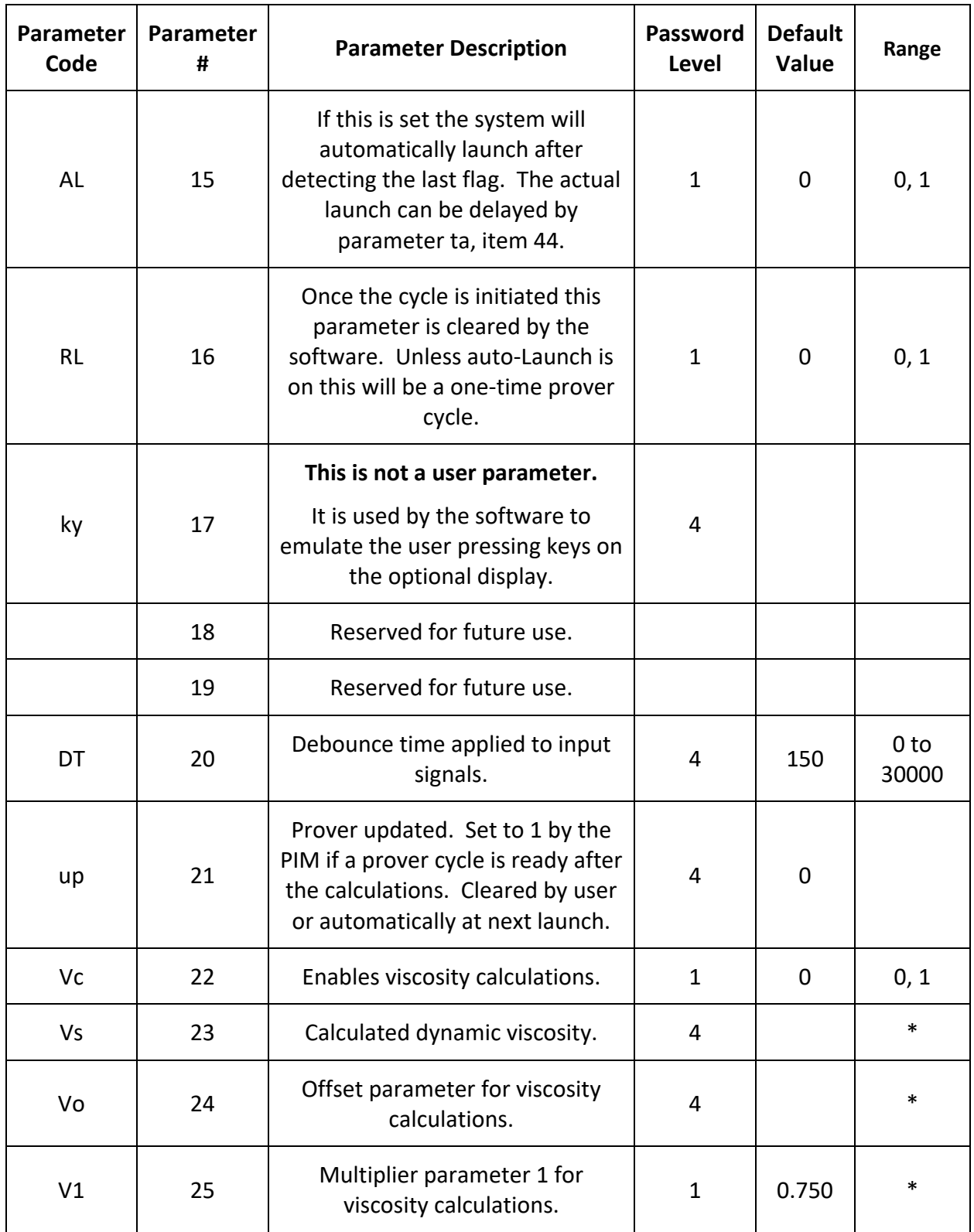

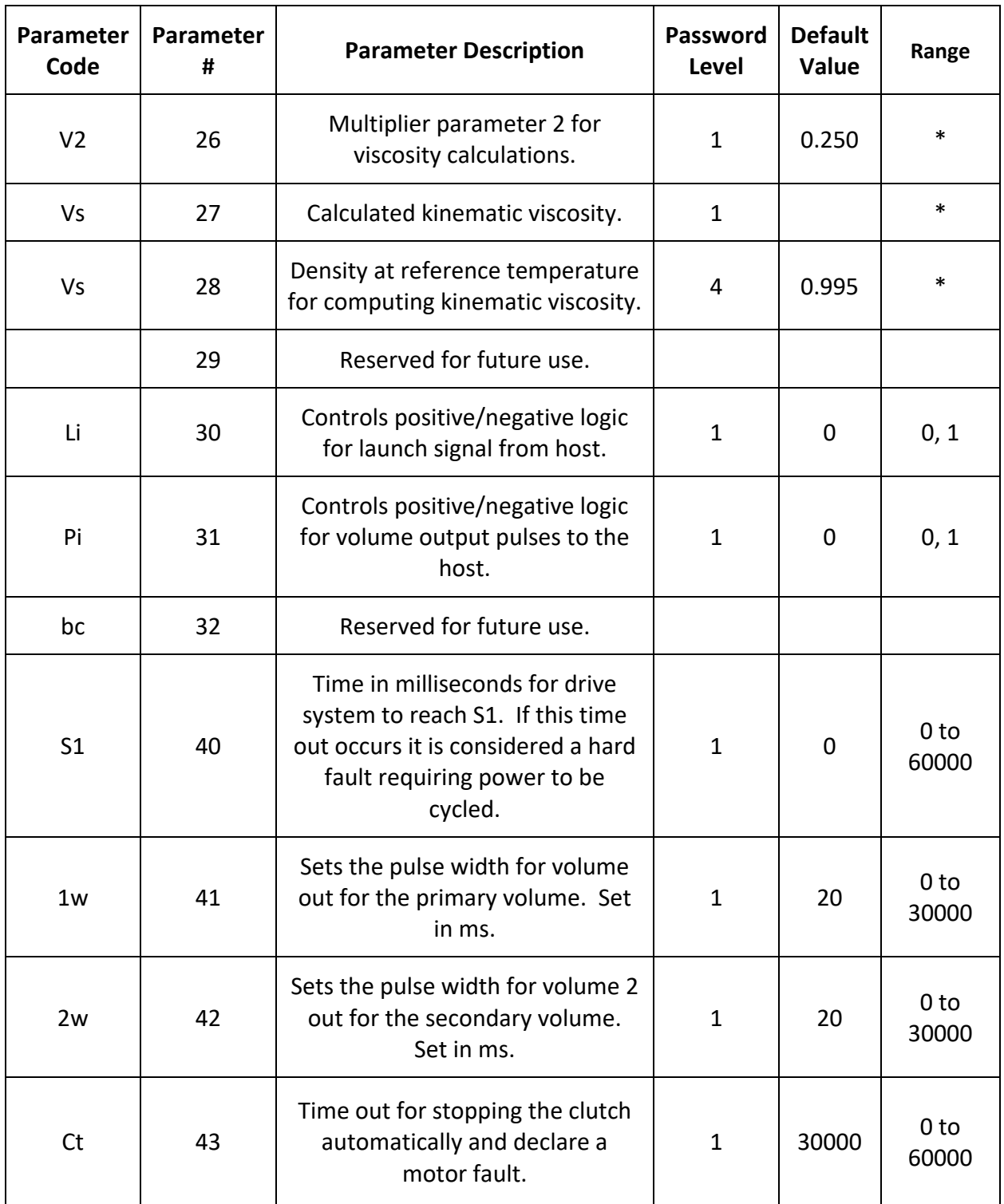

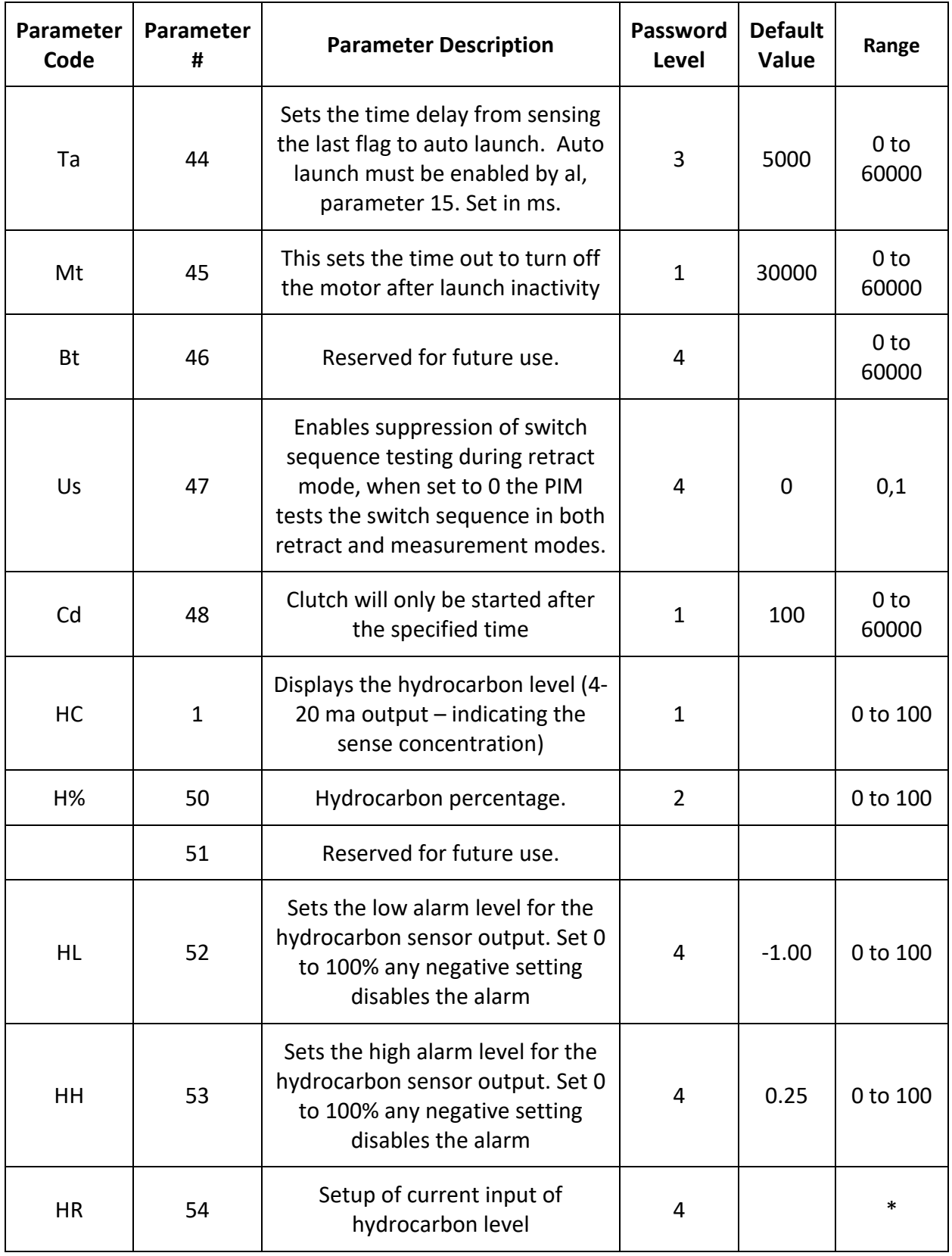

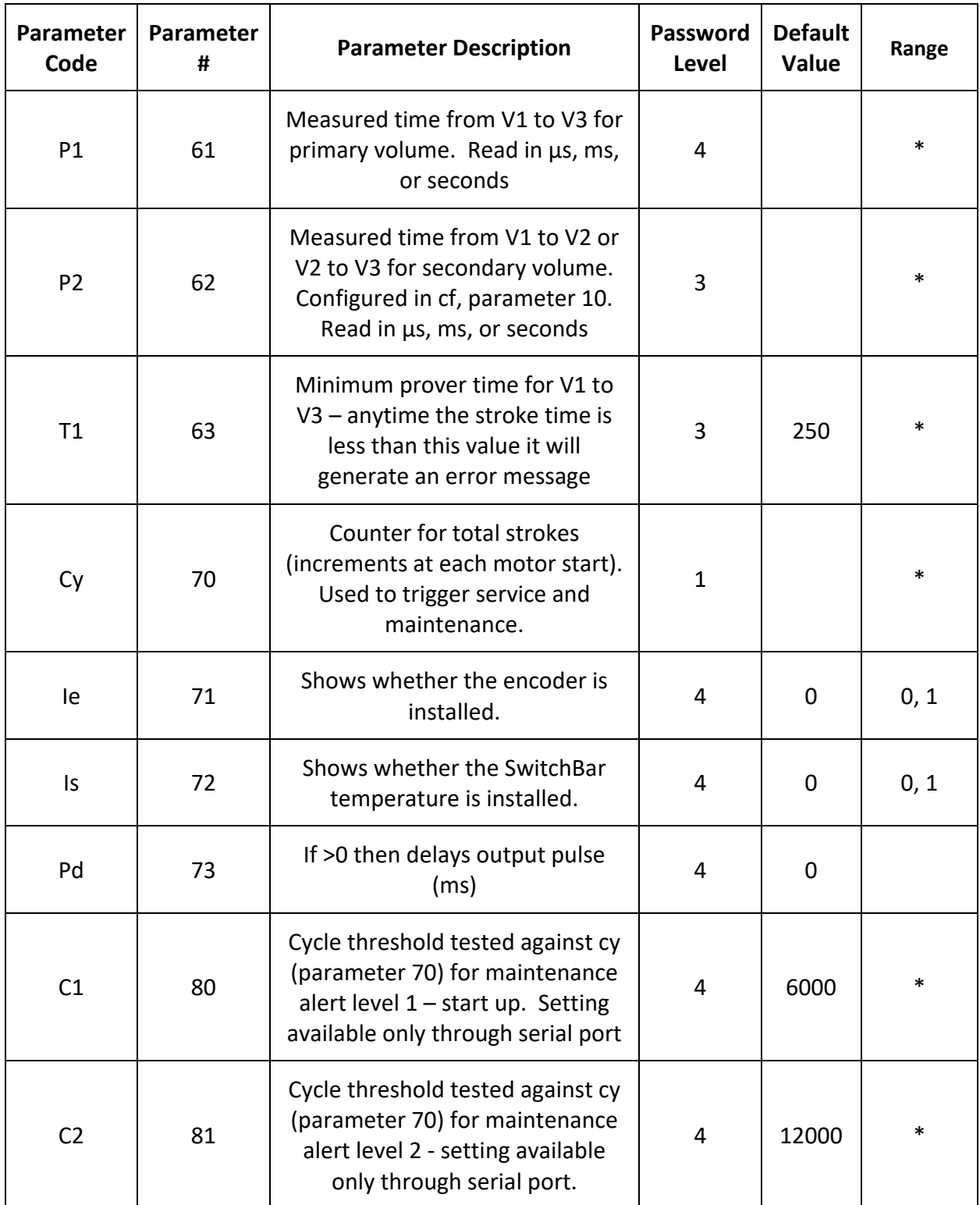

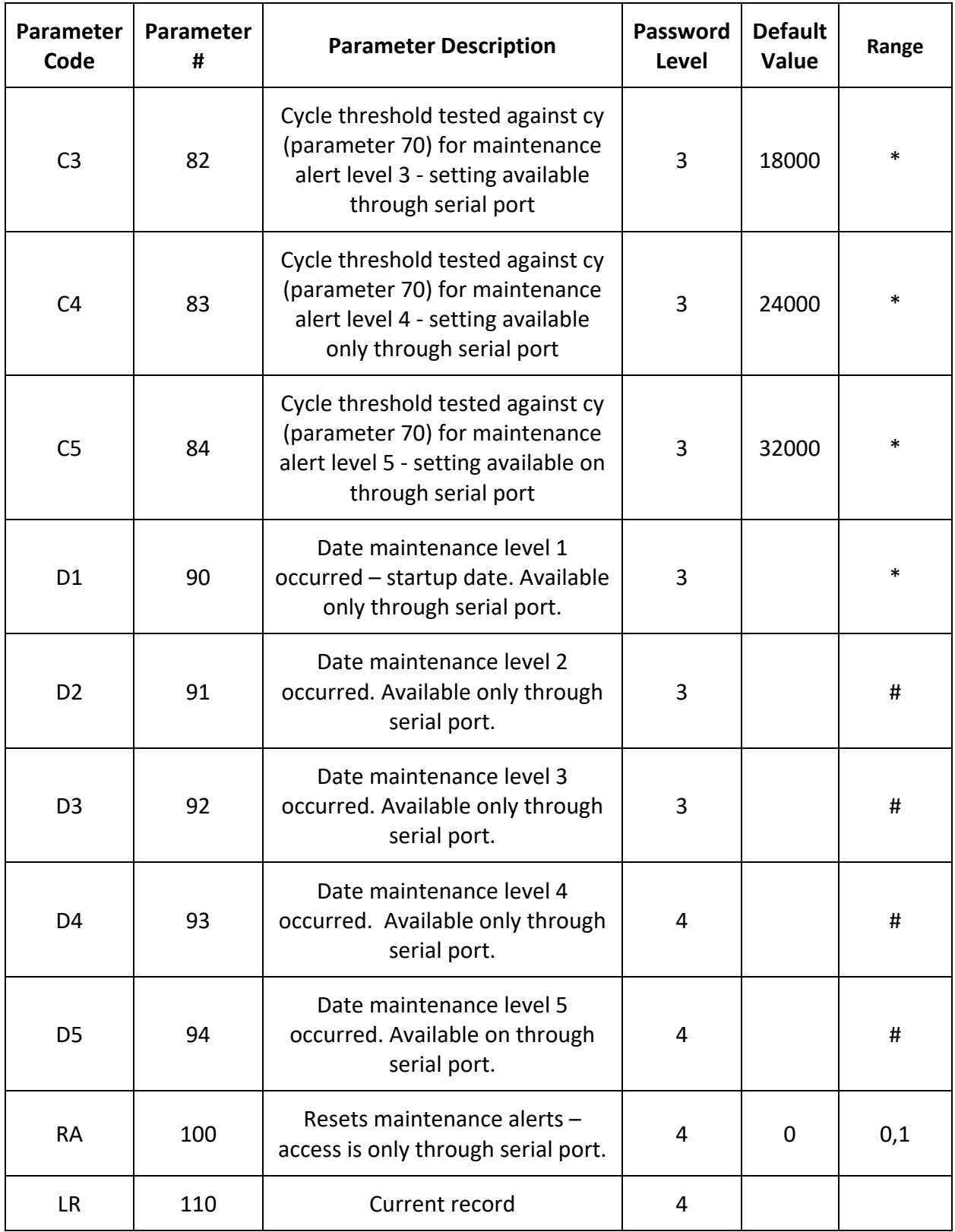

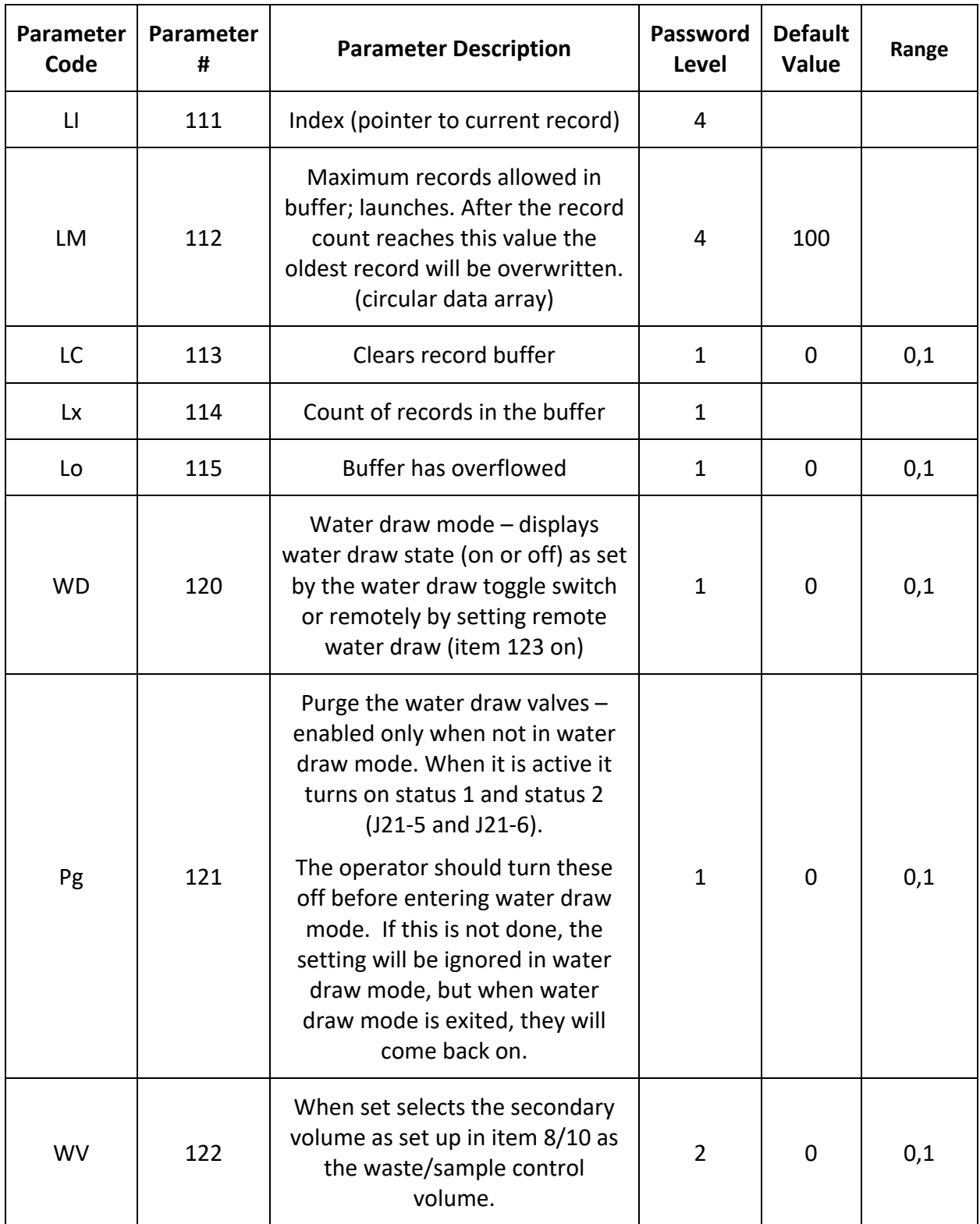

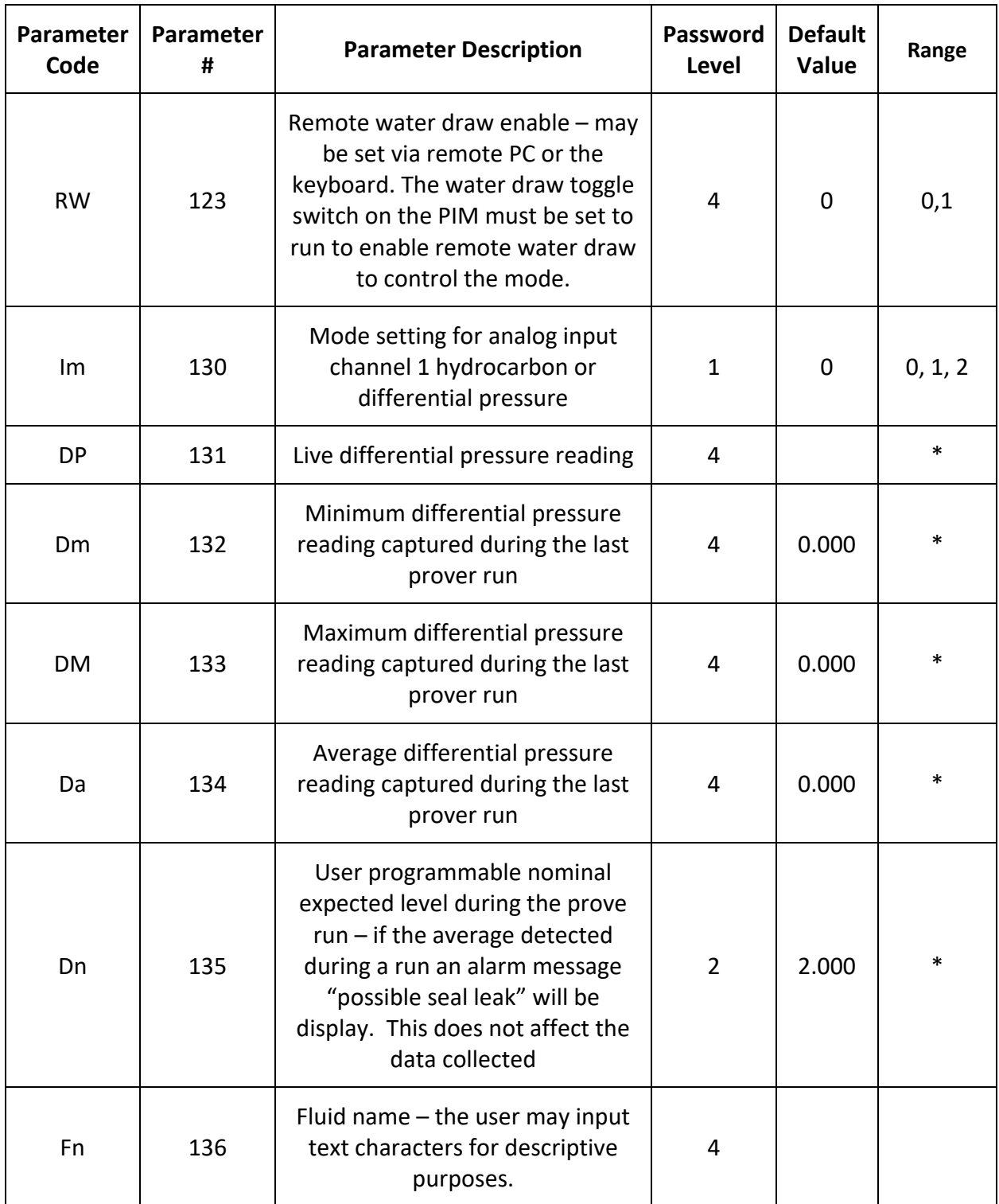

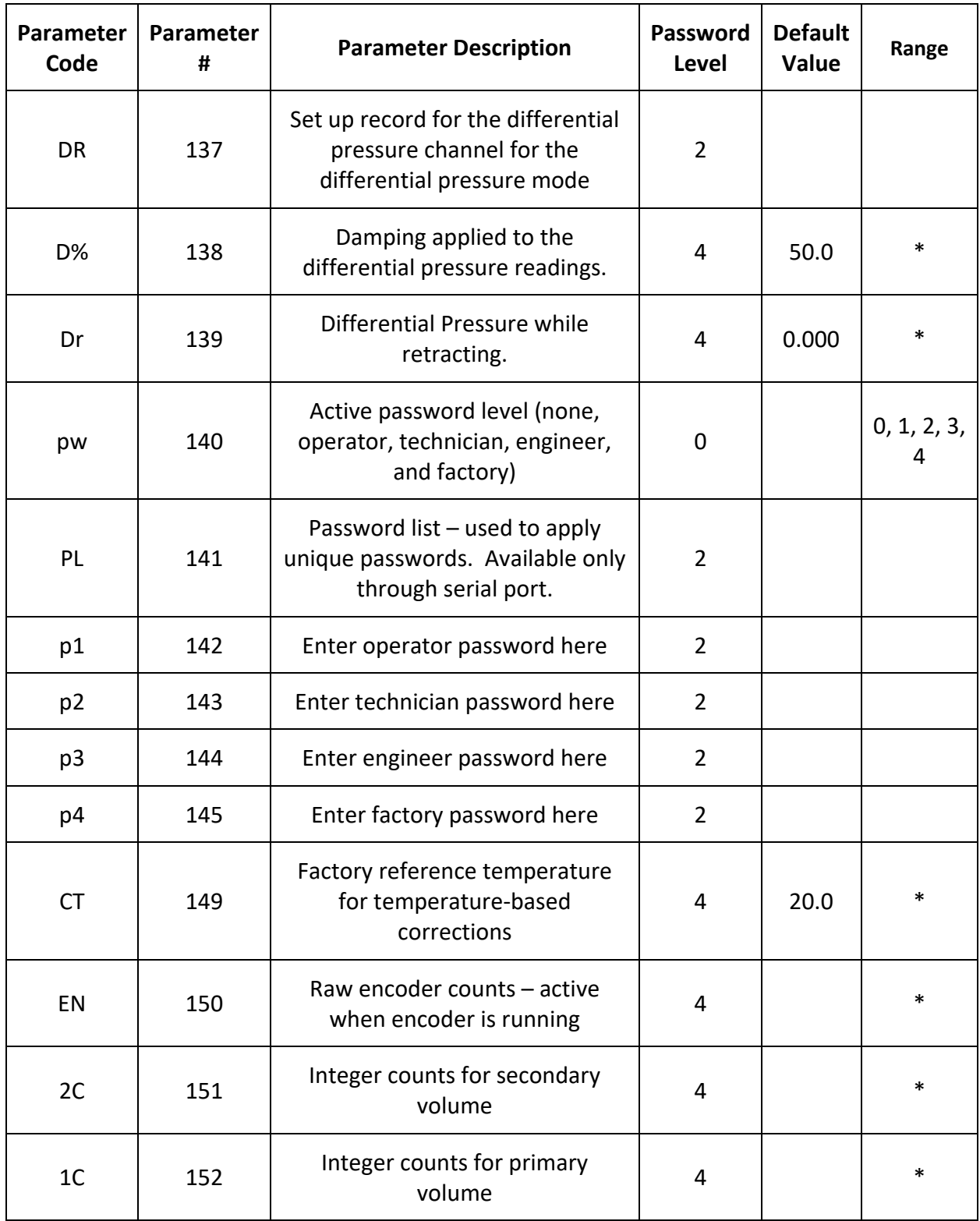
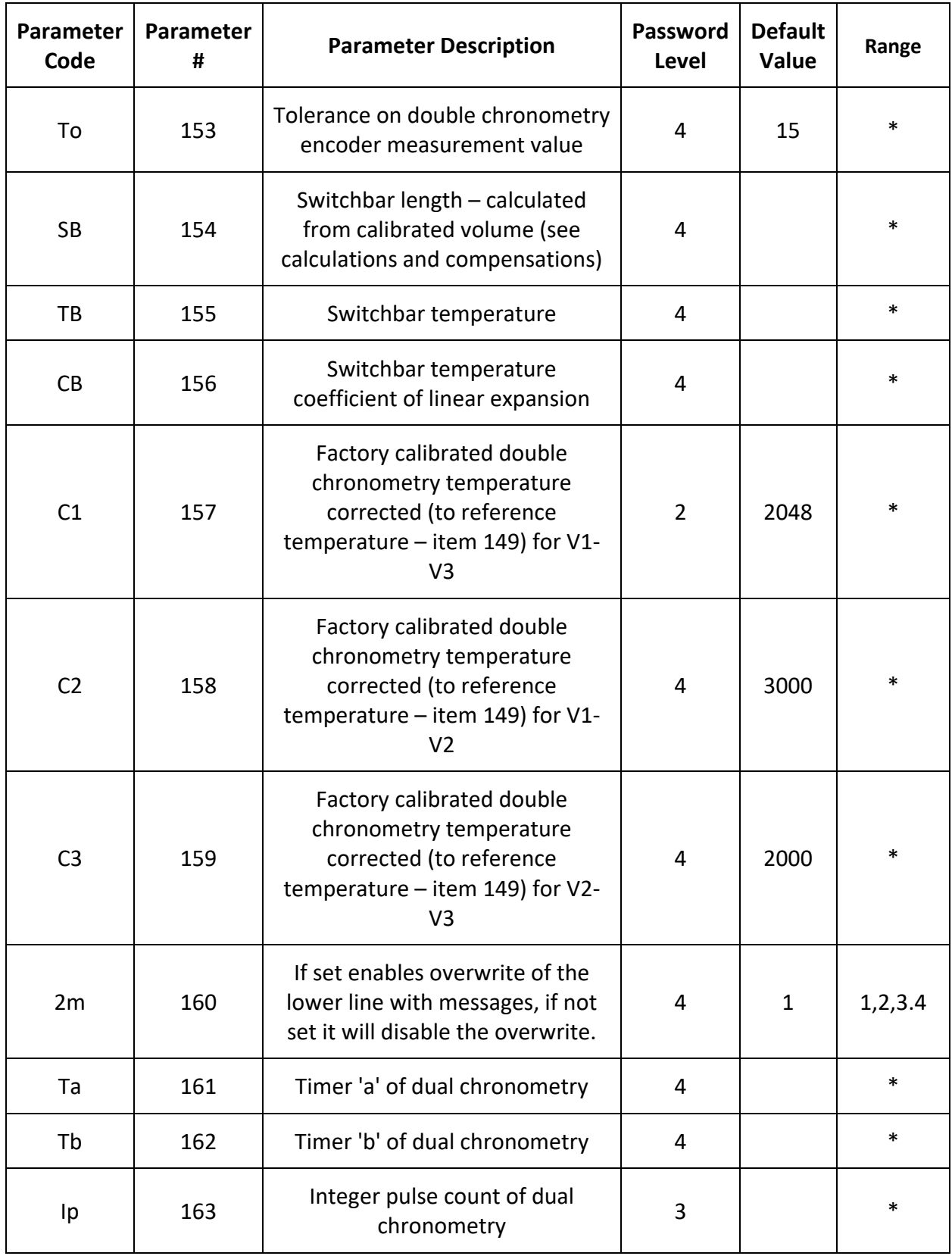

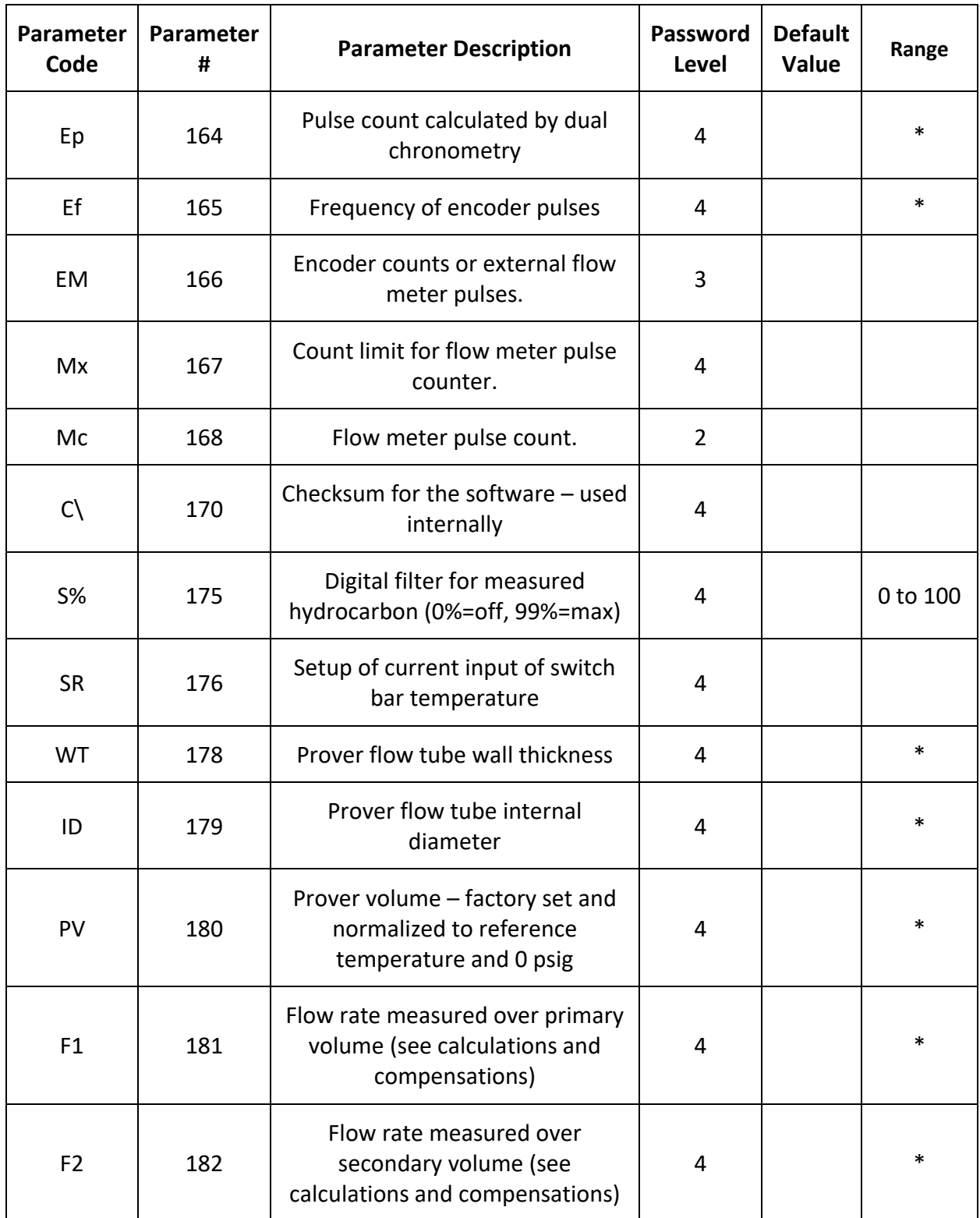

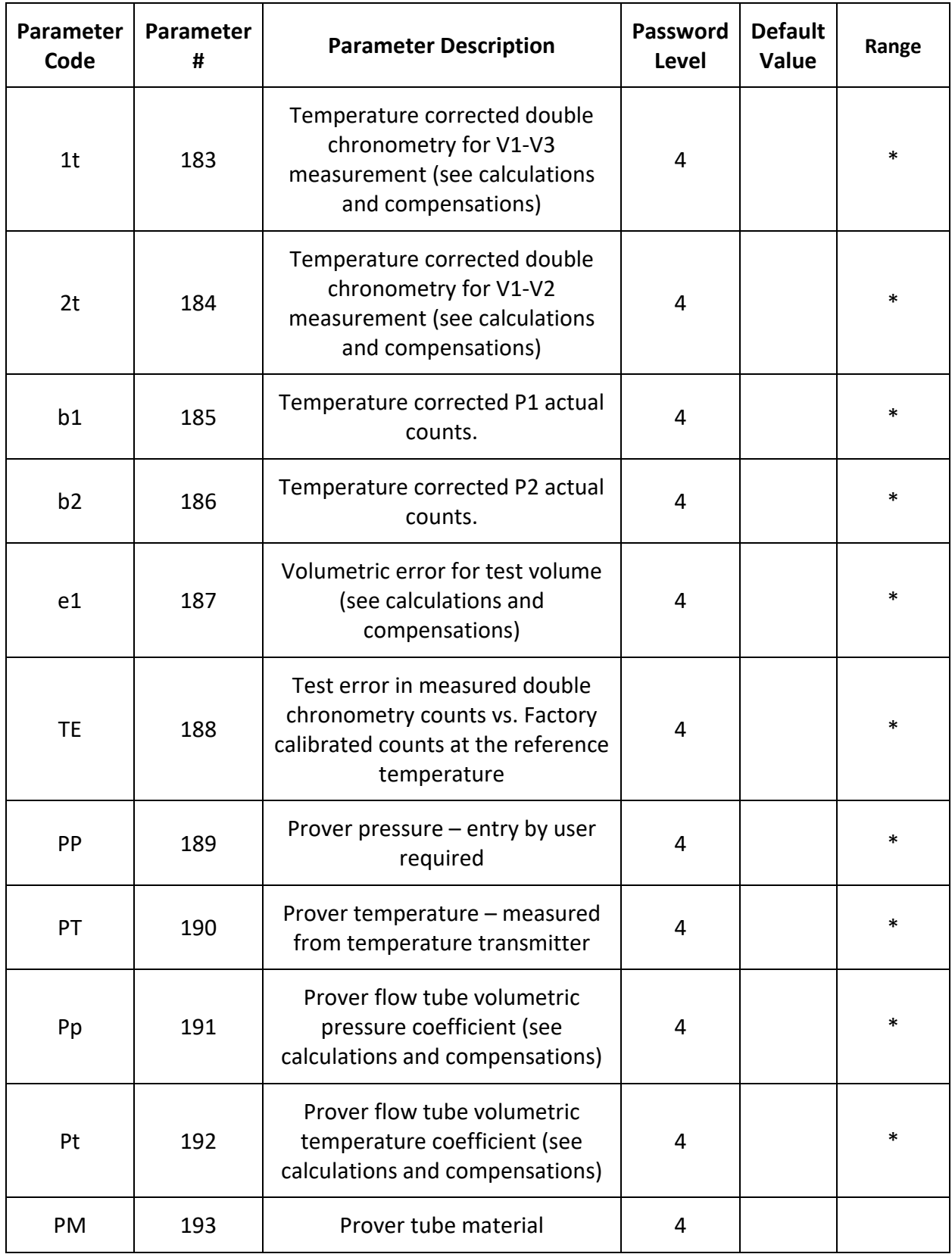

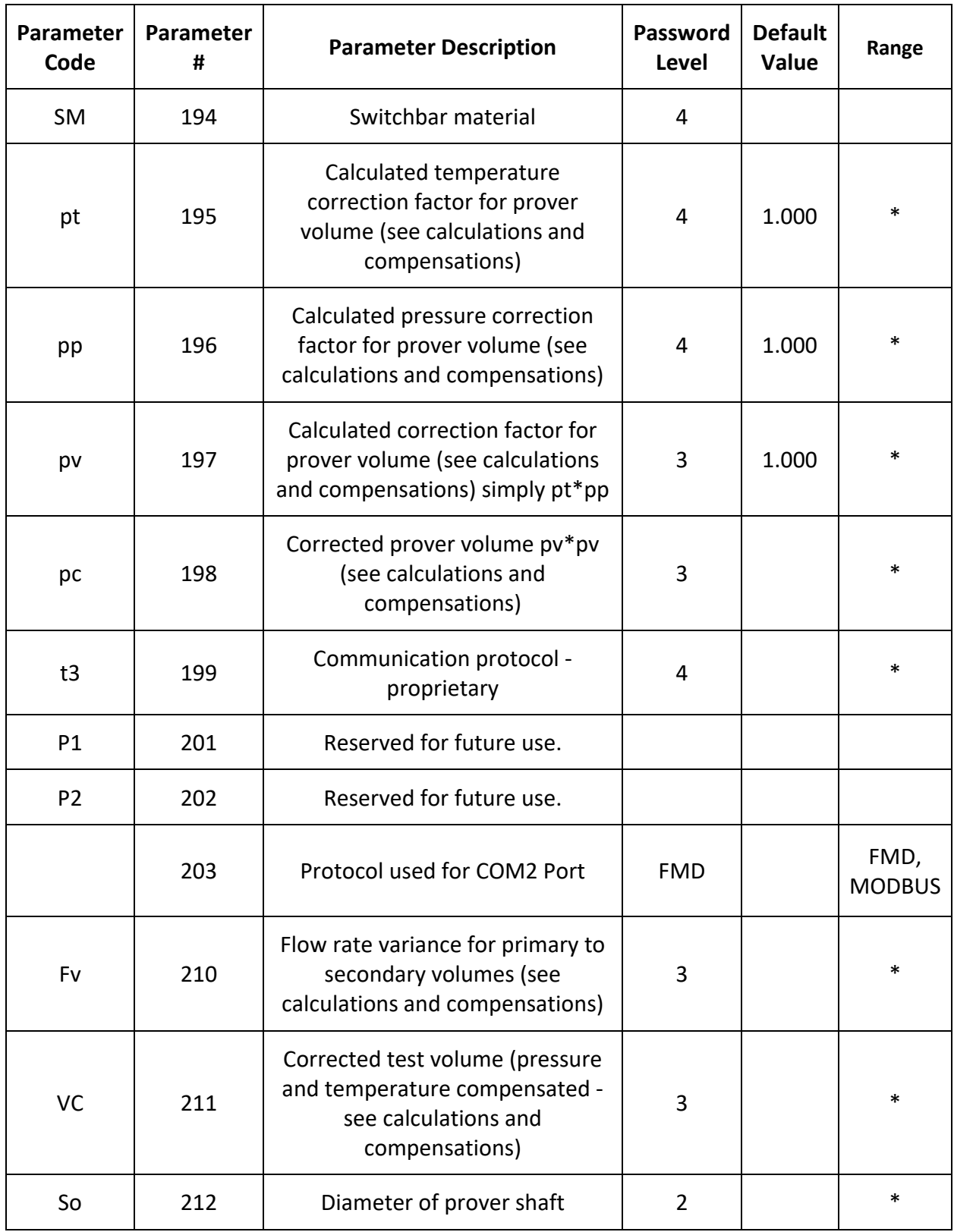

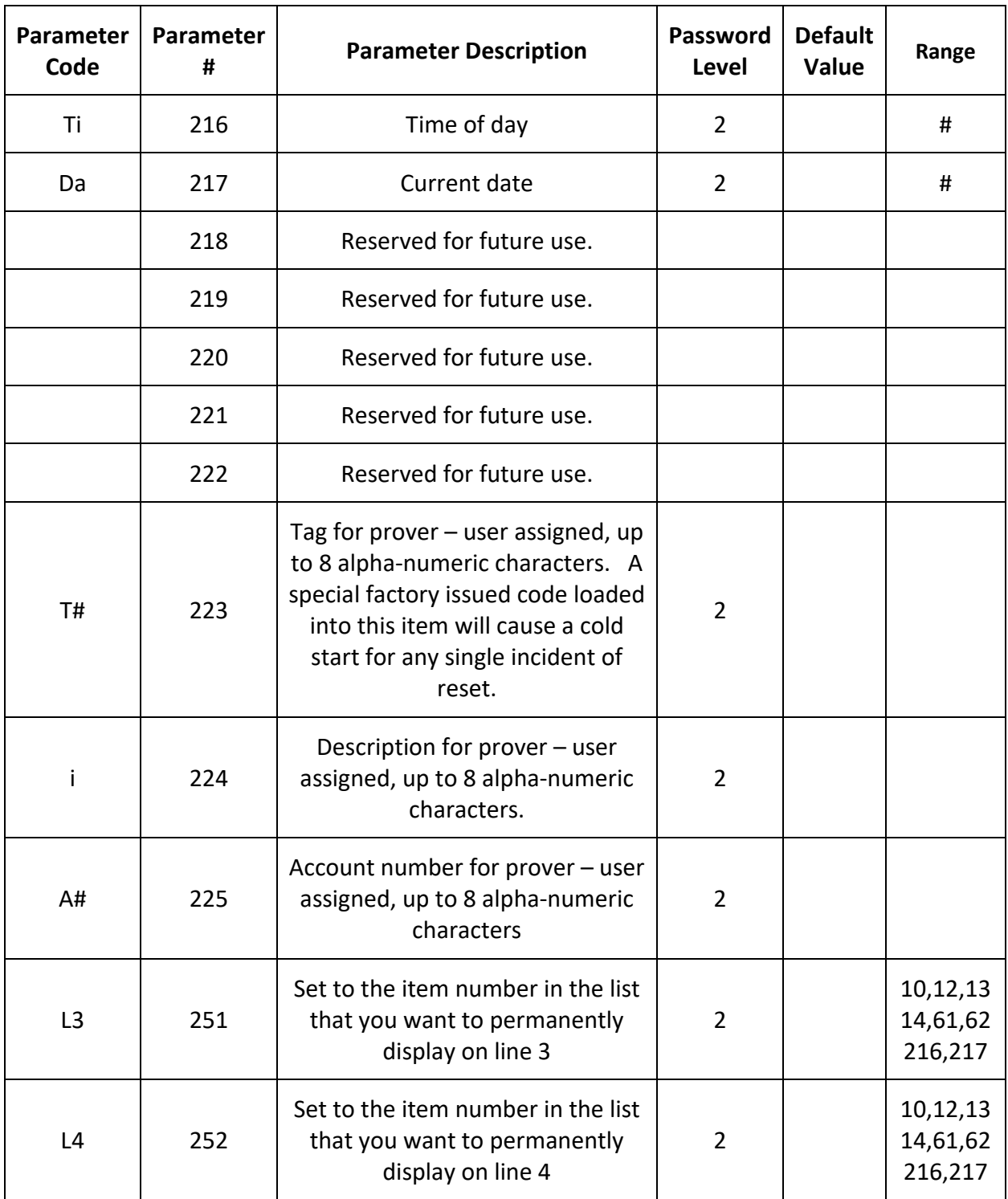

#### **Notes:**

- 1. PIM data parameters are calculations or live measurements. They may always be viewed and shown. Passwords shown for access are for reference only**.**
- 2. \* denotes a floating-point number.
- 3. # denotes a time or date string.
- 4. The parameters listed above can be accessed (read and written) via the keyboard as well as the serial port. Write access is only allowed with the indicated password level that is currently logged in to the PIM.
- 5. Engineering units available for each parameter are shown on the display and may be selected as required by the user. This applies as well for the software. The internal calculations are always in metric units and are independent from the engineering units selected for display.

# Setting Modbus communications protocol with remote display

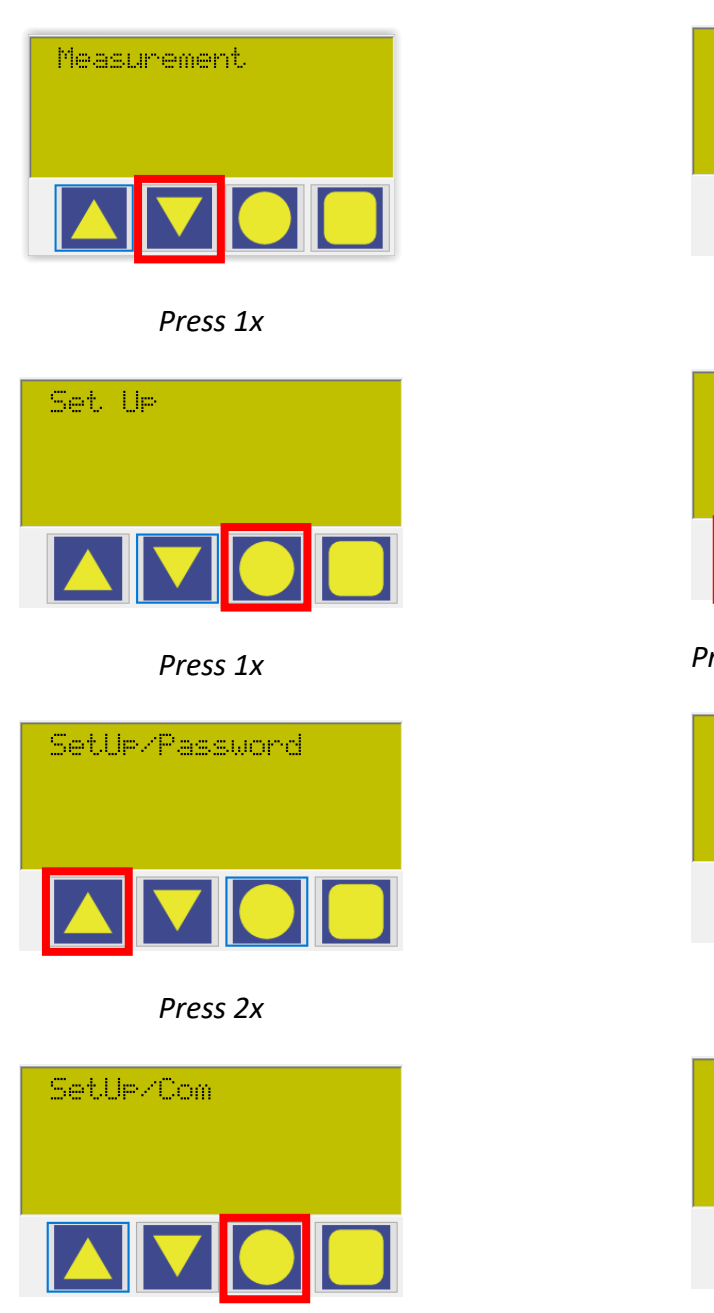

*Press 1x*

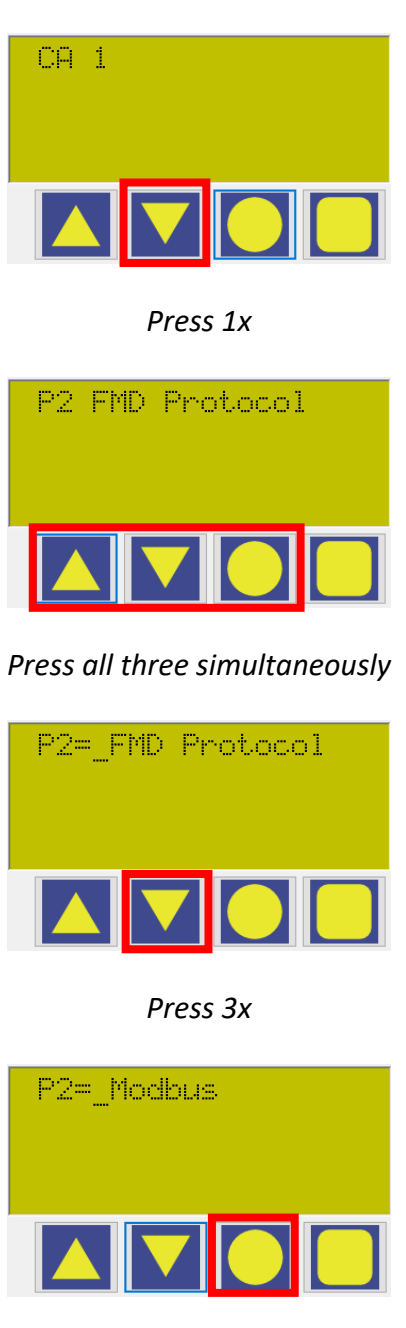

*Press 1x* 

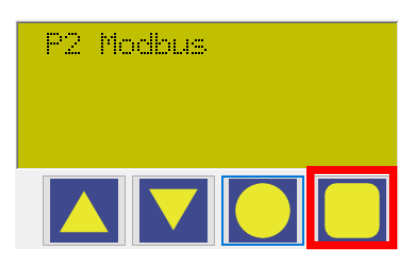

*Press 5x* 

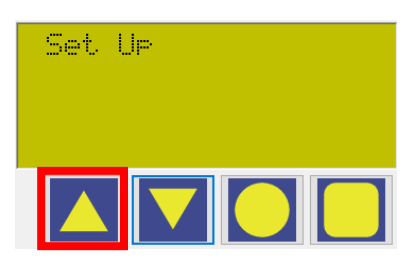

*Press 1x* 

# Common field settings

Setting the access password

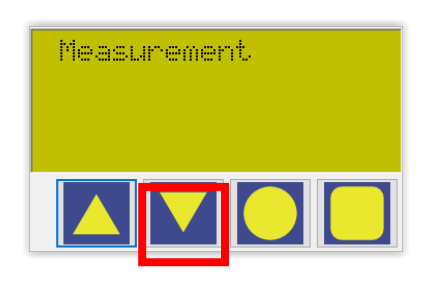

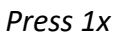

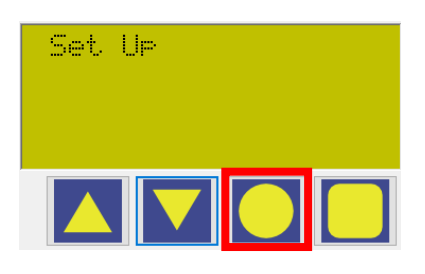

*Press 1x*

SetUP/Password

*Press 1x* 

PW Not set

*Press 2x* 

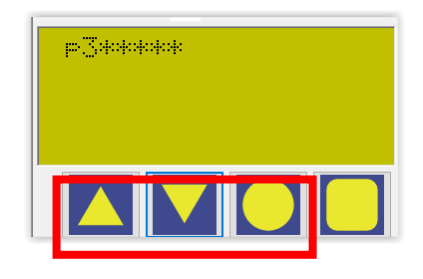

*Press all 3 buttons simultaneously and release*

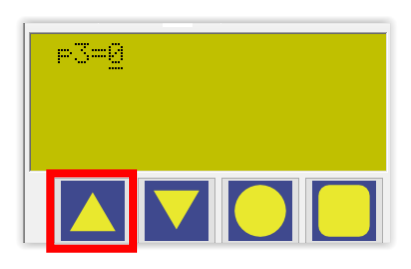

*Press till the desired value is reached*

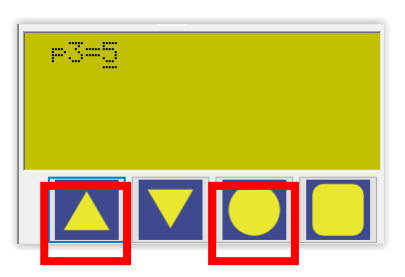

*Move the curser to the right → press both buttons simultaneously and release*

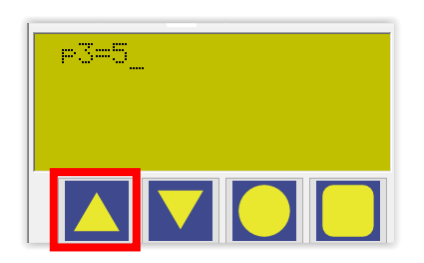

*Press till the desired value is reached*

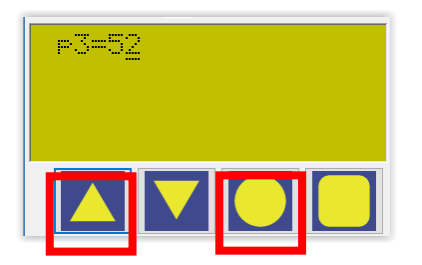

*Move the curser to the right → press both buttons simultaneously and release*

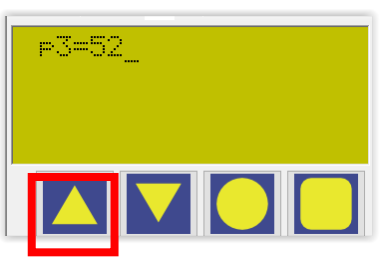

*Press till the desired value is reached*

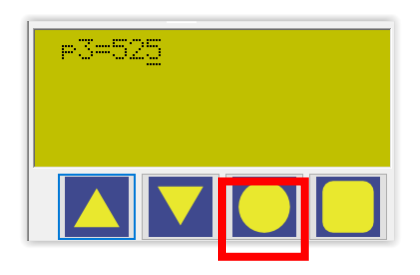

*Press 1x*

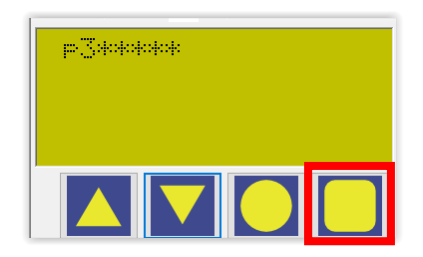

*Press 1x*

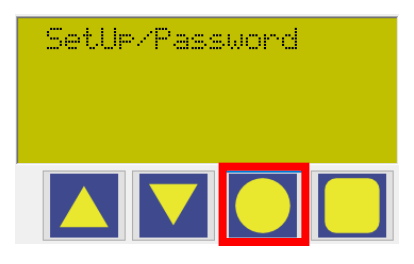

*Press 1x*

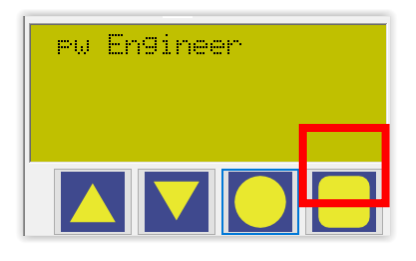

*Press 2x* 

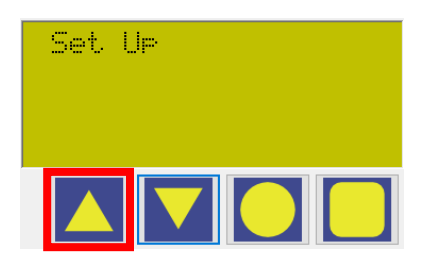

*Press 1x*

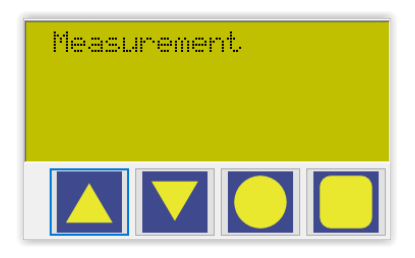

*Complete*

#### *Setting the launch pulse trigger level*

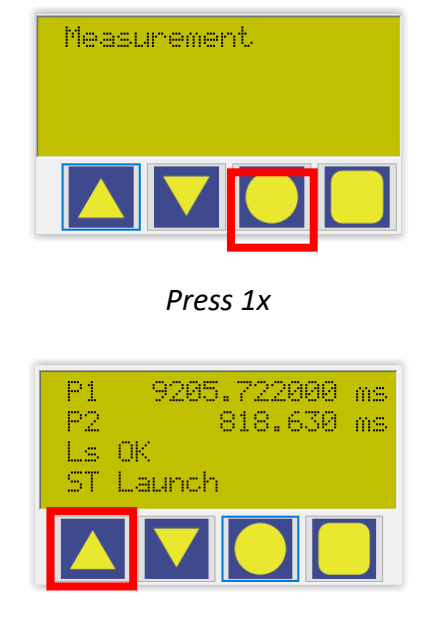

*Press 9x* 

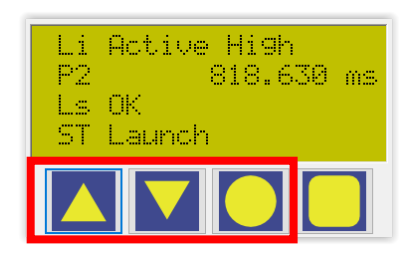

*Press all 3 buttons simultaneously and release*

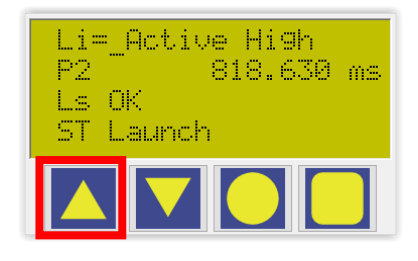

*Press 1x*

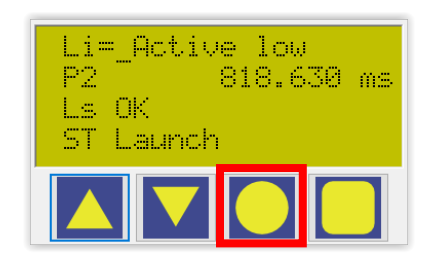

*Press 1x*

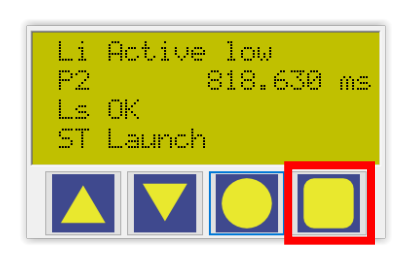

*Press 1x*

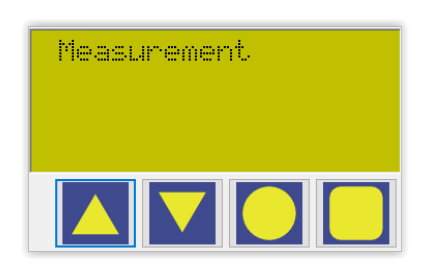

*Complete*

Setting volume pulse length

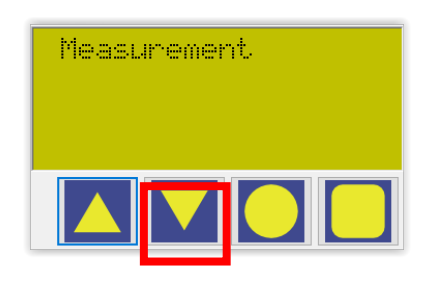

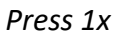

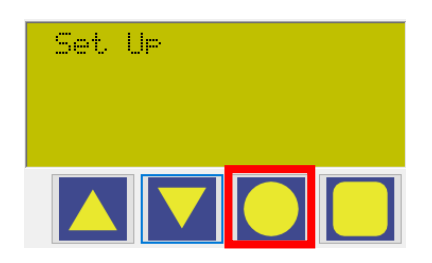

*Press 1x*

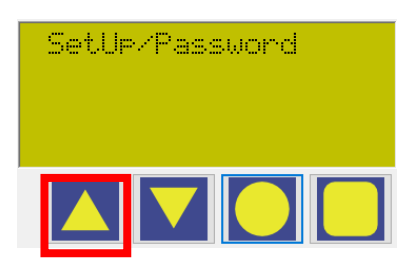

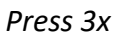

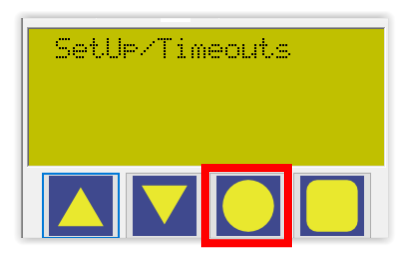

*Press 1x* 

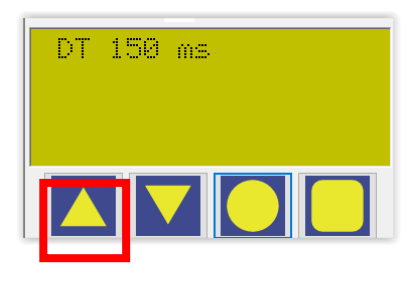

*Press 3x* 

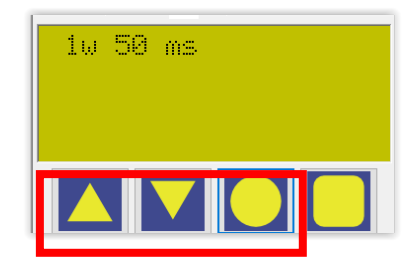

*Press all 3 buttons simultaneously and release*

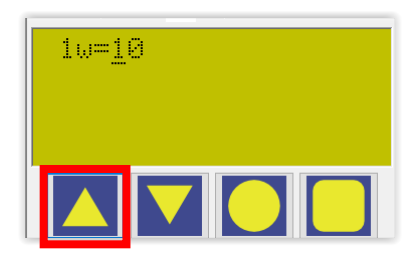

*Press till the desired value is reached*

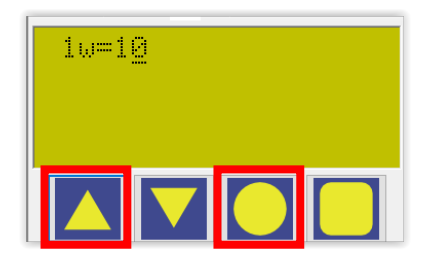

*Move the curser to the right → press both buttons simultaneously and release*

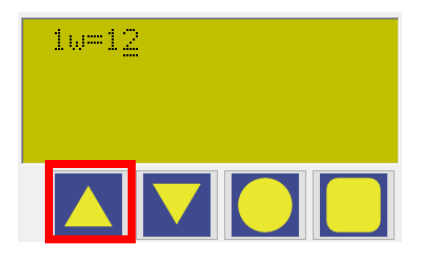

*Press till the desired value is reached*

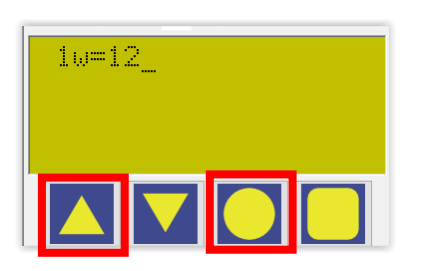

*Move the curser to the right → press both buttons simultaneously and release*

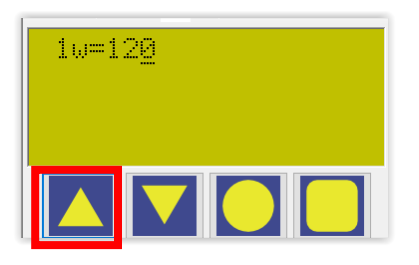

*Press till the desired value is reached*

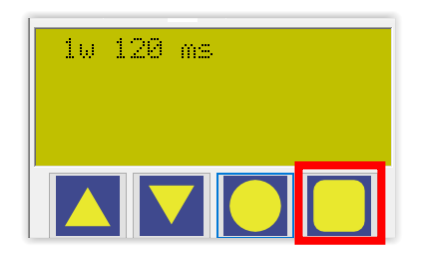

*Press 3x*

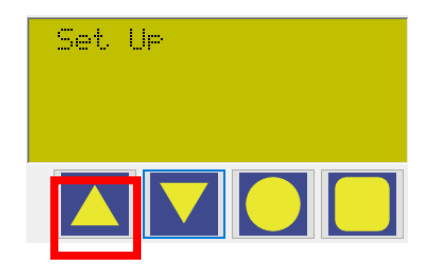

*Press 3x*

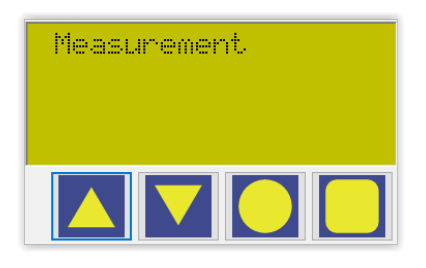

*Complete*

Selecting the prover volume

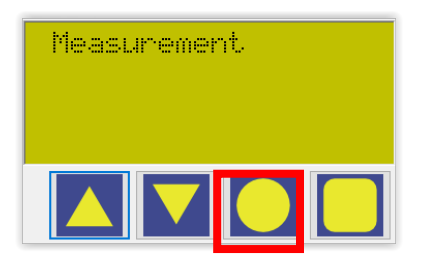

*Press 3x*

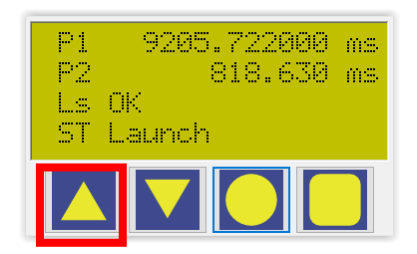

*Press 3x*

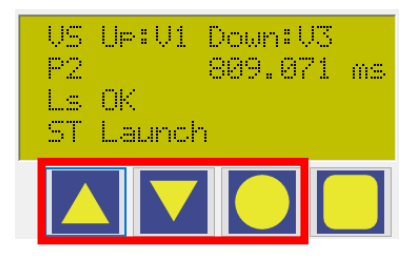

*Press all 3 buttons simultaneously and release*

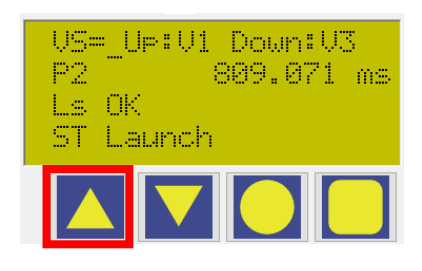

*Press 1x secondary volume*

## *Press 2x tertiary volume*

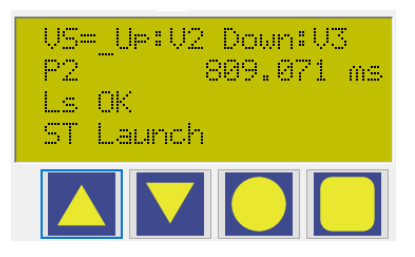

*Secondary volume*

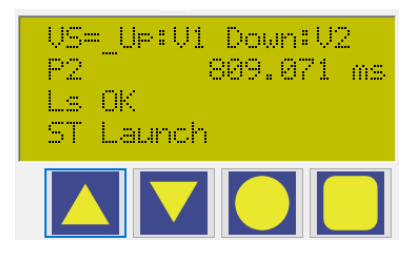

*Tertiary volume*

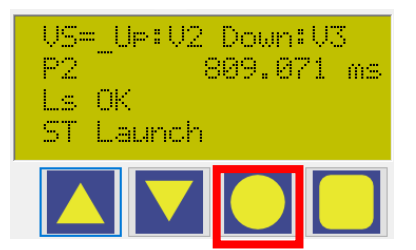

### *Press 1x to set volume*

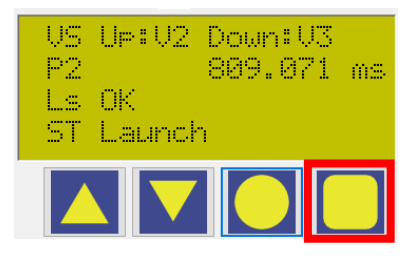

*Press 1x*

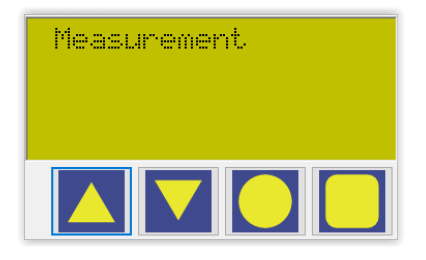

*Complete*

Setting water draw volume

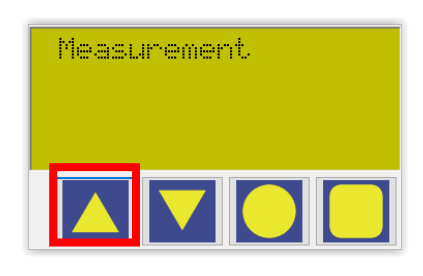

*Press 1x*

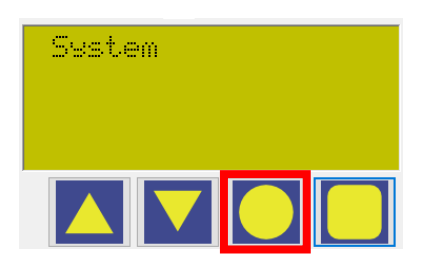

*Press 1x*

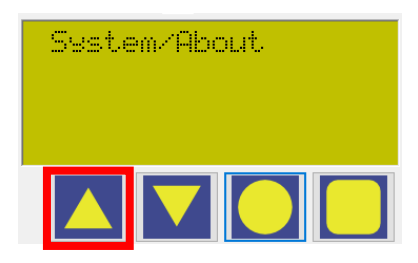

*Press 1x*

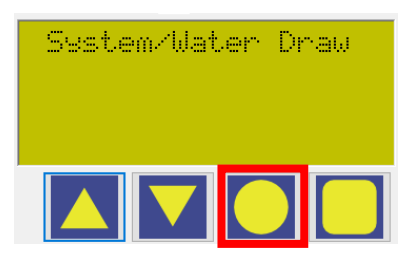

*Press 1x*

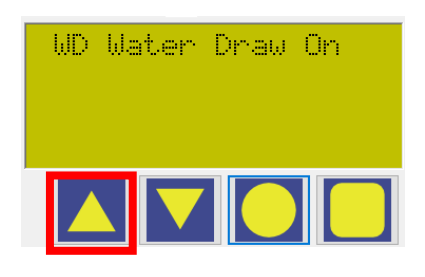

*Press 2x*

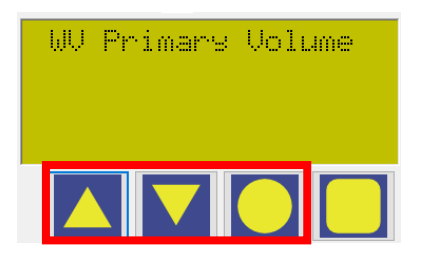

### *Press all 3 buttons simultaneously and release*

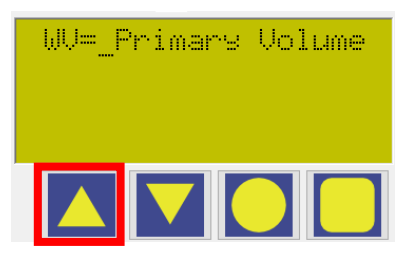

*Press 1x*

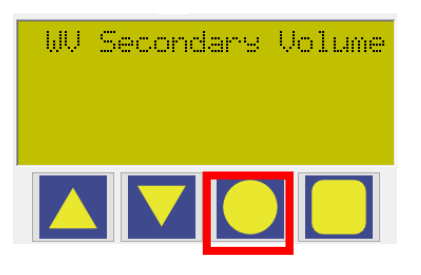

*Press 1x*

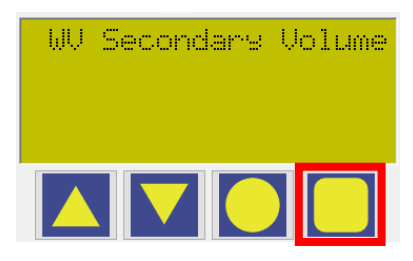

*Press 1x*

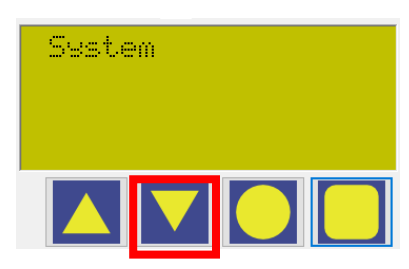

*Press 1x*

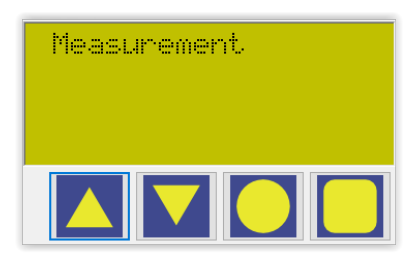

*Complete*